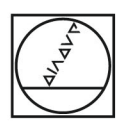

# **HEIDENHAIN**

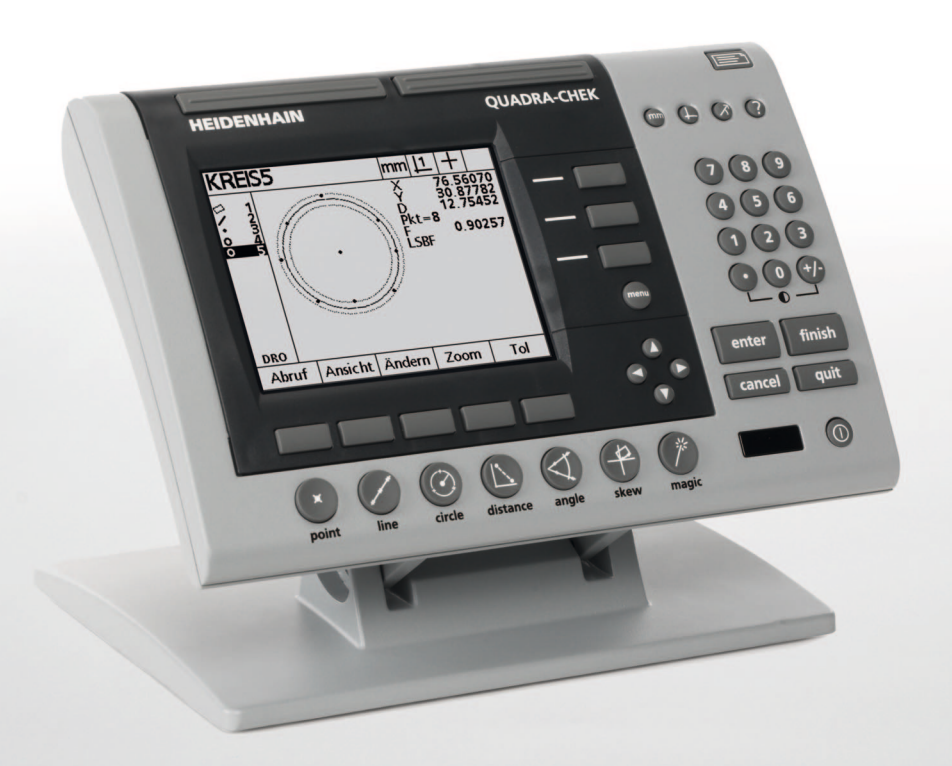

Bruksanvisning

# **ND 1200 QUADRA-CHEK**

**Mjukvaruversion 2.16**

**Svenska (sv) 6/2010**

# **ND 1200 Introduktion**

- **1** LCD bildskärm
- **2** Softkeys
- **3** Mätfunktionsknappar
- **4** Axelknappar
- **5** Modknappar
- **6** Kommandoknappar
- **7** Menyknapp
- **8** Pilknappar
- **9** Fast track knappar
- **10** Numerisk knappsats
- **11** Sändknapp
- **12** LCD På/Av knapp

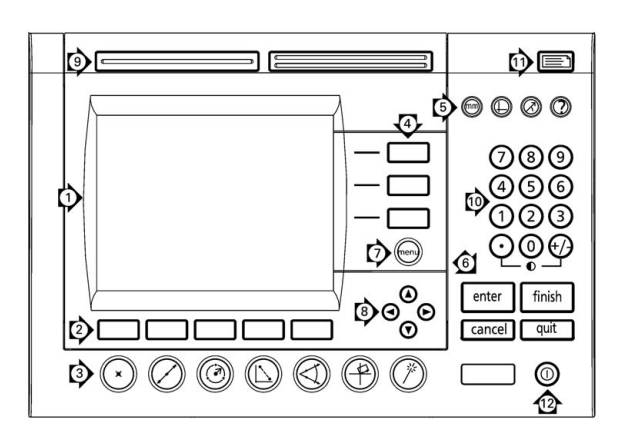

# **ND 1200 knappar**

Knapparna används för att initiera dimensionsmätningar, applicera toleranser, skicka rapporter med mätresultat och konfigurera parametrar.

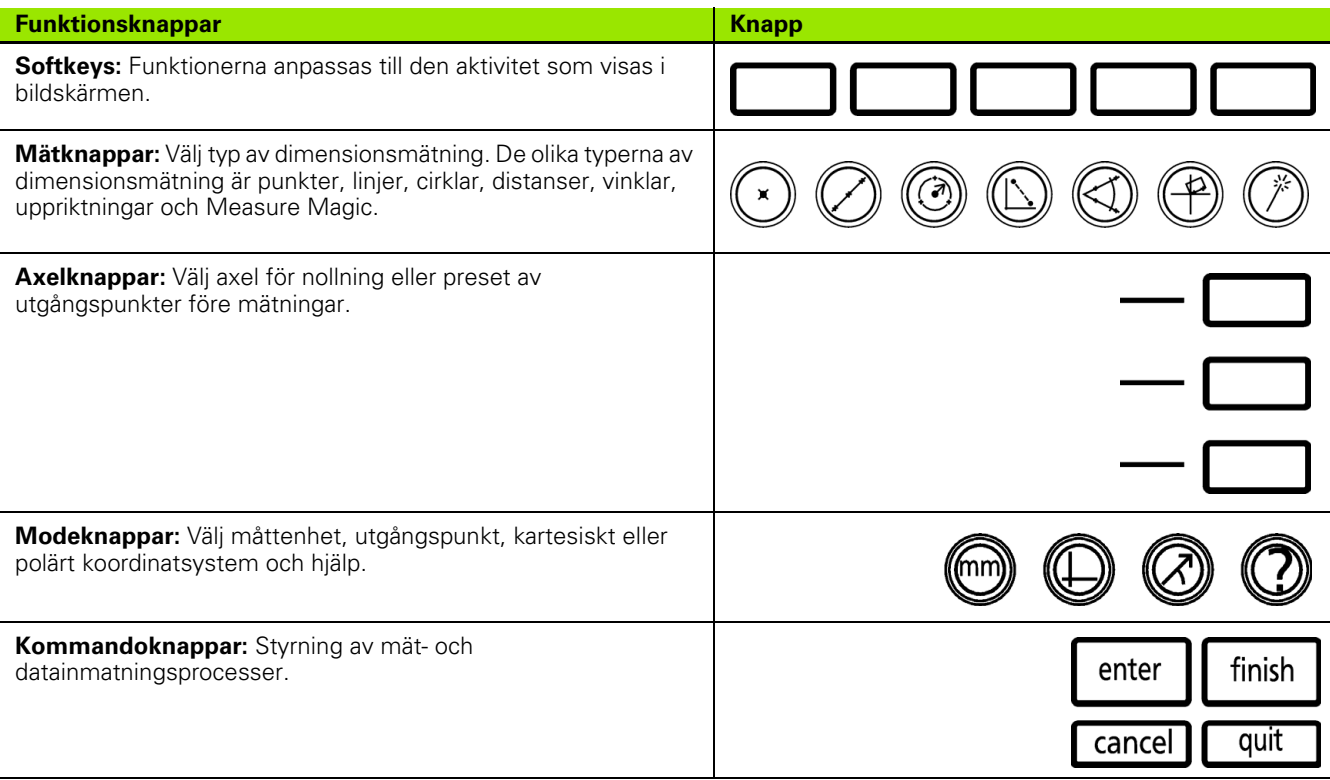

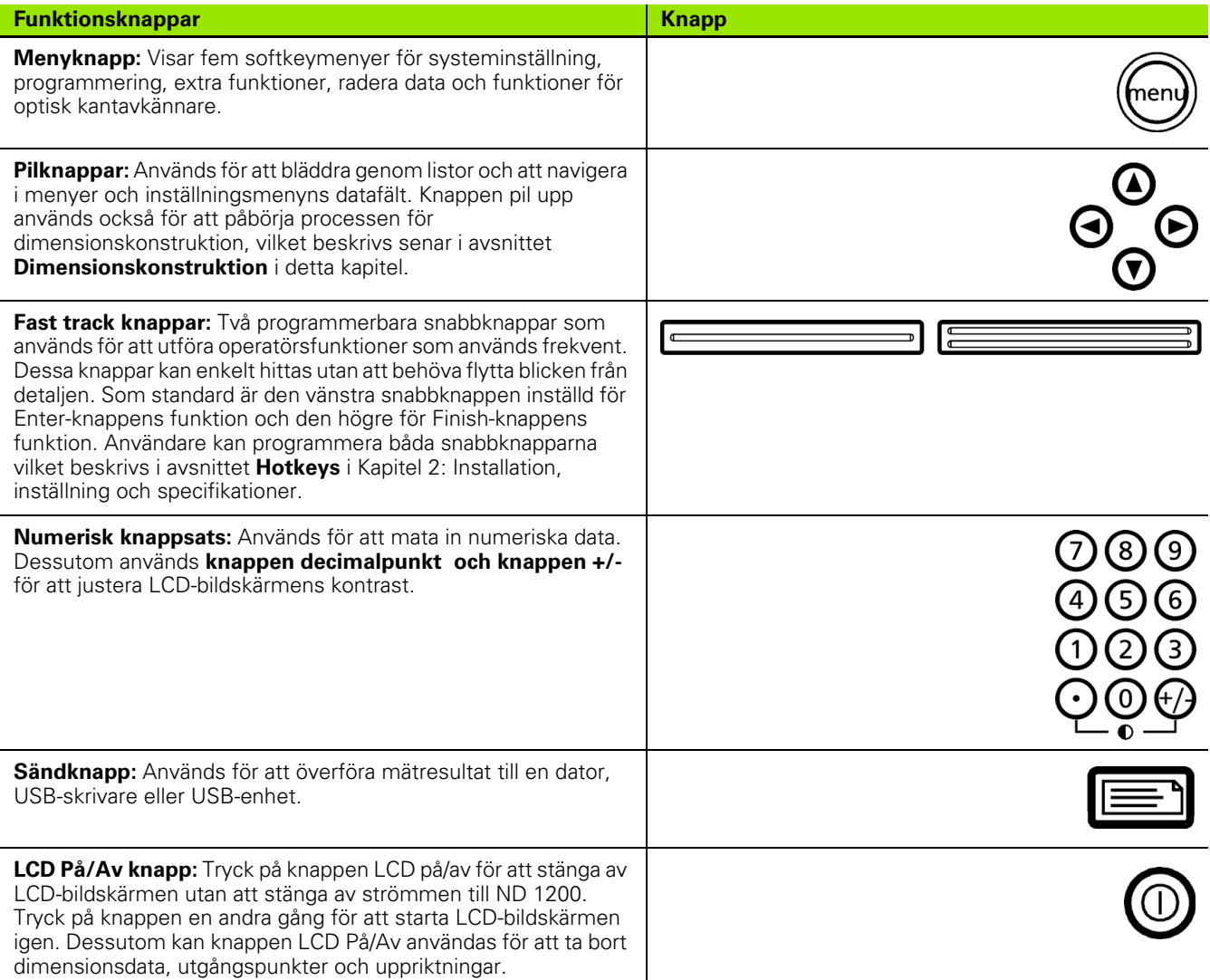

## **ND 1200 baksidan**

- Serienummeretikett
- Strömbrytare
- Kontaktanslutning för matningsledare och säkringshållare
- Jordanslutning
- Mätsystemsingångar
- RS-232 serieport
- Anslutning för optisk referenskabel
- Anslutning för optisk sensorkabel
- Stöds inte av ND 1200
- Friktionsjustering för tippbar montagefot
- Etikett elektrisk specifikation

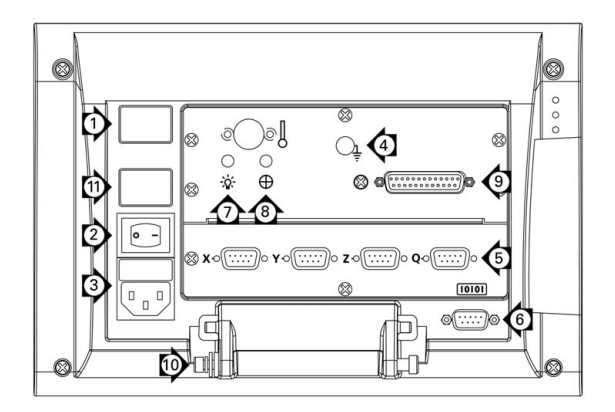

# **ND 1200 sidan**

- Kontakt högtalare/hörlurar
- USB Typ A anslutning
- RJ-45 Anslutning för fotmanöverdon/handmanöverdon/ knappsats

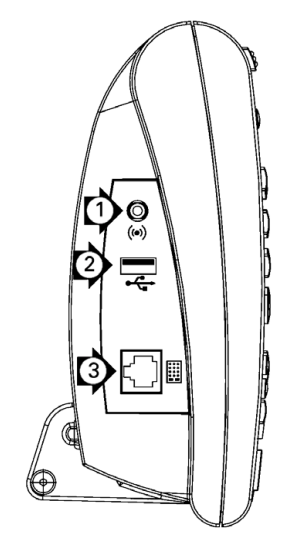

# **Information i denna manual**

Denna bruksanvisning beskriver handhavande, installation, inställning och specifikationer för ND 1200. Handhavandeinformation finns i kapitel 1. Instruktioner för installation, inställning och specifikationer finns i kapitel 2.

#### **Teckensnitt använda i denna manual**

Följande teckensnitt används för att indikera operatörskontroller eller för att betona:

- Operatörskontroller softkeys och andra panelknappar visas med stora bokstäver.
- Betoning **Objekt som av särskilt intresse** eller **begrepp** som betonas för användaren visas med fet stil.

#### **Beskrivning av sekvenser med knapptryckningar**

ND 1200 operatören utför knapptryckningssekvenser via softkey och panelknappar för att mäta detaljdimensioner och genomföra andra uppgifter. Dessa sekvenser indikeras med hjälp av text som visas i följande exempel:

- Tryck på knappen MENY, tryck på softkey KANT och tryck sedan på softkey AUTO E vilket ibland förkortas som:
- Tryck MENY/KANT/AUTO E

#### **Symboler i noteringarna**

Noteringar är markerad med symboler till vänster som indikerar vilken typ och/eller vilken betydelse informationen har.

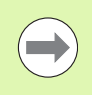

#### **Allmän information**

Detta är tilläggsinformation till en aktivitet eller ett begrepp.

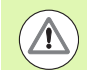

#### **Varning**

Detta varnar för en situation eller ett läge som skulle kunna leda till mätfel, felaktig funktion i utrustningen eller förstörd utrustning. Fortsätt först efter att meddelandet har lästs och förståtts.

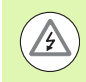

#### **Varning - risk för elektrisk stöt**

Detta varnar för en situation eller ett läge som skulle kunna leda till elektrisk stöt och till personskada eller död. Fortsätt först efter att meddelandet har lästs och förståtts.

#### **Säkerhetsöverväganden**

Allmänt spridda försiktighetsåtgärder beträffande säkerhet måste följas vid användandet av systemet. Att inte följa dessa försiktighetsåtgärder kan resultera i förstörd utrustning eller personskada. Det är naturligt att säkerhetsregler varierar mellan olika företag. Om en konflikt finns mellan informationen i denna bruksanvisning och de regler som gäller på det företag som använder detta system, skall de mer restriktiva reglerna ha företräde.

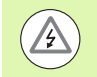

ND 1200 är försedd med en strömförsörjningsanslutning med **3 ledare** som är försedd med en separat jordanslutning. Anslut alltid nätkontakten till ett jordat 3 ledaruttag. Användning av nätadaptrar med 2 ledare eller all annan form av anslutningstillbehör som tar bort jordanslutningen skapar en säkerhetsrisk och är inte tillåtet.

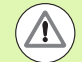

Koppla ur ND 1200 från nätuttaget och ta hjälp av en kvalificerad servicetekniker om:

- Nätkabeln är nött eller skadad eller nätkontakten är skadad
- Vätska spills eller stänker på enheten
- ND 1200 har tappats eller ytterhöljet har skadats
- ND 1200 visar en försämrad funktion eller på något annat sätt indikerar behov av service

#### **ND 1200 mätaxlar**

ND 1200 DRO kan visa 2, 3, eller 4 axlar beroende på vilken modell som har köpts. Bilderna från DRO-menyn som används i denna bruksanvisning visar olika antal axlar och är endast avsedda som illustrationer.

#### **Mjukvaruversion**

Programvarans version visas i inställningsmenyn Om vilken beskrivs längre fram i Kapitel 2.

## **Rengöring**

Använd endast en lätt fuktad trasa och milt rengöringsmedel för att rengöra ytterhöljet. Använd aldrig slipande eller starka rengöringsmedel och använd aldrig lösningsmedel. Fukta bara trasan, använd inte en trasa som genomblöt.

#### **[1 Handhavande ..... 13](#page-12-0)**

[1.1 ND 1200 Översikt ..... 14](#page-13-0) [1.2 Grundläggande funktioner i ND 1200 ..... 16](#page-15-0) [Starta upp ND 1200 ..... 16](#page-15-1) [Bestämma en repeterbar maskinnollpunkt ..... 17](#page-16-0) [Stänga av ND 1200 ..... 17](#page-16-1) [Beskrivning av knappar ..... 18](#page-17-0) [LCD-bildskärm och softkey-layout ..... 22](#page-21-0) [DRO mode menyn och softkeys ..... 22](#page-21-1) [Mode utvärdering av dimensioner och softkeys ..... 23](#page-22-0) [Mode mätning av dimensioner och softkeys ..... 24](#page-23-0) [ND 1200 Menyer ..... 25](#page-24-0) [1.3 Förbereda mätning ..... 29](#page-28-0) [Starta upp ND 1200 ..... 29](#page-28-1) [Bestämma maskinnollpunkt ..... 29](#page-28-2) [Justera LCD-bildskärmens kontrast ..... 30](#page-29-0) [Välja måttenhet ..... 30](#page-29-1) [Välja en utgångs ..... 30](#page-29-2) [Välj ett koordinatsystem ..... 30](#page-29-3) [Välja önskad registrering ..... 31](#page-30-0) [Växlar mellan framåt- och bakåtregistrering ..... 31](#page-30-1) [Välj en probtyp ..... 32](#page-31-0) [Välj hårkors: ..... 32](#page-31-1) [Välj en optisk kantavkännare ..... 32](#page-31-2) [Kalibrera den optiska kantavkännaren ..... 33](#page-32-0) [Utför inlärning ..... 33](#page-32-1) [Utför en D. Kal ..... 33](#page-32-2) [Utför en X Kal ..... 33](#page-32-3) [Rikta upp detaljen i förhållande till en mätaxel ..... 34](#page-33-0) [Utför en uppriktning av detaljen \(snedställning\) ..... 34](#page-33-1) [Bestämma en utgångspunkt ..... 35](#page-34-0) [Proba uppriktning och kantlinjer på detaljen för punktkonstruktion ..... 35](#page-34-1) [Konstruera en utgångspunkt från linjedimensioner ..... 36](#page-35-0) [Nollställning av utgångspunkten ..... 36](#page-35-1) [Förinställning av utgångspunkten ..... 37](#page-36-0) [1.4 Mäta detaljdimensioner ..... 38](#page-37-0) [Detaljdimensioner ..... 38](#page-37-1) [Dimensionslista ..... 38](#page-37-2) [Proba detaljdimensioner ..... 39](#page-38-0) [Proba med hårkors ..... 39](#page-38-1) [Proba med optisk kantavkänning ..... 39](#page-38-2) [Proba med Measure Magic ..... 40](#page-39-0) [Mäta dimensioner ..... 41](#page-40-0) [Auto repeat ..... 41](#page-40-1) [Mäta punkter ..... 42](#page-41-0) [Mäta linjer ..... 43](#page-42-0) [Mäta cirklar ..... 44](#page-43-0) [Mäta distanser ..... 45](#page-44-0) [Mäta vinklar ..... 46](#page-45-0)

[1.5 Skapa detaljdimensioner ..... 47](#page-46-0) [Skapade dimensioner ..... 47](#page-46-1) [Skapa dimensioner ..... 47](#page-46-2) [Exempel på skapande av en dimension ..... 48](#page-47-0) [1.6 Konstruera detaljdimensioner ..... 49](#page-48-0) [Konstruerade dimensioner ..... 49](#page-48-1) [Konstruera dimensioner ..... 49](#page-48-2) [Exempel på konstruerande av en dimension ..... 50](#page-49-0) [..... 51](#page-50-0) [Fler exempel på dimensionskonstruktioner ..... 51](#page-50-1) [1.7 Toleranssättning ..... 54](#page-53-0) [Dimensionstoleranser ..... 54](#page-53-1) [Applicera toleranser ..... 55](#page-54-0) [Exempel på att applicera en tolerans ..... 56](#page-55-0) [1.8 Programmering ..... 58](#page-57-0) [ND 1200 program ..... 58](#page-57-1) [Spela in ett program ..... 58](#page-57-2) [Exempel på inspelning av program ..... 59](#page-58-0) [Exekvera ett program ..... 59](#page-58-1) [Exempel på programkörning ..... 61](#page-60-0) [Redigera ett program ..... 62](#page-61-0) [Visa programsteg ..... 62](#page-61-1) [Expandera och komprimera programsteg ..... 63](#page-62-0) [Ändra ett programsteg ..... 64](#page-63-0) [Radera ett programsteg ..... 67](#page-66-0) [Infoga nya programsteg ..... 68](#page-67-0) [Kopiera ett program ..... 69](#page-68-0) [Radera ett program ..... 70](#page-69-0) [Backup av program ..... 71](#page-70-0) [1.9 Rapportering ..... 72](#page-71-0) [Rapportering ..... 72](#page-71-1) [Skicka rapporter ..... 72](#page-71-2) [1.10 Felindikeringar ..... 73](#page-72-0) [Skalfel ..... 73](#page-72-1)

#### **[2 Installation, inställning och specifikationer ..... 75](#page-74-0)**

[2.1 ND 1200 leveransinnehåll ..... 76](#page-75-0) [Utrustning som inkluderas med ND 1200. ..... 76](#page-75-1) [Tilläggsutrustning som kan vara inkluderad ..... 76](#page-75-2) [Återförpacka ND 1200 ..... 77](#page-76-0) [2.2 Hårdvaruinstallation ..... 78](#page-77-0) [Installera montagefoten ..... 78](#page-77-1) [Placering på bänk och montering ..... 78](#page-77-2) [Monteringsarm \(option\) ..... 79](#page-78-0) [Nätanslutning ..... 80](#page-79-0) [Ansluta mätsystem ..... 81](#page-80-0) [Ansluta en dator ..... 82](#page-81-0) [Ansluta en hörlur ..... 82](#page-81-1) [Ansluta en USB-skrivare ..... 82](#page-81-2) [Anslut tillbehör fotmanöverdon eller fjärrstyrningsknappsats ..... 83](#page-82-0) [Ansluta och installera optisk kantavkännare ..... 84](#page-83-0)

#### [2.3 Programvaruinställning ..... 85](#page-84-0)

[Inställningsmeny ..... 86](#page-85-0) [Inställningsexempel: Ange lösenord för administratör ..... 87](#page-86-0) [Ordningsföljd inställning ..... 88](#page-87-0) [Språkval och information om produktversion ..... 89](#page-88-0) [Inmatning av administratörslösenord och upplåsning av program ..... 90](#page-89-0) [Ladda inställningsfiler och uppstartsbilder ..... 91](#page-90-0) [Mätsystemskonfiguration ..... 92](#page-91-0) [Mätsystemsmenyn ..... 92](#page-91-1) [Menyn övrigt ..... 95](#page-94-0) [Inställning optisk kantavkännare ..... 96](#page-95-0) [Kant menyverktyg ..... 96](#page-95-1) [Menyn övrigt ..... 97](#page-96-0) [Kalibrera bordets vinkelriktighet ..... 98](#page-97-0) [Felkompensering ..... 99](#page-98-0) [Linjär felkompensering \(LEC\) ..... 100](#page-99-0) [Segmenterad linjär felkompensering \(SLEC\) ..... 102](#page-101-0) [Icke linjär felkompensering \(NLEC\) ..... 106](#page-105-0) [NLEC genom att mäta punkter på en kalibreringsmatris ..... 108](#page-107-0) [NLEC genom att importera en fil nlec.txt ..... 110](#page-109-0) [Spara NLEC kompenseringsdata som en nlec.txt fil ..... 110](#page-109-1) [Skalfaktor för detaljer som expanderar eller krymper ..... 111](#page-110-0) [Skalfaktor meny ..... 111](#page-110-1) [Mätinställning ..... 112](#page-111-0) [Mätmeny ..... 112](#page-111-1) [Formatera display ..... 115](#page-114-0) [Bildskärm ..... 115](#page-114-1) [Tilldelning snabbknappar ..... 118](#page-117-0) [Hot keys meny ..... 118](#page-117-1) [Formatera utskrift ..... 122](#page-121-0) [Utskriftsmenyn ..... 122](#page-121-1) [Styrtecken meny ..... 125](#page-124-0) [RS-232 Portkonfiguration ..... 126](#page-125-0) [RS232 meny ..... 126](#page-125-1) [USB Portkonfiguration ..... 128](#page-127-0) [USB meny ..... 128](#page-127-1) [Audiokonfiguration ..... 130](#page-129-0) [Ljudmeny ..... 130](#page-129-1) [Justering hastighet knappupprepning ..... 131](#page-130-0) [Menyn övrigt ..... 131](#page-130-1) [Inställning tid och datum ..... 132](#page-131-0) [Klockmeny ..... 132](#page-131-1) [Spara inställningsfiler och program ..... 133](#page-132-0) [2.4 Specifikationer ..... 134](#page-133-0) [Dimensioner ..... 135](#page-134-0) [Monteringsfäste arm ..... 136](#page-135-0)

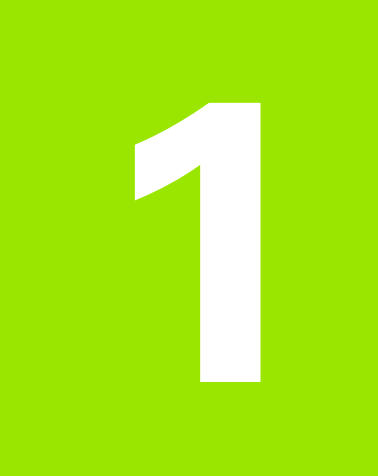

# <span id="page-12-0"></span>**Handhavande**

# <span id="page-13-0"></span>**1.1 ND 1200 Översikt**

ND 1200® är en avancerad lägesindikator (DRO) avsedd för att utföra högprecisionsmätning i 2, 3 eller 4 axlar via analoga eller TTLmätsystem. ND 1200 kan användas med optiska komparatorer, mikroskop eller videomätsystem för kontroll i produktionen eller slutkontroll.

Följande funktioner finns tillgängliga i ND 1200:

- Utvärdering av referensmärken för mätsystem med avståndskodade eller individuella referensmärken
- Linjär, segmenterad linjär eller som option icke linjär kompensering
- Skalfaktor för detaljer som expanderar eller krymper
- Flerspråkigt LCD användargränssnitt: språket väljs av användaren
- Softkey-funktioner i LCD-bildskärmens underkant anpassas för passa den aktuella användarsituationen
- Pilknappar för enkel navigering i listor och menyer
- Mätfunktionsknappar tydligt markerade med:
	- Måttenhet: mm eller inch
	- Utgångspunkt 1 eller utgångspunkt 2
	- Kartesiskt eller polärt koordinatsystem
- Vinkelkompensering för att justera detaljen före mätning vilket reducerar tidsödande fixturering
- Två utgångspunkter för absoluta och inkrementella mätningar
- Axelnolla och preset-knappar för att bestämma utgångspunkter
- Enkel selektering av dimensionstyp som skall mätas genom tydligt markerade mätfunktionsknappar:
	- Punkter, linjer, cirklar, avstånd, vinklar
	- Vinkel för justering av detaljen
	- $\blacksquare$  Measure Magic $^\circledR$  för automatisk identifikation av dimensionstyp
- Dimensionsmätning kan inkludera:
	- Dimensionsmätningar av detaljgeometrier
	- Skapa dimensioner genom att mata in data
	- Konstruera nya dimensioner från existerande dimensioner
	- Applicera toleranser

 $\blacksquare$ **HEIDENHAIN QUADRA-CHEK**  $\circ$   $\circ$   $\circ$ **CRCLE 9**  $769$ F 0.036  $b$ ts=4 Recall View Change

ND 1200 Framsidan

- Sifferknappar med:
	- Sifferknappar för datainmatning
	- Decimalpunkt och +/- knappar för datainmatning och justering LCD-bildskärmen kontrast
- Användardefinierade snabbknappar som programmerar knappar på panelen och eventuella fjärrstyrningsknappar att utföra vanligen förekommande funktioner.
- Användardefinierade program skapade av knapptryckningssekvenser för att:
	- Utföra mätningar
	- Applicera toleranser
	- Rapportera resultat
- Rapporter av mätresultat kan skriva ut på en USB-skrivare, skickas till en PC via RS-232 eller lagras på en USB-drive
- Användardefinierade program och systeminställningar lagrade på USB-drive
- Högtalarutgång för tysta eller bullriga miljöer
- Optiska kantavkännare som option och inmatning dimensionsdatapunkter vid övergångar mellan ljus och mörker i komparatorskärmen
- Tillval fjärrfotbrytare och knappsats för mätning när användaren befinner sig långt ifrån enheten

# <span id="page-15-0"></span>**1.2 Grundläggande funktioner i ND 1200**

# <span id="page-15-1"></span>**Starta upp ND 1200**

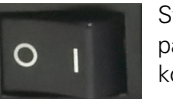

Starta upp ND 1200. STRÖMBRYTAREN är placerad på baksidan. Efter uppstart eller strömavbrott kommer uppstartsbilden att visas.

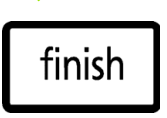

Tryck på knappen FINISH för att gå vidare från uppstartsbilden till DRO-menyn.

Din ND 1200 är nu redo för användning och befinner sig i driftart "Aktuell position". Mätsystemens positionsvärden visas för respektive axel.

# **ND 1204**

Uppstartsbilden

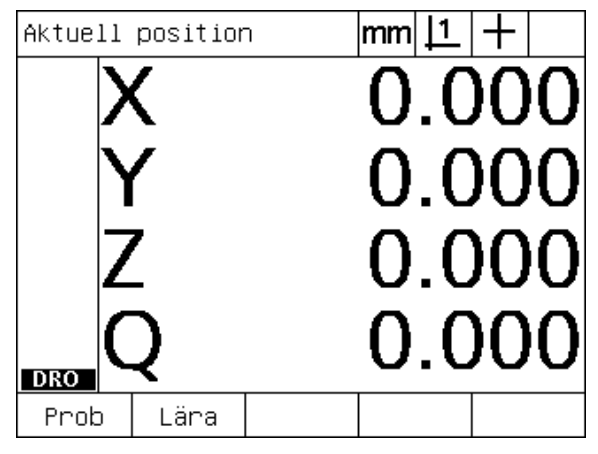

DRO-menyn

## <span id="page-16-0"></span>**Bestämma en repeterbar maskinnollpunkt**

Om din ND 1200 är konfigurerad för att bestämma en maskinnollpunkt vid uppstart, kommer ett meddelande att visas vilket ber dig att passera referensmärken eller att ange referenspositioner för axlar med mekaniskt stopp. Maskinnollpunkten används av ND 1200 för att kunna applicera felkompensering när en mätning utförs. För at etablera en repeterbar maskinnollpunkt måste du antingen:

- U Förflytta bordet för att passera mätsystemets referensmärken i respektive axel **eller**
- U Förflytta bordet till mekaniskt stopp referensposition och tryck på ENTER för respektive axel när referensmärken inte existerar i mätsystemen.

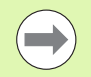

Om man hoppar över referenssökningen genom att trycka på softkey CANCEL, kommer eventuella felkompenseringar som kan finnas lagrade i din ND 1200 **inte att användas**.

# <span id="page-16-1"></span>**Stänga av ND 1200**

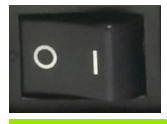

Stäng av ND 1200. Parameterinställningar, tabeller för felkompensering och inspelade program som har sparats under arbetet kommer att behållas i minnet.

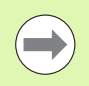

Din ND 1200 kan också ha konfigurerats för att behålla mätresultat under strömavbrott.

# <span id="page-17-0"></span>**Beskrivning av knappar**

Beskrivning av knappfunktioner finns på sidorna framöver för MÄTFUNKTION, KOMMANDO, selektering av MODE, AXEL, FAST TRACK, SÄND, LCD PÅ/AV, och MENY knapparna. Softkey-funktioner beskrivs också längre fram som en del av beskrivningen av bildskärmsoch softkey-layouten.

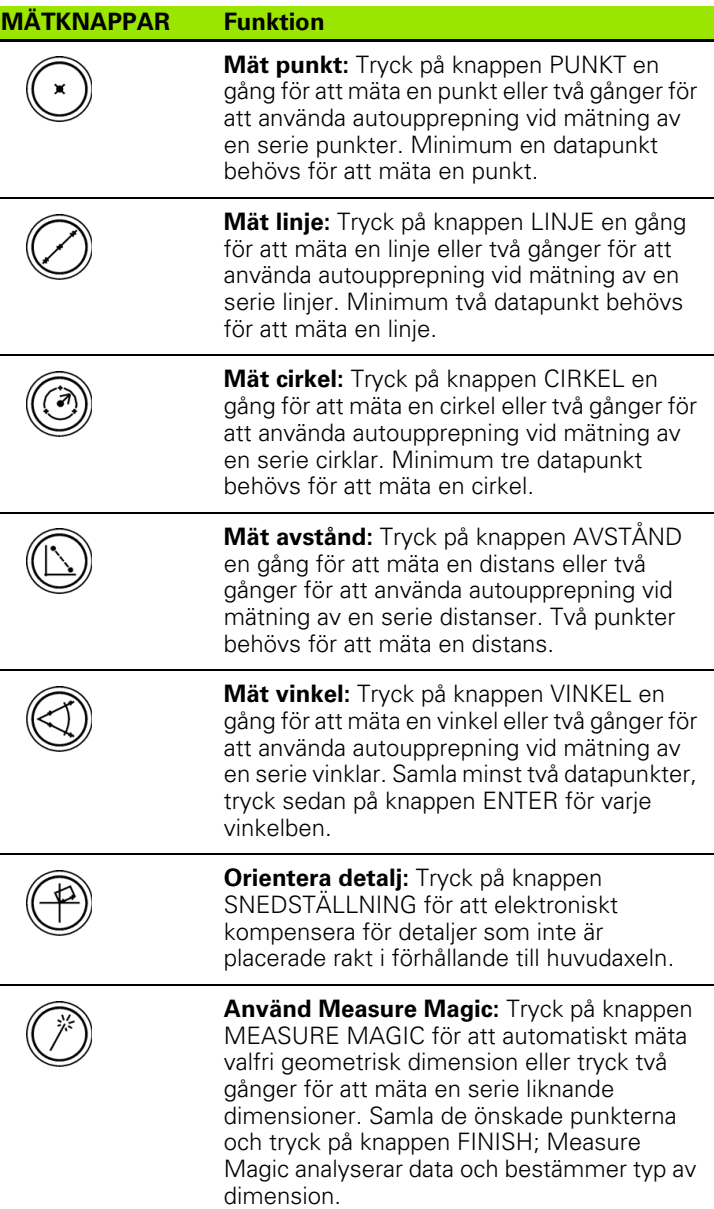

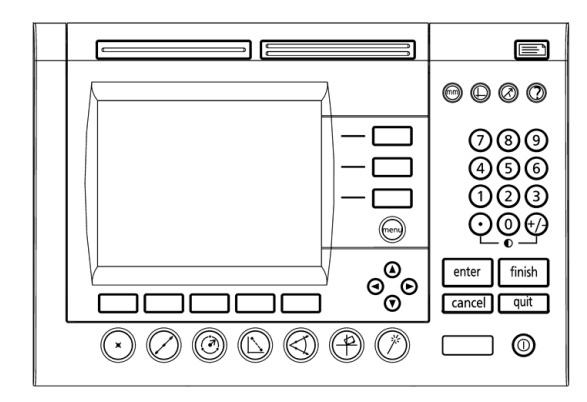

ND 1200 Knappar

 $\overline{\phantom{a}}$ 

 $\overline{\phantom{a}}$ 

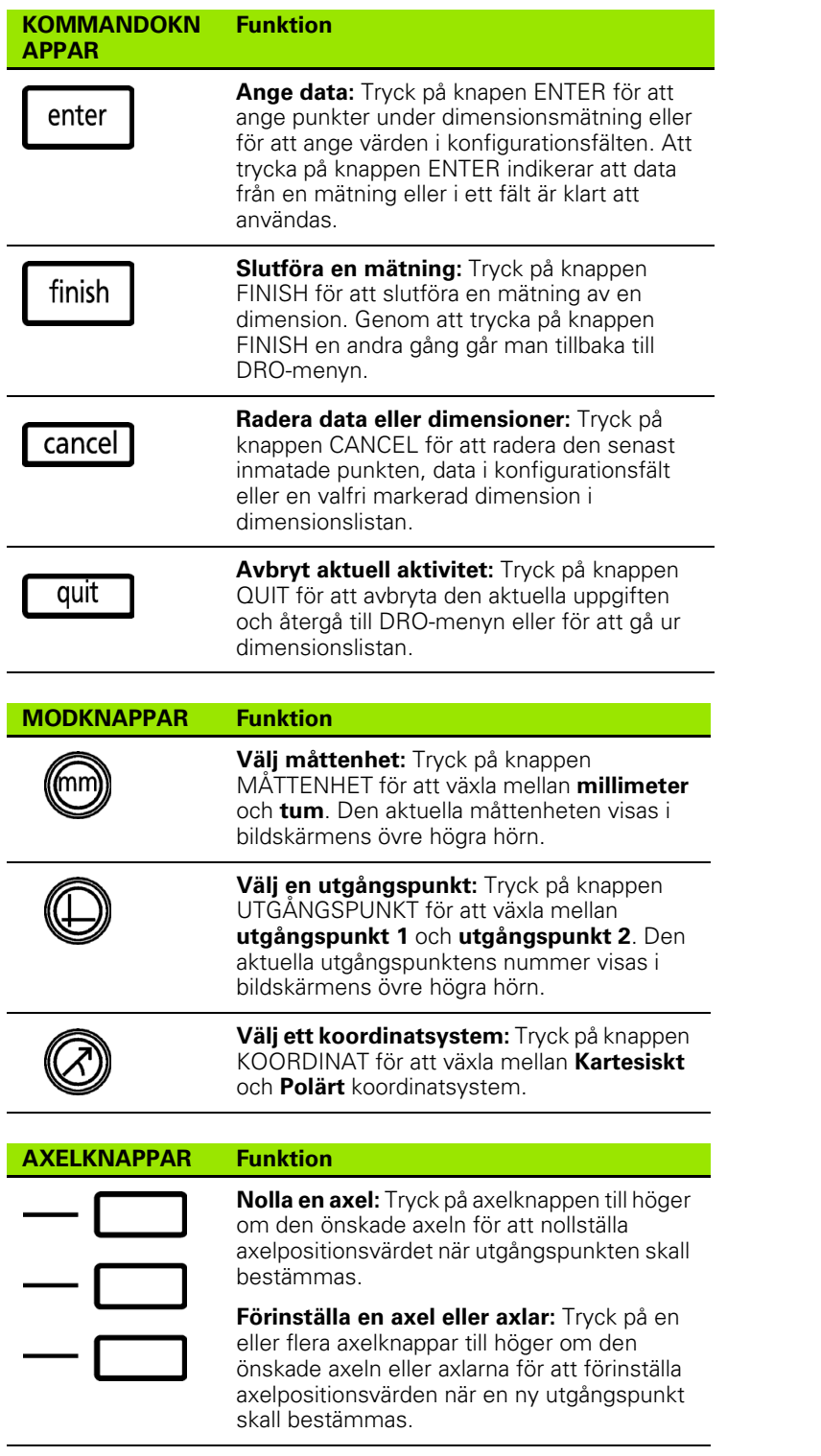

÷

÷

#### **FAST TRACK knappar Funktion Vänster vanligen förekommande funktion:** Tryck på den vänstra BREDA knappen för att initiera funktionen som har programmerats för denna knapp. Fabriksinställningen för denna knapp är ENTER. **Höger vanligen förekommande funktion:** Tryck på högra BREDA

knappen för att initiera funktionen som har programmerats för denna knapp. Fabriksinställningen för denna knapp är FINISH.

på knappen

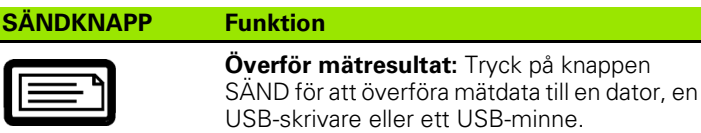

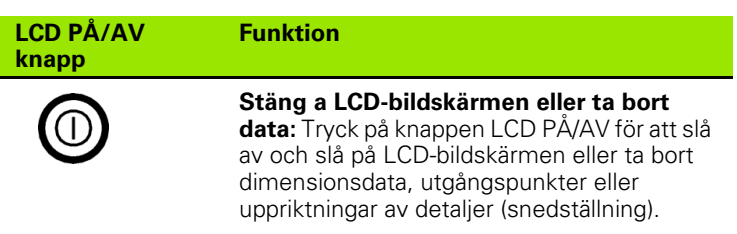

#### **MENYKNAPP Funktion**

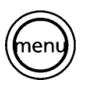

**Visa softkeymenyer:** Tryck på knappen MENY för att visa ND 1200 huvudmenyer ovanför softkeyknapparna. Menyerna innehåller:

- **Inställning:** Används av administratörer för att konfigurera systemets inställningar.
- **Prog:** Används av operatörer och administratörer för att skapa och kalla upp program med inspelade mätsteg.
- **Extra:** Används av operatörer för att utföra mätningar och för att skicka mätresultat.
- **Ta bort:** Används av operatörer för att ta bort mätdata och utgångspunkter.
- **Kant:** Används av operatörer och administratörer för installera, kalibrera och selektera optiska kantavkännare.

#### **PILKNAPPAR Funktion**

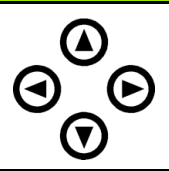

Navigering i menyer och inställningsmenyns datafält. Knappen pil upp används också för att påbörja processen vid konstruktion av en dimension.

## <span id="page-21-0"></span>**LCD-bildskärm och softkey-layout**

ND 1200 LCD-bildskärmen visar information i en av fyra driftarter:

- **DRO** mode visar axlarnas aktuella positioner
- **Mode utvärdering av dimensioner** visningen kan växlas mellan två bilder som visar alla mätresultat eller data med insamlade punkter
- **Mode mätning av dimensioner** visar dimensionstyp, insamlade punkter och axlarnas aktuella positioner under mätningen
- **Inställningsmode** visar menyerna för installation och inställning av ND 1200

Softkeys ändras för att passa aktiviteterna som visas i bildskärmen.

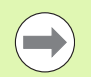

Installations- och inställningsmenyerna samt softkeys beskrivs längre fram i kapitel 2: Installation, inställning och specifikationer.

#### <span id="page-21-1"></span>**DRO mode menyn och softkeys**

DRO-menyn innehåller:

- Dimensionslista med uppmätta dimensioner på den vänstra sidan
- Måttenhet, aktuell utgångspunkt och probtyp i det övre högra hörnet
- Alla axlars aktuella positioner
- Status frö detaljuppriktning: en liten rektangel över axelbokstaven indikerar att detaljen är uppriktat i förhållande till en mätaxel (en kompensering för snedställning har utförts)
- Softkey funktioner för att selektera probtyp och inlärning (kalibrering) av optisk kantavkännare (option)

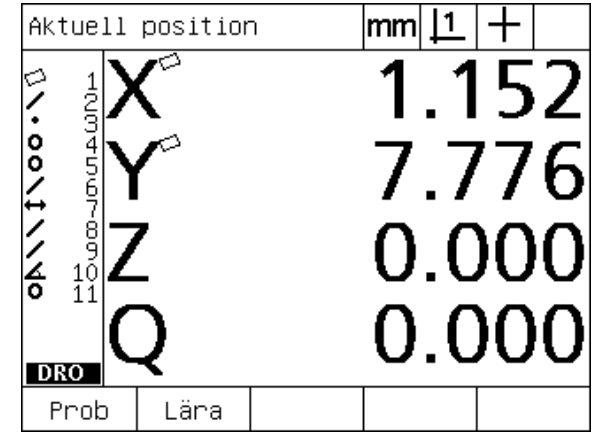

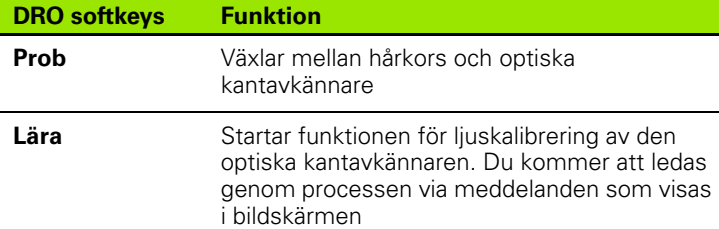

DRO menyn aktuell position visar axlarnas aktuella positioner

#### <span id="page-22-0"></span>**Mode utvärdering av dimensioner och softkeys**

Menyn för utvärdering av dimensioner kan växlas mellan två presentationer genom att trycka på softkey VISA för att visa:

- Dimensionslista med uppmätta dimensioner på den vänstra sidan
- Måttenhet, aktuell utgångspunkt och probtyp i det övre högra hörnet
- Dimensionstypen och numret på den markerade dimensionen
- Dimensionsposition
- Geometriska och dimensionsvärden såsom diameter, längd eller vinkel
- Antal datapunkter som har använts för att definiera en dimension
- Formfel
- Referensdimension som har använts om dimensionen har konstruerats
- En indikering att dimensionen har skapats om så är fallet
- Samling med datapunkter som har använts för att definiera dimensionen

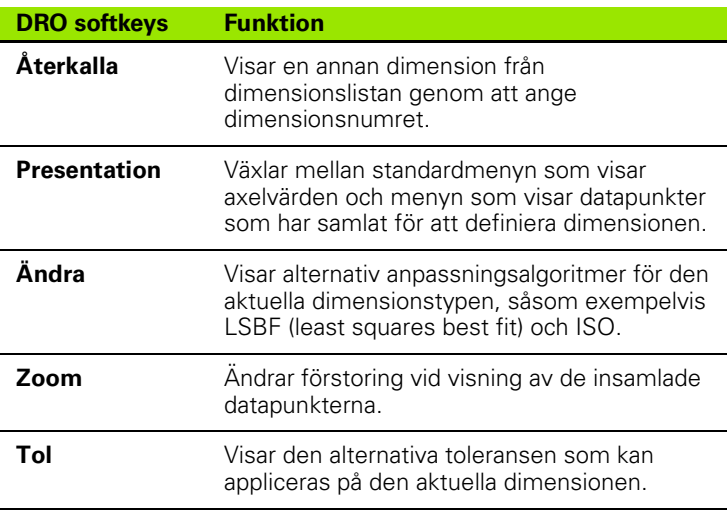

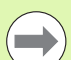

Toleranser beskrivs längre fram i detta kapitel.

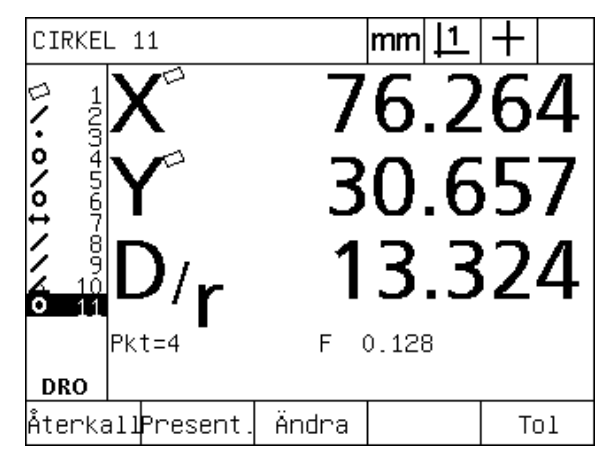

Mode utvärdering av dimensioner visar dimensionsvärden

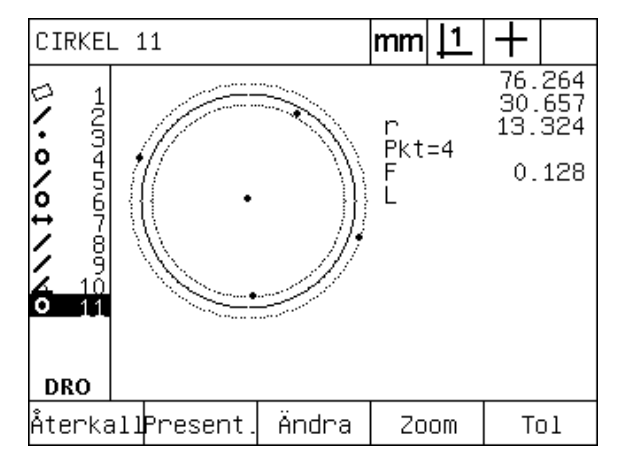

Mode utvärdering av dimensioner visar datapunkter

#### <span id="page-23-0"></span>**Mode mätning av dimensioner och softkeys**

Menyn för mätning av dimensioner visas efter initiering en dimensionsmätning genom att trycka på en MÄT-knapp och visar:

- Dimensionslista med uppmätta dimensioner på den vänstra sidan
- Måttenhet, aktuell utgångspunkt och probtyp i det övre högra hörnet
- Dimensionstypen som håller på att probas och antalet insamlade datapunkter
- Alla axlars aktuella positioner

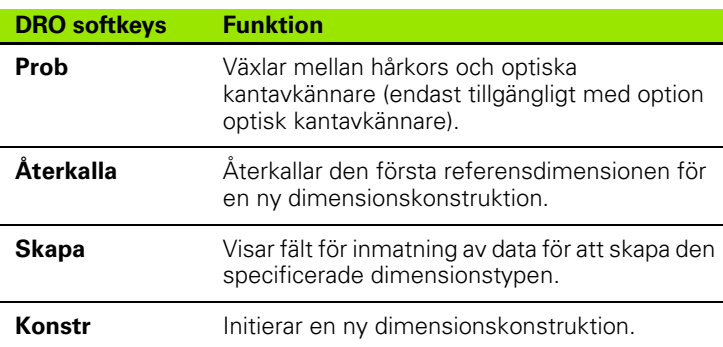

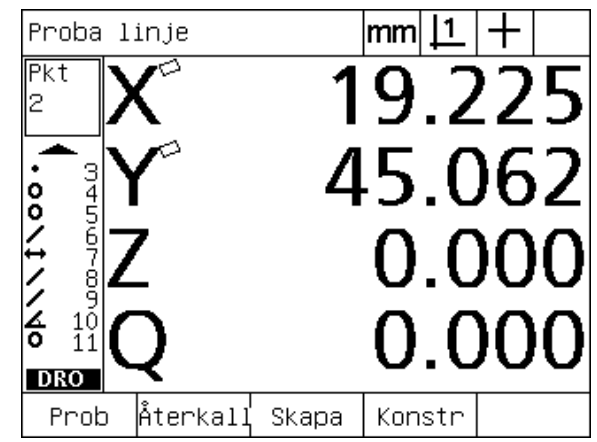

Mode mätning av dimensioner visar dimensionstyp och insamlade punkter

#### <span id="page-24-0"></span>**ND 1200 Menyer**

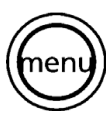

Tryck på knappen MENY för att visa menypunkterna över softkey-knapparna längst ner i LCD-bildskärmen. Tryck på en meny-softkey för att öppna respektive meny. Menyerna innehåller:

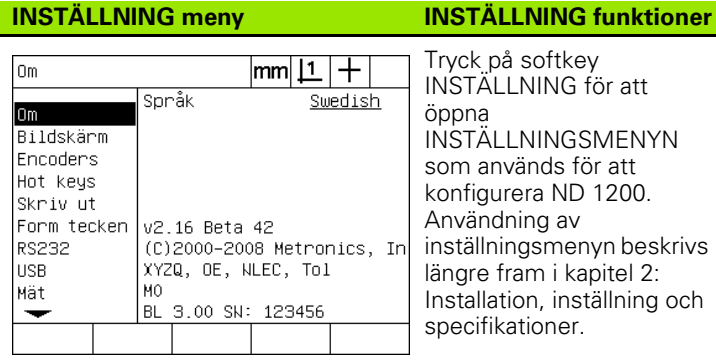

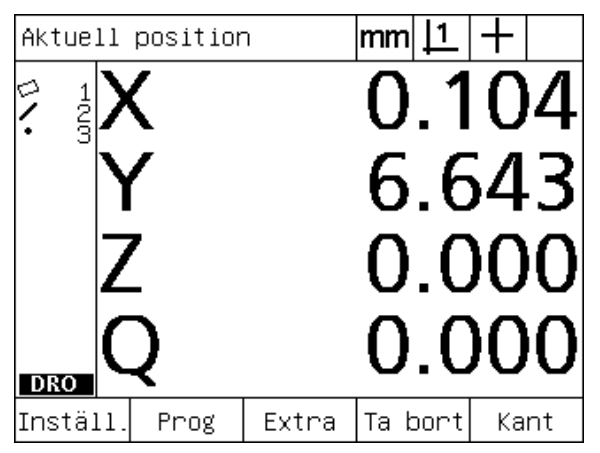

Menypunkter visas över softkey-knapparna längst ner i LCD-bildskärmen.

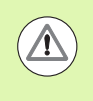

Åtkomst till inställningsmenyns datafält är begränsad till administratörer och tekniskt kvalificerad personal och skyddas via lösenord. Konfigurationsmisstag kan resultera i allvarliga mätfel.

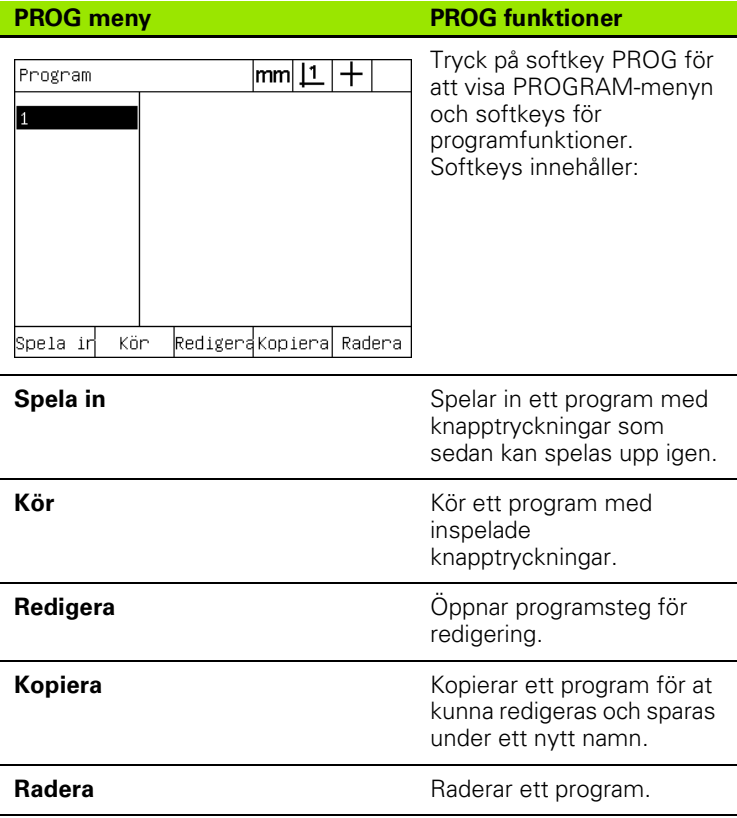

ND 1200 QUADRA-CHEK **25**

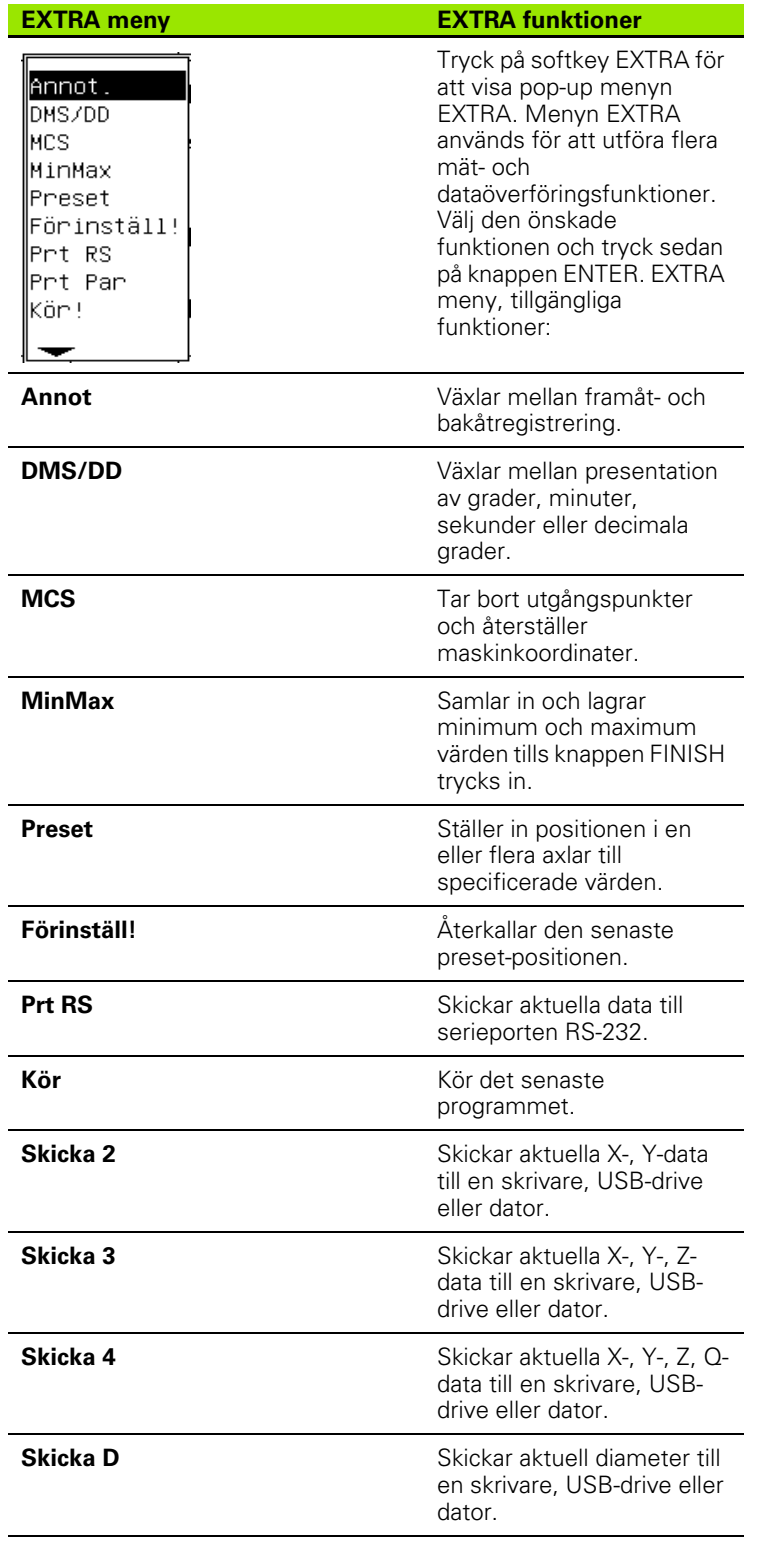

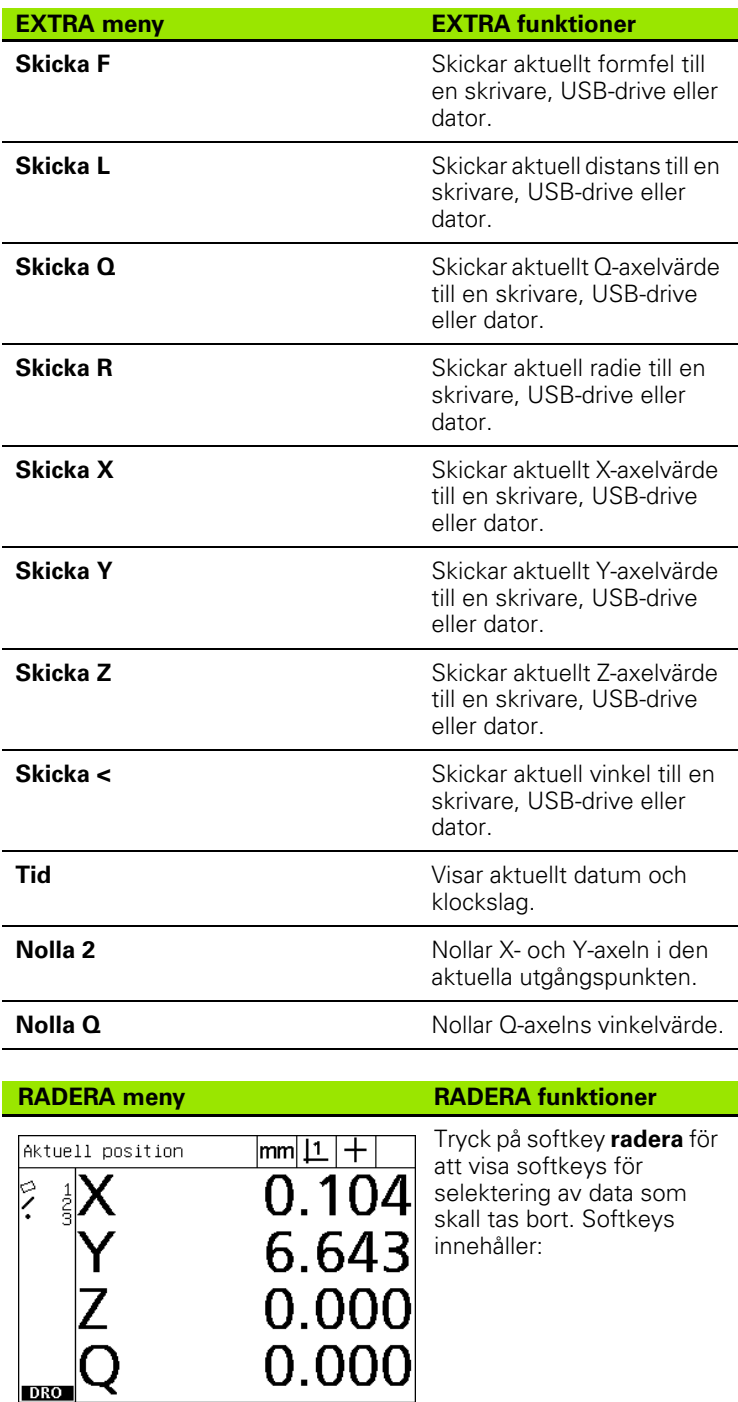

Rad dimRad upprRad allt

**DRO** 

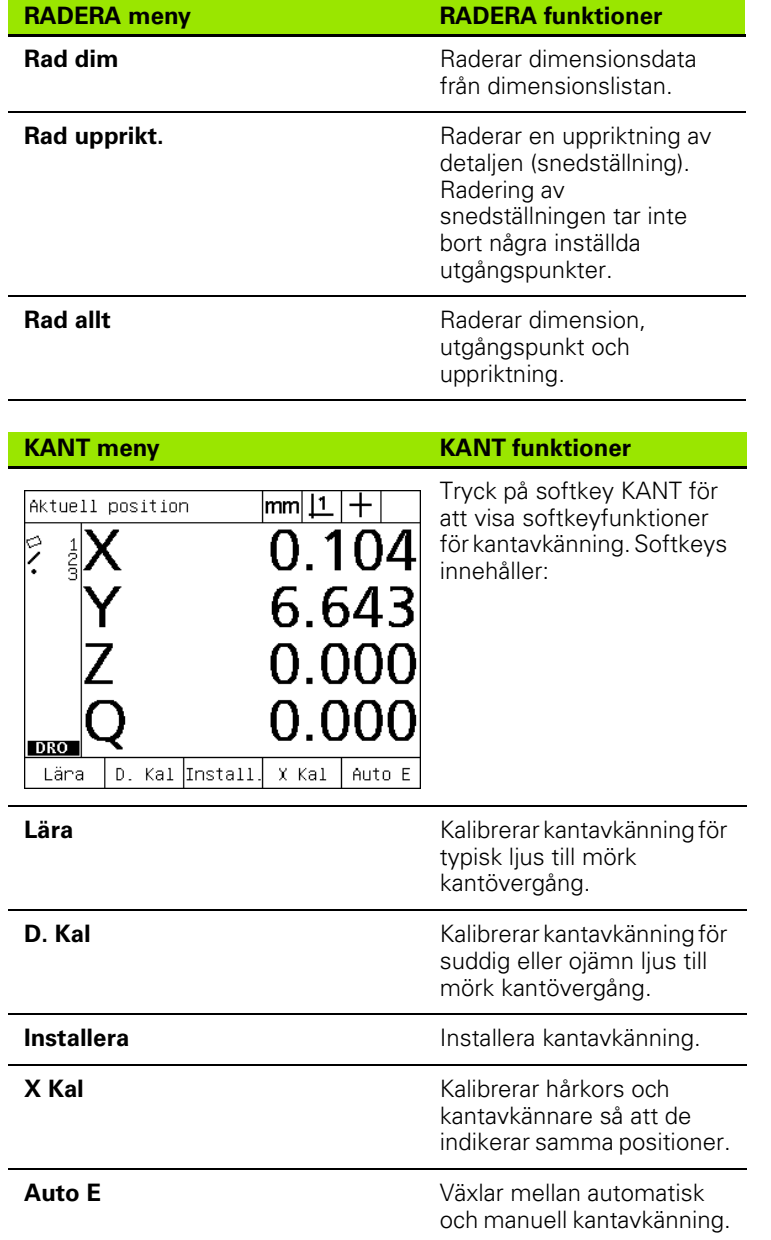

# <span id="page-28-0"></span>**1.3 Förbereda mätning**

# <span id="page-28-1"></span>**Starta upp ND 1200**

- ▶ Slå på ND 1200. STRÖMBRYTAREN är placerad på baksidan. Efter uppstart eller strömavbrott kommer uppstartsbilden att visas. [Se](#page-15-1)  ["Starta upp ND 1200" på sida 16.](#page-15-1)
- U Tryck på knappen FINISH för att gå vidare från uppstartsbilden till DRO-menyn.

Om din ND 1200 är konfigurerad för att bestämma en maskinnollpunkt vid uppstart, kommer ett meddelande att visas vilket ber dig att passera referensmärken eller att ange referenspositioner manuellt.

# <span id="page-28-2"></span>**Bestämma maskinnollpunkt**

En repeterbar maskinnollpunkt behövs om du vill behålla mätresultat efter strömavbrott eller om felkompensering skall användas i dina mätningar.

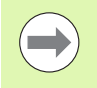

Ofta behöver inte dimensionsdata behållas eller felkompensering användas. I sådana fall behöver maskinnollpunkten inte fastställas.

Bestämma en repeterbar maskinnollpunkt:

- U Förflytta bordet för att passera mätsystemets referensmärken i respektive axel **eller**
- U Förflytta bordet till mekaniskt stopp referensposition och tryck på ENTER för respektive axel när referensmärken inte existerar i mätsystemen.

# <span id="page-29-0"></span>**Justera LCD-bildskärmens kontrast**

Om det behövs kan LCD-bildskärmens kontrast justeras med hjälp av knapparna decimalpunkt och +/- vilka är placerade i den numeriska knappsatsen.

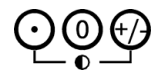

U Tryck på knappen DECIMALPUNKT för att öka kontrasten.

U Tryck på knappen +/- för att minska kontrasten.

## <span id="page-29-1"></span>**Välja måttenhet**

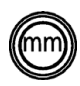

U Tryck på knappen MÅTTENHET för att växla mellan millimeter och tum.

## <span id="page-29-2"></span>**Välja en utgångs**

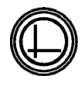

U Tryck på knappen UTGÅNGSPUNKT för att växla mellan utgångspunkt 1 och utgångspunkt 2.

#### <span id="page-29-3"></span>**Välj ett koordinatsystem**

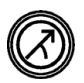

U Tryck på knappen KOORDINAT för att växla mellan kartesiska och polära koordinater.

# <span id="page-30-0"></span>**Välja önskad registrering**

Registreringen bestämmer antalet mätpunkter som skall samlas för respektive dimensionstyp.

- **Registrering framåt:** Använd registrering framåt för att begära ett tidigare specificerat antal punkter för respektive dimensionstyp. När registrering framåt används, kommer antalet begärda punkter att visas i bildskärmens övre vänstra hörn. Vartefter punkter matas in kommer antalet begärda punkter att reduceras. Eftersom ett fast antal punkter behövs när registrering framåt används, kommer systemet automatiskt att slutföra mätningen och visa dimensionen när den sista punkten har registrerats. Man behöver inte trycka på knappen FINISH för att avsluta mätningen vid mätning genom registrering framåt.
- **Registrering bakåt:** Använd registrering bakåt för att ge operatören möjlighet att bestämma antalet punkter för respektive dimension. Registrering bakåt visar det totala antalet punkter som har registrerats i bildskärmens övre vänstra hörn. Man måste trycka på knappen FINISH för att avsluta mätningar genom registrering bakåt.

#### <span id="page-30-1"></span>**Växlar mellan framåt- och bakåtregistrering**

U Tryck MENY/EXTRA/ANNOT/ENTER

# <span id="page-31-0"></span>**Välj en probtyp**

Dimensioner probas med hårkorset eller med en optisk kantavkännare (option). Optisk kantavkännare kan konfigureras för manuell eller automatisk punktregistrering.

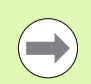

Du kan hoppa över denna instruktion för probselektering om din ND 1200 inte är försedd med optionen optisk kantavkännare.

#### <span id="page-31-1"></span>**Välj hårkors:**

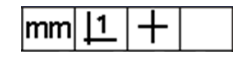

U Tryck på softkey PROB om det behövs för att välja hårkorsproben. Symbolen hårkors visas i bildskärmens övre högra hörn.

#### <span id="page-31-2"></span>**Välj en optisk kantavkännare**

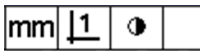

U Tryck på softkey PROB om det behövs för att visa en symbol för optisk kantavkännare i bildskärmens övre högra hörn. Symbol för manuell punktregistrering med optisk kantavkännare visas här.

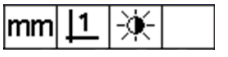

U Växla optisk prob mellan **manuell och automatisk punktregistrering** genom att ryck på knapsekvensen: MENY/KANT/AUTO E.

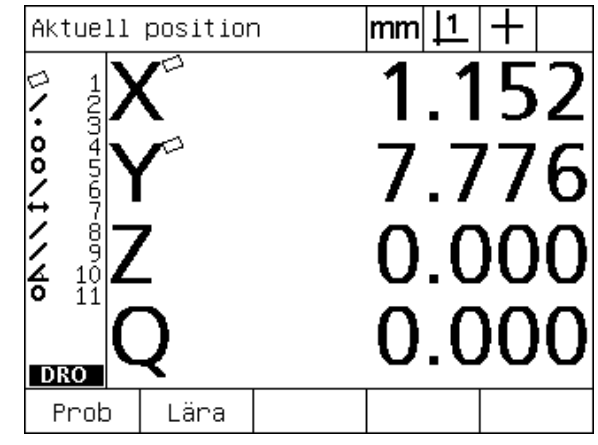

Tryck på softkey PROB för att välja en probtyp

# <span id="page-32-0"></span>**Kalibrera den optiska kantavkännaren**

Den optiska kantavkännaren måste kalibreras för att kunna detektera övergångar mellan ljus och mörker korrekt. Kalibreringen skall utföras efter uppstart, när detaljen byts, när förstoringen ändras, vid mätning av en detalj med suddiga eller oregelbundna kanter och är det optiska systemet flyttas eller byts.

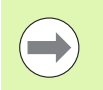

Du kan hoppa över denna kalibreringsinstruktion om din ND 1200 inte är försedd med optionen optisk kantavkännare.

Tre olika typer av kalibrering kan utföras:

- **Lära:** Inlärningskalibrering skall utföras efter varje uppstart eller när detaljen eller förstoringen ändras. Inlärningskalibrering lär ND 1200 att detektera övergångar mellan ljus och mörker i din komparator. Alla förändring av komparatorns ljusförhållanden skall följas upp med en inlärningskalibrering.
- **D. Kal:** Kalibrering av distans skall utföras vid mätning av detaljer med svagt definierade kanter. Utför kalibrering av distans för att finjustera kantavkännaren för suddiga eller oregelbundna kanter och för tjocka detaljer med rundade kanter.
- **X Kal:** Kalibrering av hårkors kompenserar för positionsavvikelsen mellan hårkorset och kantavkännarsensorn vilket gör det möjligt att erhålla samma resultat med alla probar. Utför kalibrering av hårkors varje gång kantavkännarens sensor byts eller flyttas.

#### <span id="page-32-1"></span>**Utför inlärning**

- U Tryck på softkey LÄRA.
- U Följ instruktionerna som visas i bildskärmen.

#### <span id="page-32-2"></span>**Utför en D. Kal**

- **Tryck MENY/KANT/D. KAL**
- U Följ instruktionerna som visas i bildskärmen.

#### <span id="page-32-3"></span>**Utför en X Kal**

- U Tryck MENY/KANT/X KAL
- U Följ instruktionerna som visas i bildskärmen.

# <span id="page-33-0"></span>**Rikta upp detaljen i förhållande till en mätaxel**

Noggranna mätningar kräver att detaljen är perfekt orienterade i förhållande till en mätaxel. Detaljer som inte är uppriktade resulterar i ett cosinusformat mätfel. Använd funktionen SNEDSTÄLLNING för att omvandla maskinkoordinater till detaljkoordinater och kompensera för detaljens uppriktningsfel. Mät snedställningen varje gång en detalj monteras i mätutrustningen.

Mät en uppriktningslinje genom att proba en rak kant i en huvudmätaxel. Minst två punkter behövs för en linje, dock ger probning av fler punkter en ökad noggrannhet.

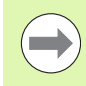

Uppriktningen utförs här som ett exempel på en av detaljens kanter. Uppriktning av detaljer kan även utföras på andra detaljdimensioner än en kant. Exempelvis kan en linjer som har konstruerats genom två håls centrum användas för att justera mätaxeln.

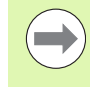

Uppriktningskanten eller linjen måste vara orienterad inom 45 grader från mätaxeln.

#### <span id="page-33-1"></span>**Utför en uppriktning av detaljen (snedställning)**

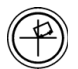

▶ Tryck på knappen SNEDSTÄLLNING.

U Proba minst två punkter längs detaljens kant. I det presenterade exemplet riktas detaljen upp i förhållande till X-axeln genom att proba tre punkter längs detaljens nederkant.

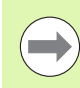

Som ett alternativ kunde detaljen ha riktats upp längs en vertikal kant i Y-axeln.

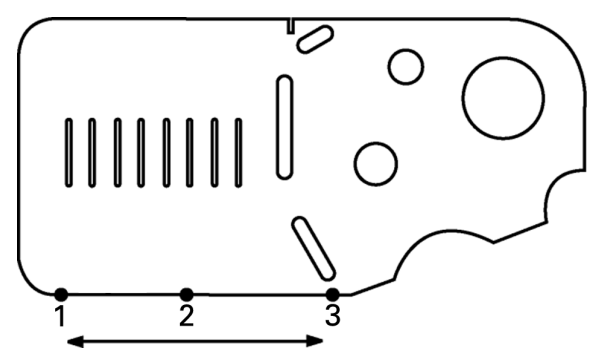

Tre punkter probas för att rikta upp en detaljs nederkant i förhållande till X-axeln.

1.3 Förbereda mätning **1.3 Förbereda mätning**

# <span id="page-34-0"></span>**Bestämma en utgångspunkt**

Fastställ en referensutgångspunkt så snart detaljen har riktats upp. Två utgångspunkter kan skapas i ND 1200. Normalt är utgångspunkt 1 en nollreferens och används som en absolut och primär utgångspunkt, samtidigt som utgångspunkt 2 används som en inkrementell eller temporär utgångspunkt.

Utgångspunkter kan sättas till noll eller förinställas till angivna värden.

- Två metoder kan användas för att bestämma en utgångspunkt:
- Nollställ eller förinställ X- och Y-axeln i en punkt eller i en cirkels centrumpunkt.
- Nollställ eller förinställ X- och Y-axeln i en punkt eller i en centrumpunkt från en konstruerad referensdimension.

Samtidigt som en utgångspunkt kan skapas från en probpunkt eller från en probcirkels centrumpunkt, är det vanligare att den skapas från en punkt som har konstruerats från viktiga referensdimensioner, såsom uppriktningslinjen och en annan kantlinje på detaljen. Ett exempel på en utgångspunkt skapad från en konstruerad punkt visas nedan.

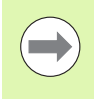

Konstruktioner och dimensionsmätningar som behövs för konstruktioner behandlas i detalj längre fram i detta kapitel. Dock visas ett kortfattat exempel på konstruktioner här för att kunna beskriva detta ämne.

#### <span id="page-34-1"></span>**Proba uppriktning och kantlinjer på detaljen för punktkonstruktion**

Proba en uppriktningslinje längs detaljens nederkant och proba en linje på detaljens vänstra sida. Dessa linjer kommer att användas för att konstruera en utgångspunkt.

Utför en detaljuppriktning i förhållande till X-axeln i nederkanten.

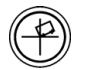

▶ Tryck på knappen SNEDSTÄLLNING.

- ▶ Proba 3 punkter längs nederkanten (punkt 1, 2 och 3).
- U Tryck på knappen FINISH för att skapa uppriktningslinjen.

Proba en linje längs den vänstra kanten

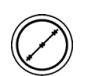

▶ Tryck på knappen LINJE.

- ▶ Proba 3 punkter längs den vänstra kanten (punkt 4, 5 och 6).
- ▶ Tryck på knappen FINISH för att skapa den andra linjen.

Uppriktningen och den vänstra kantlinjen kommer nu att visas i dimensionslistan i DRO-bildskärmens vänstra sida. Punktkonstruktion med hjälp av tre referensdimensioner visas på nästa sida.

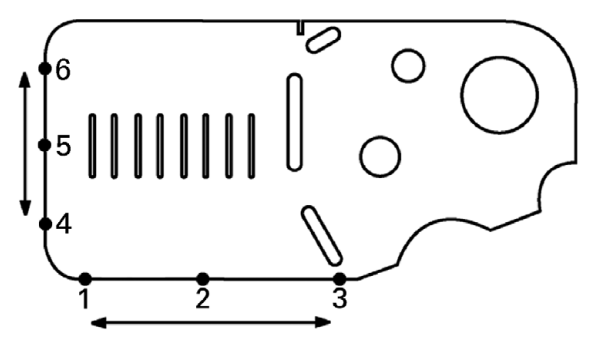

En uppriktning utförs längs nederkanten och en linje probas på den vänstra sidan.

#### <span id="page-35-0"></span>**Konstruera en utgångspunkt från linjedimensioner**

Konstruera en punkt från uppriktningslinjen och den vänstra kantlinjen för att skapa en utgångspunkt.

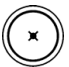

- U Tryck på knappen PUNKT. Menyn för probpunkt kommer att visas.
- ▶ Tryck PIL UPP/ENTER för att starta konstruktionen och välj linjedimension en (2). Bildskärmen kommer att växla till menyn för punktkonstruktion, dimension 2 kommer att kontrolleras och uppriktningslinjen dimension 1 kommer att markeras.
- U Tryck ENTER för att kontrollera dimension 1.
- U Tryck på knappen FINISH för att slutföra punktkonstruktionen i skärningspunkten mellan de två kontrollerar referenslinjedimensionerna.

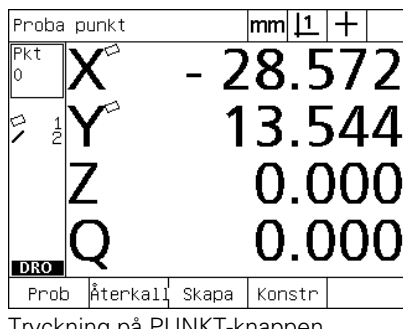

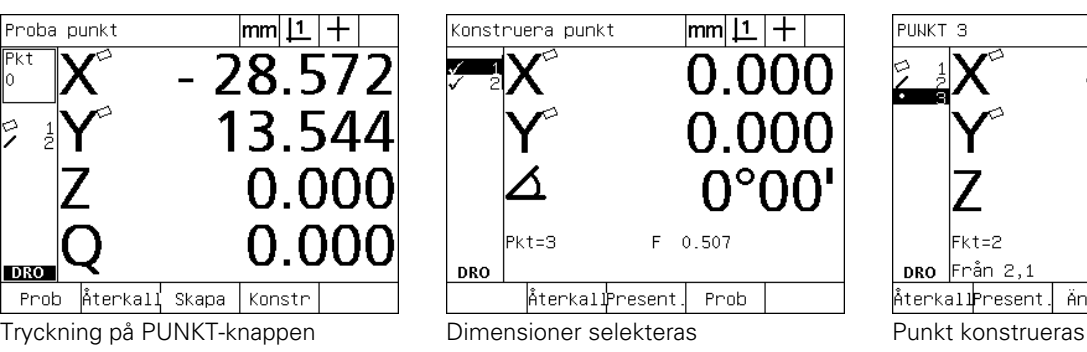

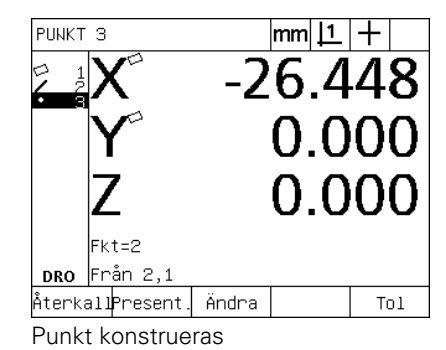

#### <span id="page-35-1"></span>**Nollställning av utgångspunkten**

Utgångspunkter kan nollställas eller förinställas. Detta exempel skapar en nollreferensutgångspunkt från en punktdimension.

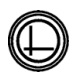

▶ Med utgångspunkten markerad i dimensionslistan, tryck på knappen UTGÅNGSPUNKT om den önskade utgångspunkten behöver selekteras i bildskärmens övre högra hörn.

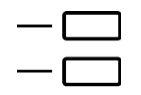

U Tryck på knapparna X och Y AXEL för att nollställa punktpositionen.

РОМКТ З

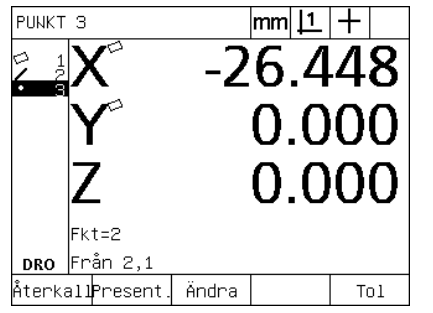

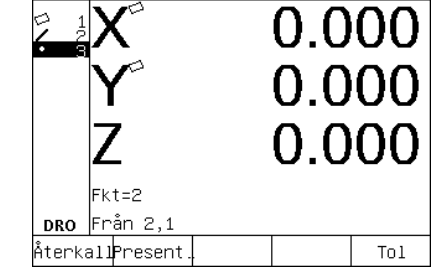

Punkt är markerad **Punkt nollställs som utgångspunkt**
## **Förinställning av utgångspunkten**

Utgångspunkter kan nollställas eller förinställas. Detta exempel skapar en förinställd referensutgångspunkt från en punktdimension.

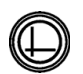

- ▶ Med utgångspunkten markerad i dimensionslistan, tryck på knappen UTGÅNGSPUNKT om den önskade utgångspunkten behöver selekteras i bildskärmens övre högra hörn.
	- ▶ Tryck på MENY/EXTRA/PRESET/ENTER för att visa preset-menyn.

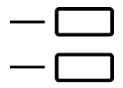

- U Tryck på den önskade AXEL-knappen och ange förinställningsvärdet för denna axel.
- U Tryck på en annan AXEL-knapp om så önskas och ange förinställningsvärdet för denna axel.
- U Tryck på knappen FINISH för att förinställa utgångspunkten till de angivna värdena.

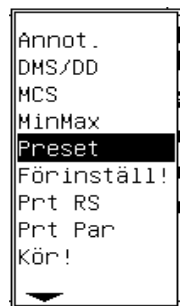

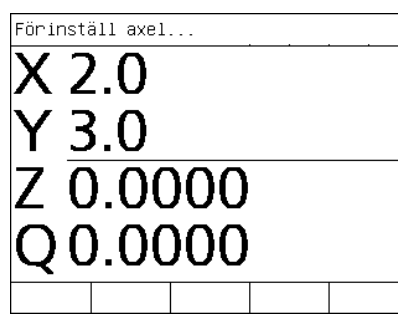

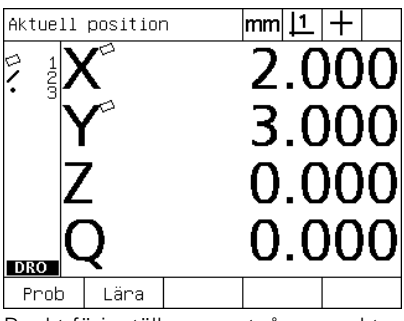

PRESET väljs från menyn EXTRA Förinställningsvärden anges Punkt förinställs som utgångspunkt

# **1.4 Mäta detaljdimensioner**

# **Detaljdimensioner**

Dimensioner mäts genom att proba datapunkter som beskriver detaljens geometri. Exempelvis kommer flera punkter som probas runt en cirkels periferi att resultera i numerisk och grafisk beskrivning av cirkelns geometri. Genom hela denna bruksanvisning kallas en uppmätt geometri för **dimension** och kan antingen visas numeriskt eller grafiskt genom att tryck på softkey VISA. Det finns flera olika typer av dimensioner och dessa har olika dimensionsinformation. Exempelvis, en cirkel har ett position för cirkelcentrum och en radie, en punkt har en position och en vinkel har grader.

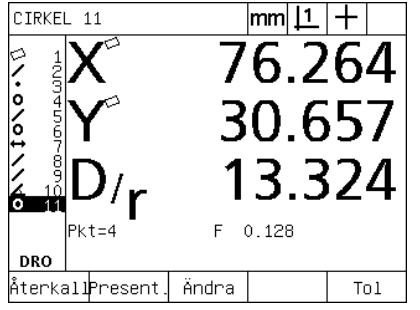

Dimension numeriskt presenterad Dimension grafiskt presenterad

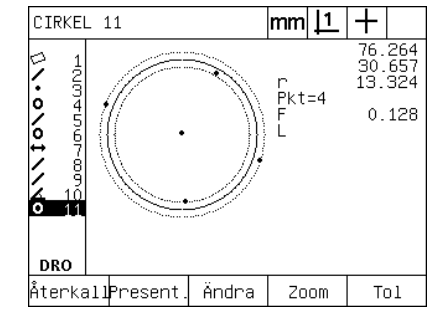

# **Dimensionslista**

Varje dimension läggs in i dimensionslistan när den mäts. Dimensionslistan visar alla dimensioner som har mätts i LCDbildskärmens vänstra sida och är synlig i driftart DRO och mätning. Varje dimension identifieras av ett nummer och en ikon som indikerar dess typ (t.ex. cirkel, linje, etc.). Upp till 100 dimensioner kan läggas in i dimensionslistan. Använd PIL-knapparna för att bläddra i listan. Markera den önskade dimensionen för återkalla, skriva ut eller skicka dimensionsdata till en dator eller en USB-enhet. Selektera referensdimensioner från dimensionslistan för att konstruera nya dimensioner. Radera dimensioner genom att använda knappen CANCEL eller knappen LCD PÅ/AV. Som regel bör användaren radera gamla dimensioner, utgångspunkter och uppriktningar från dimensionslistan före varje ny mätsession.

## **Proba detaljdimensioner**

Detaljdimensioner kan probas med hårkors eller med optisk kantavkännare (option). Om optisk kantavkännare används, kan punkter registreras manuellt eller automatiskt.

## **Proba med hårkors**

U Flytta bordet så att hårkorset positioneras över den önskade dimensionspunkten och tryck på knappen ENTER. Den probade punkten kommer att adderas till punkterna som behövs för dimensionen.

### **Proba med optisk kantavkänning**

Att proba med optisk kantavkänning ger en snabbare mätprocess och ökar mätsäkerheten. Två generella riktlinjer skall följas när man probar med optisk kantavkänning:

- Flytta bordet så att passering av kanter sker så vinkelrätt som möjligt.
- Flytta bordet i låga eller moderata hastigheter när det är möjligt. Generellt sett ger långsammare passering av kanter en något högre noggrannhet.

Att proba med kantavkänning:

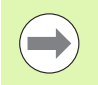

Du kan hoppa över denna probinstruktion om din ND 1200 inte är försedd med optionen optisk kantavkännare.

- U Flytta bordet så att den optiska sensorn passerar en kant.
- ▶ När manuell punktregistrering används, kommer ND 1200 att pipa när en kant detekteras. Tryck på knappen ENTER för att lägga addera punkten till det antal punkter som behövs för mätningen.
- ▶ När automatisk punktinmatning (Auto E) används, kommer ND 1200 att pipa när en kant detekteras och kommer automatiskt att addera punkten till det antal punkter som behövs för att mäta dimensionen.

## **Proba med Measure Magic**

Measure Magic analyserar dimensionsdata som har registrerats genom probning av detaljen och bestämmer automatiskt dimensionstyp. Measure Magic stödjer följande dimensionstyper i ND 1200:

- Punkter
- Linjer
- Cirklar
- ■Distanser
- Vinklar

När Measure Magic används, och fler än det minsta antalet punkter som behövs för att bestämma dimensionstypen har registrerats, kan användaren ändra dimensionstypen manuellt om fel dimensionstyp har valts.

För att proba en dimension med hjälp av measure magic:

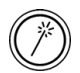

▶ Tryck på knappen MEASURE MAGIC MÄTNING. Menyn för att proba dimensioner kommer att visas. Tryck på knappen två gånger för att mäta en serie dimensioner med auto repeat.

U Proba punkter på den önskade dimensionen och tryck sedan på knappen Finish.

Om fel dimensionstyp visas i bildskärmen:

- U Tryck på softkey ÄNDRA. De alternativa dimensionstyperna kommer att visas i softkeys i bildskärmens underkant.
- U Tryck på softkey för korrekt dimensionstyp. Den korrekta dimensionstypen kommer att visas i dimensionslistan.

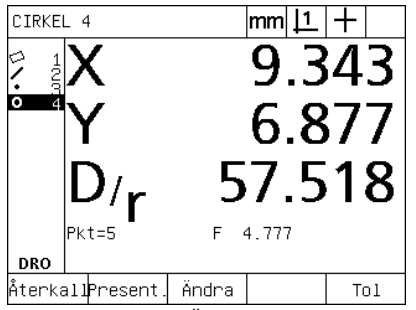

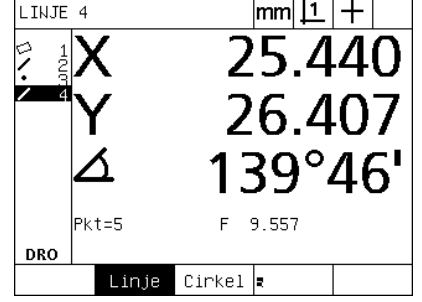

Tryck på softkey ÄNDRA. Tryck på softkey för korrekt dimensionstyp

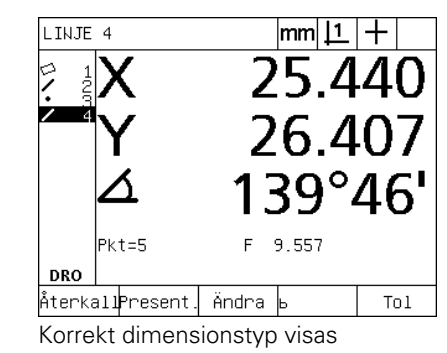

## **Mäta dimensioner**

ND 1200 mäter dimensionerna punkt, linje, cirkel, distans och vinkel. För att mäta en dimension via **bakåtregistrering** [\(Se "Välja önskad](#page-30-0)  [registrering" på sida 31](#page-30-0)):

- U Tryck på den önskade knappen för DIMENSIONSMÄTNING
- U Proba det antal punkter som behövs
- U Tryck på knappen FINISH

## **Auto repeat**

Använd auto repeat för att mäta flera dimensioner av samma typ (t.ex. en serie cirklar). Tryck på den önskade knappen för DIMENSIONSMÄTNING två gånger för att aktivera auto repeat. Tryck exempelvis två gånger på knappen CIRKELMÄTNING för att mäta en serie cirklar. När auto repeat är selekterad, ändras menyn från probning av en dimension till probning av flera dimensioner. Exempelvis ändras menyn från probning av en cirkel till probning av flera cirklas vilket visas nedan.

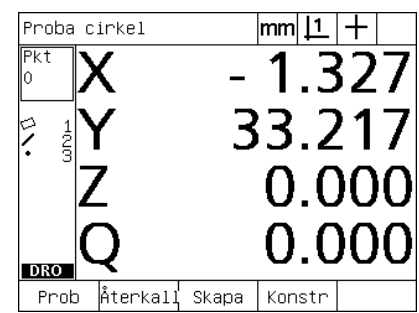

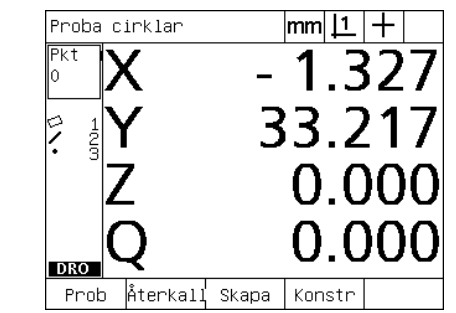

Menyn proba cirkel Menyn proba cirklar

Använd **auto repeat och registrering framåt** för att öka hastigheten vid upprepade mätningar. Exempelvis vid mätning av 12 cirklar behöver operatören trycka på knappen CIRKELMÄTNING före mätning av varje cirkel och trycka på knappen FINISH efter varje mätning. Vid samma mätning med auto repeat och framåt registrering behöver operatören trycka på CIRKELMÄTNING två gånger och knappen FINISH en gång efter mätning av alla 12 cirklar. Tryckning på knappen FINISH stänger av auto repeat.

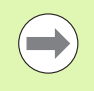

Exempel på mätningar visas i sidorna framöver och kommer att använda hårkors för att proba punkter på den 2D demonstrationsdetalj som levereras med varje ND 1200.

Exemplen visar dimensionsprobning och mätning med hjälp av framåt registrering med det fabriksinställda minimala antalet punkter för respektive dimensionstyp. Det antal punkter som krävs för respektive dimensionstyp kan ändras i menyn för Mätinställning vilket beskrivs längre fram i kapitel 2: Installation, inställning och specifikationer.

## **Mäta punkter**

Punkter är de enklaste dimensionerna att mäta. Endast en punkt behövs för att definiera en punkts position. Maximalt 100 punkter kan probas och medelvärdet kommer att beräknas av systemet för att mäta en enskild punkt.

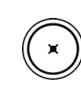

- U Tryck på knappen PUNKTMÄTNING. Menyn för probpunkt kommer att visas. Tryck på knappen två gånger för att mäta en serie punkter med auto repeat.
- U Flytta bordet så att hårkorset positioneras över den önskade punkten och tryck på knappen ENTER.
- U Tryck på knappen FINISH för att slutföra mätningen. Punktens position kommer att visas och punktdimensionen kommer att läggas in i dimensionslistan.

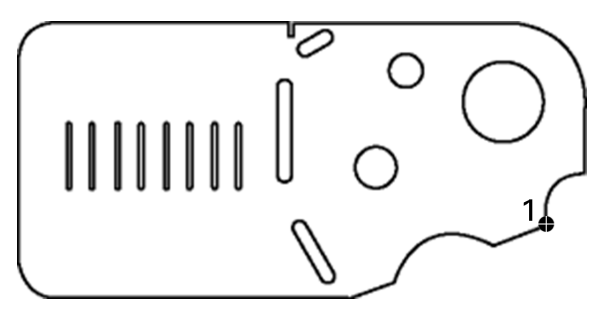

En punkt probas på detaljen

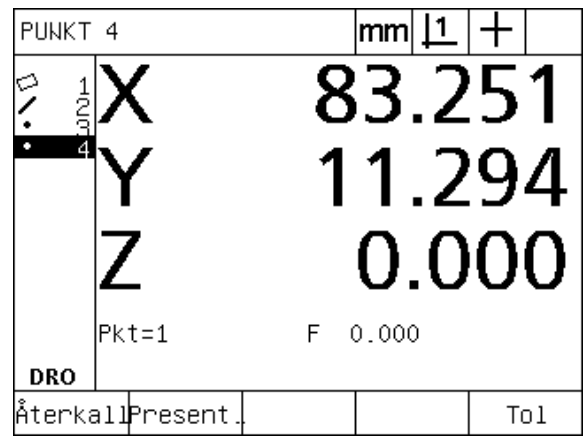

Punktens position visas och punktdimensionen läggs in i dimensionslistan

# **1.4 Mäta detaljdimensioner** 1.4 Mäta detaljdimensioner

## **Mäta linjer**

Minimum två punkter behövs för att mäta en linje. Maximalt 100 punkter kan probas och kommer att processas via en passformsalgoritm för att definiera linjen.

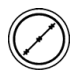

U Tryck på knappen LINJEMÄTNING. Menyn för att proba linje kommer att visas. Tryck på knappen två gånger för att mäta en serie linjer med auto repeat.

- U Flytta bordet så att hårkorset positioneras över en slutpunkt på linjen och tryck på knappen ENTER.
- U Flytta bordet så att hårkorset positioneras över den andra slutpunkten på linjen och tryck på knappen ENTER.
- U Tryck på knappen FINISH för att slutföra mätningen. Linjens position och vinkel kommer att visas och linjedimensionen kommer att läggas in i dimensionslistan.
- U Tryck på softkey ÄNDRA för att ändra passformsalgoritmen för linjen om så önskas.

Tillgängliga passformsalgoritmer för linje:

- LSBF: Anpassning bestäms genom att minimera summan av punktavvikelserna i kvadrat i förhållande till passformen.
- ISO: Anpassning bestäms genom att minimera formavvikelsen.

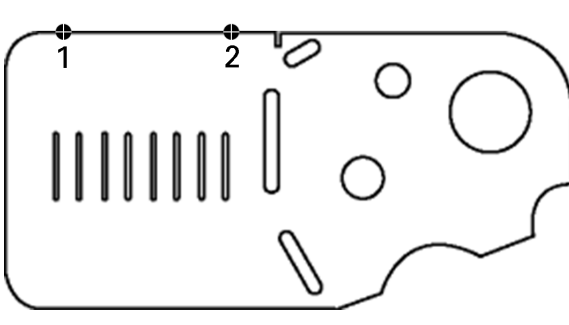

En linje probas på detaljen

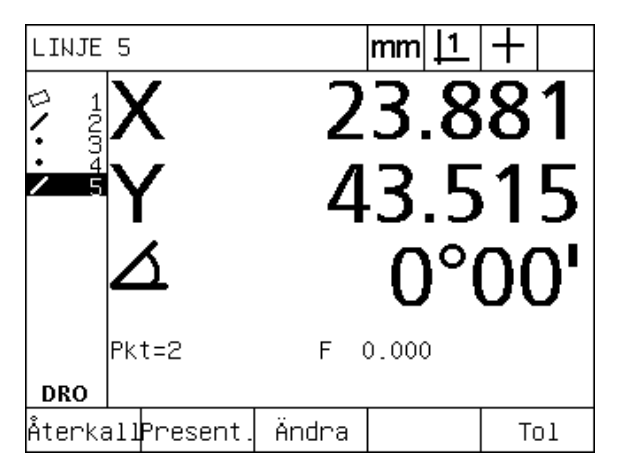

Linjens position och vinkel visas och linjedimensionen läggs in i dimensionslistan

## **Mäta cirklar**

Minimum tre punkter behövs för att mäta en cirkel. Maximalt 100 punkter kan probas och kommer att processas via en passformsalgoritm för att definiera cirkeln.

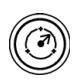

- U Tryck på knappen CIRKELMÄTNING. Menyn för att proba cirkel kommer att visas. Tryck på knappen två gånger för att mäta en serie cirklar med auto repeat.
- U Flytta bordet så att hårkorset positioneras över en punkt på cirkelns periferi och tryck på knappen ENTER.
- U Flytta bordet så att hårkorset positioneras över två andra jämnt fördelade punkter på cirkelns periferi och tryck på knappen ENTER för att registrera respektive punkt.
- U Tryck på knappen FINISH för att slutföra mätningen. Cirkelns position och diameter kommer att visas och cirkeldimensionen kommer att läggas in i dimensionslistan.
- U Tryck på softkey D/R AXEL för att växla mellan radiepresentation och diameterpresentation.
	- U Tryck på softkey ÄNDRA för att ändra passformsalgoritmen för cirkeln om så önskas.

Tillgängliga passformsalgoritmer för cirkel:

- LSBF: Anpassning bestäms genom att minimera summan av punktavvikelserna i kvadrat i förhållande till passformen.
- ISO: Anpassning bestäms genom att minimera formavvikelsen.
- Yttre: Resulterar i den största cirkeln.
- Inre: Resulterar i den minsta cirkeln.

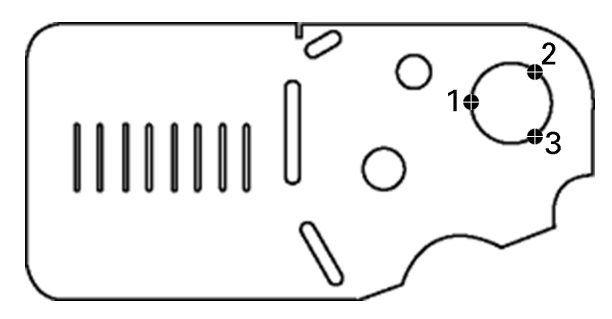

En cirkel probas på detaljen

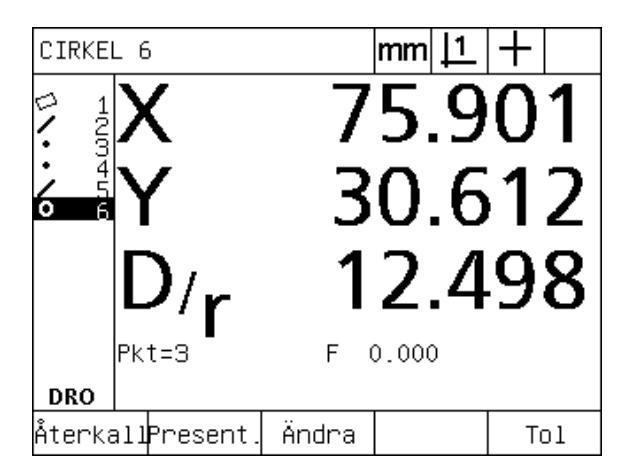

Cirkelns position och diameter visas och cirkeldimensionen läggs in i dimensionslistan

# 1.4 Mäta detaljdimensioner **1.4 Mäta detaljdimensioner**

## **Mäta distanser**

Två punkter behövs för att mäta en distans.

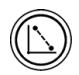

- U Tryck på knappen DISTANSMÄTNING. Menyn för att proba distanser kommer att visas. Tryck på knappen två gånger för att mäta en serie distanser med auto repeat.
- U Flytta bordet så att hårkorset positioneras över den första av de två punkterna, tryck sedan på knappen ENTER.
- U Flytta bordet så att hårkorset positioneras över den andra av de två punkterna, tryck sedan på knappen ENTER.
- U Tryck på knappen FINISH för att slutföra mätningen. X-, Y- och vektor-distans kommer att visas och distansdimensionen kommer att läggas in i dimensionslistan
- ▶ När en Z-axel används, tryck på softkey L/Z AXEL för att växla mellan presentation av vektordistans (L) och Z-höjd. Z-axelns höjd används inte i beräkningen av vektordistansen.

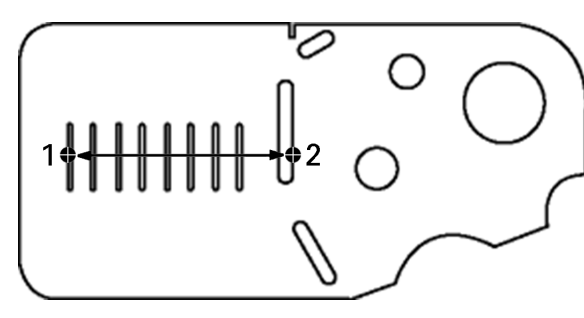

En distans probas på detaljen

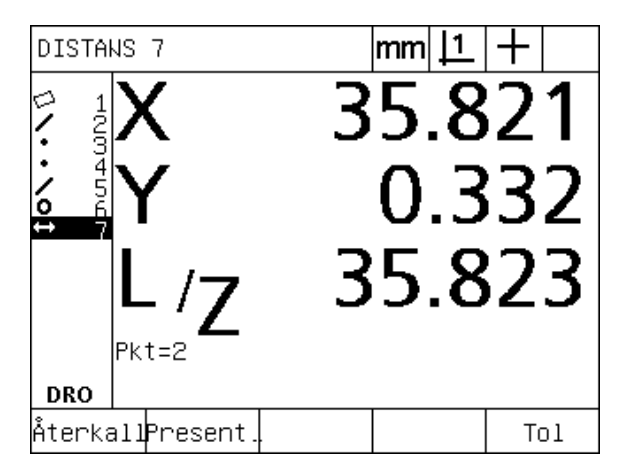

X-, Y- och vektor-distans visas och distansdimensionen läggs in i dimensionslistan

## **Mäta vinklar**

Minimum 4 punkter, jämnt fördelade på vinkelns två ben, behövs för att mäta en vinkel. Maximalt 100 punkter kan probas på de två vinkelbenen. Så snart de nödvändiga två punkterna har probats på respektive ben, kan ett valfritt antal ytterligare punkter distribueras mellan de två benen. Exempelvis kan det första benet definieras av 4 punkter och det andra av 8 punkter.

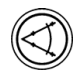

- U Tryck på knappen VINKELMÄTNING. Menyn för att proba vinkel kommer att visas. Tryck på knappen två gånger för att mäta en serie vinklar med auto repeat.
- U Flytta bordet så att hårkorset positioneras över minst två jämnt fördelade punkter på ett vinkelben, tryck på knappen ENTER för att registrera respektive punkt.
- U Tryck på knappen finish för att slutföra mätningen av det första benet.
- U Flytta bordet så att hårkorset positioneras över minst två jämnt fördelade punkter på det andra vinkelbenet, tryck på knappen ENTER för att registrera respektive punkt.
- U Tryck på knappen FINISH för att slutföra vinkelmätningen. Vinkeln och spetsens position kommer att visas. Vinkeldimensionen och vinkelbenen kommer att läggs in i dimensionslistan.
- $\triangleright$  Tryck på softkey ÄNDRA för att ändra typ av vinkel om så önskas.

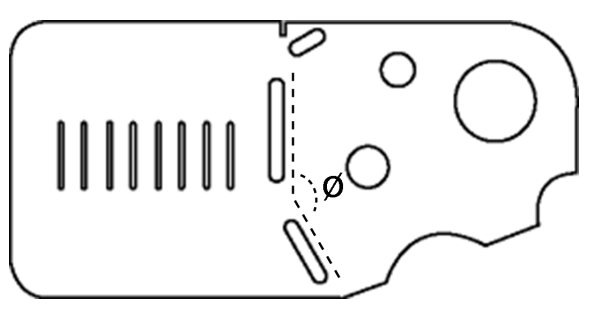

Spår bildar en vinkel (Ø) på detaljen

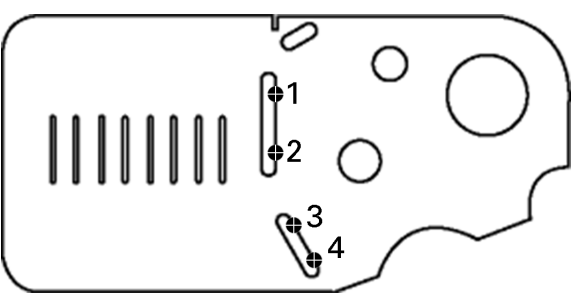

Vinkelns två ben probas på detaljen

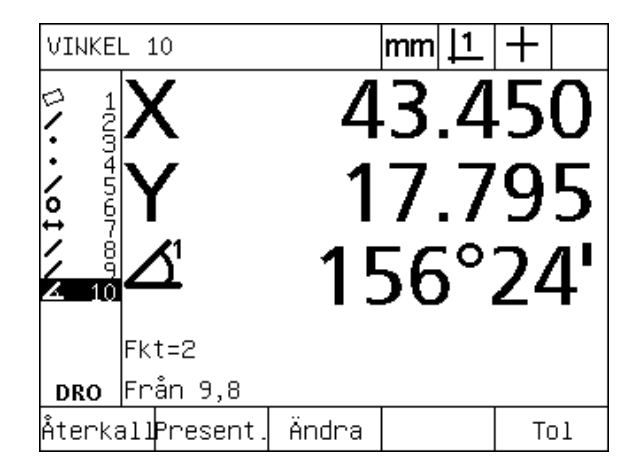

Vinkeln och spetsens position visas. Vinkeln och vinkelbenen läggs in i dimensionslistan

- INCLD: Innefattad vinkel (A1).
- 360-A1: 360 grader innefattad vinkel.
- $180+A1: 180$  grader + innefattad vinkel.
- 180-A1: 180 grader innefattad vinkel

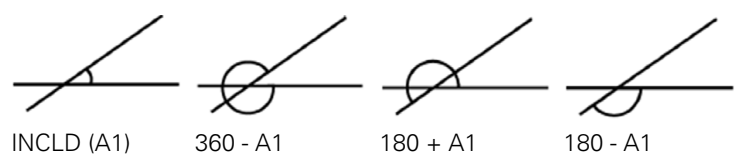

# **1.5 Skapa detaljdimensioner**

## **Skapade dimensioner**

Det kan vara användbart att skapa dimensioner som inte finns i detaljens geometri. Skapade dimensioner kan användas som referenspunkter för inspektionsändamål. För att exempelvis mäta en dimension som refererar till en punkt utanför detaljens geometri kan användaren skapa en referenspunkt.

Användaren kan skapa punkter, linjer, cirklar, distanser, vinklar och detaljuppriktningar. Skapade dimensioner är egentligen samma sak som probade dimensioner, förutom att skapade dimensioner är geometriskt perfekta vilket medför att formfel och toleransvärden inte är applicerbara.

Skapade dimensioner är inte samma sak som konstruerade dimensioner vilka beskrivs i nästa del av detta kapitel. Skapade dimensioner definieras av användaren. För att exempelvis skapa en cirkel, definierar användaren centrumpunktens placering och diametern eller radien. Konstruerade dimensioner byggs från tidigare uppmätta eller skapade referensdimensioner. Exempelvis kan användaren konstruera en linje mellan två eller flera punkter i dimensionslistan. Konstruerade dimensioner kan ha formfel och toleransvärden.

## **Skapa dimensioner**

Metoden för att skapa en dimension är identisk för alla dimensionstyper. För att skapa en dimension:

- U Tryck på den önskade knappen för DIMENSIONSMÄTNING
- ▶ Tryck på softkey SKAPA
- U Ange efterfrågade dimensionsdata
- U Tryck på knappen FINISH

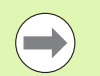

Ett exempel på skapande av en dimension visas på nästa sida.

## **Exempel på skapande av en dimension**

I detta exempel, skapas en cirkel.

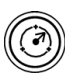

**1.5 Skapa detaljdimensioner**

1.5 Skapa detaljdimensioner

- U Tryck på knappen för DIMENSIONSMÄTNING. I detta exempel trycker man på knappen CIRKELMÄTNING och menyn för att proba cirkel visas.
- U Tryck på softkey SKAPA för att visa datainmatningsmenyn Skapa. I detta exempel visas menyn Skapa cirkel.
- U Ange önskade dimensionsparametrar. I detta exempel anges värdena för cirkelposition och diameter (eller radie) i datafälten X, Y, Z och D.
- U Tryck på knappen FINISH. Den nya dimensionen kommer att visas i bildskärmen och läggas in i dimensionslistan.

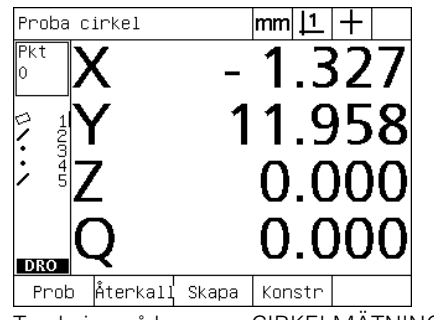

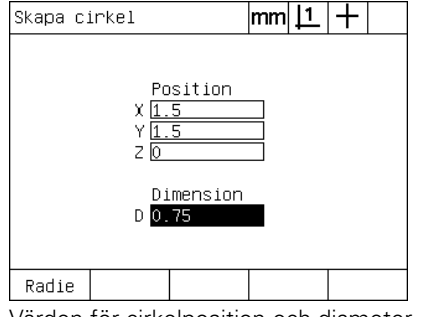

Tryckning på knappen CIRKELMÄTNING Värden för cirkelposition och diameter anges

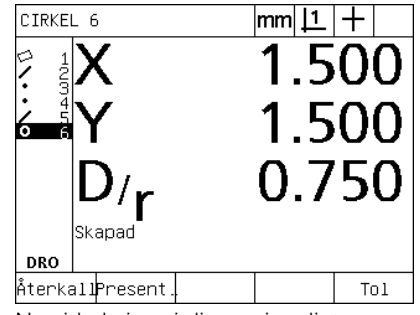

Ny cirkel visas i dimensionslistan

# **1.6 Konstruera detaljdimensioner**

## **Konstruerade dimensioner**

Nya dimensioner kan konstruerade från probade, skapade eller andra konstruerade dimensioner från dimensionslistan. Konstruktioner används ofta för att rikta upp detaljen, ställa in utgångspunkter och att mäta förhållandet mellan referensdimensioner.

Användaren kan konstruera punkter, linjer, cirklar, distanser, vinklar och detaljuppriktningar. Konstruerade dimensioner är samma sak som probade dimensioner. De kan ha formfel och toleranser kan appliceras.

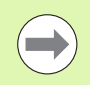

Om en konstruktion begärs som inte inkluderar den nödvändiga referensdimensionen eller inte stöds, kommer ett felmeddelande att indikera "Ogiltig konstruktion".

## **Konstruera dimensioner**

Metoden för att konstruera en dimension är identisk för alla dimensionstyper. För att konstruera en dimension:

- U Tryck på den önskade knappen för DIMENSIONSMÄTNING
- ▶ Tryck på softkey KONSTR eller knappen PIL UPP.
- U Välj den önskade referensdimensionen och tryck sedan på knappen ENTER för att selektera den.
- U Fortsätt att markera och selektera referensdimensioner tills alla önskade referensdimensioner är valda.
- U Tryck på knappen FINISH

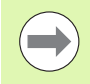

Ett exempel på konstruerande av en dimension visas på nästa sida.

## **Exempel på konstruerande av en dimension**

I detta exempel konstrueras en ny punktdimension som refererar till två cirkeldimensioner:

- U Tryck på den knapp för DIMENSIONSMÄTNING som motsvarar den dimension du vill konstruera. I detta exempel används knappen PUNKTMÄTNING.
- ▶ Tryck på softkey KONSTR **eller** tryck på knappen PIL UPP för att markera den senaste dimensionen i dimensionslistan. Om den senaste dimensionen i dimensionslistan inte kommer att vara en av referensdimensionerna, tryck på knappen PIL UPP tills den första referensdimensionen är markerad. I detta exempel befinner sig den första referensdimensionen cirkel i slutet på dimensionslistan.
- U Tryck på knappen ENTER för att selektera den markerade dimensionen. En bock kommer att visas vid dimensionen i listan.

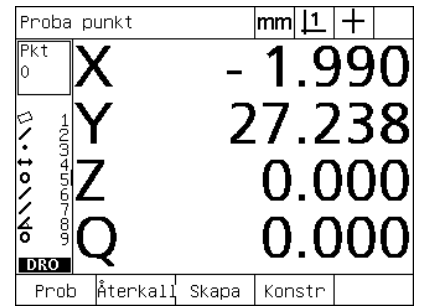

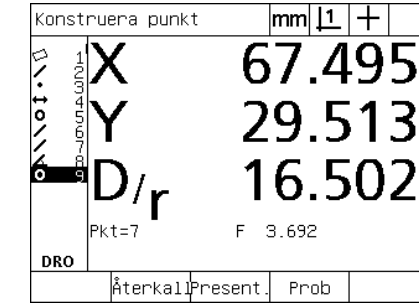

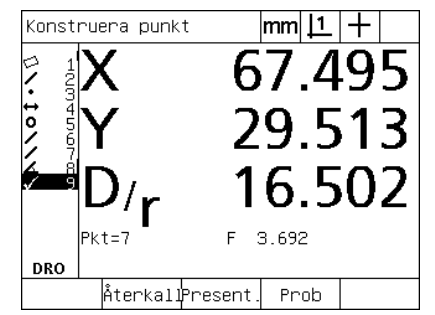

Tryckning på knappen PUNKTMÄTNING Första cirkeldimensionen är markerad Första cirkeldimensionen är selekterad

som referensdimension

- U Fortsätt att markera och selektera referensdimensioner tills alla önskade referensdimensioner är valda. I detta exempel är den andra cirkeldimensionen markerad och selekterad.
- ▶ Tryck på knappen FINISH för att slutföra konstruerandet av dimensionen. Den nya dimensionen kommer att läggas in i dimensionslistan. I detta exempel visas en ny punktdimension i slutet på dimensionslistan.

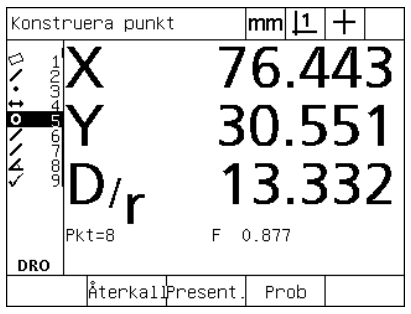

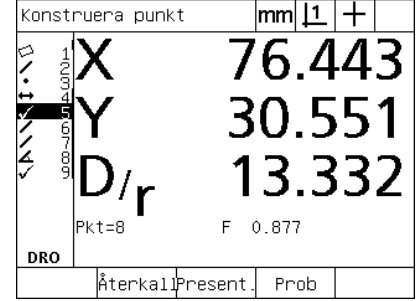

Andra cirkeldimensionen är markerad Andra cirkeldimensionen är selekterad som referensdimension

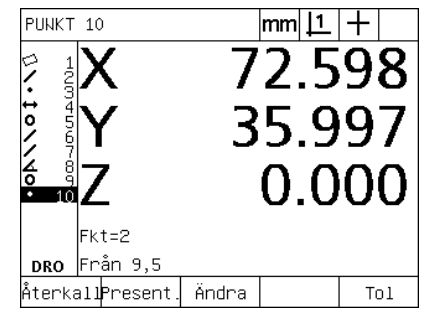

Tryckning på knappen FINISH för att skapa den nya punktdimensionen

- ▶ Tryck på softkey VISA för att visa en grafisk presentation av dimensionskonstruktionen. I detta exempel visar bilden att **Skärningspunkt 1 punktdimension** konstruerades i den övre skärningspunkten mellan de båda cirkelperiferierna.
- U Tryck på softkey ÄNDRA för att visa alternativa punktdimensioner som kan konstrueras utifrån de båda referensdimensionerna Cirkel.
- U Tryck på önskad softkey för konstruktionsalternativ och ändra därmed dimensionskonstruktionens typ. I detta exempel selekterades **MittPkt punktdimension** och punkten är konstruerad i mittpunkten mellan de båda cirkelcentrum.

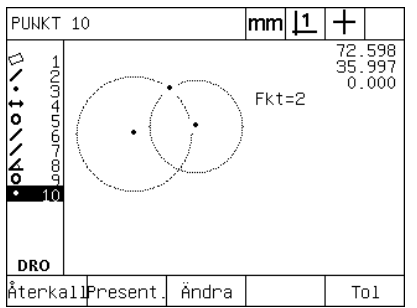

Tryckning på softkey VISA för att presentera en grafisk bild av den konstruerade dimensionen

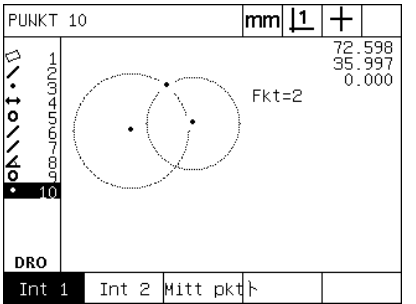

Tryckning på softkey ÄNDRA för att visa alternativa konstruktioner

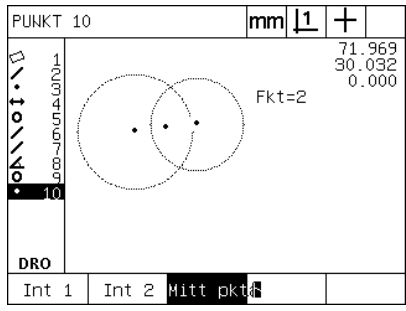

Punktdimensionens typ ändras från SkärnPkt 1 till MittPkt

## **Fler exempel på dimensionskonstruktioner**

En samling med några typiska dimensionskonstruktioner visas här i form av grafiska exempel. Många fler konstruktionsvarianter är möjliga. Ogiltiga konstruktionsförsök resulterar i ett felmeddelande.

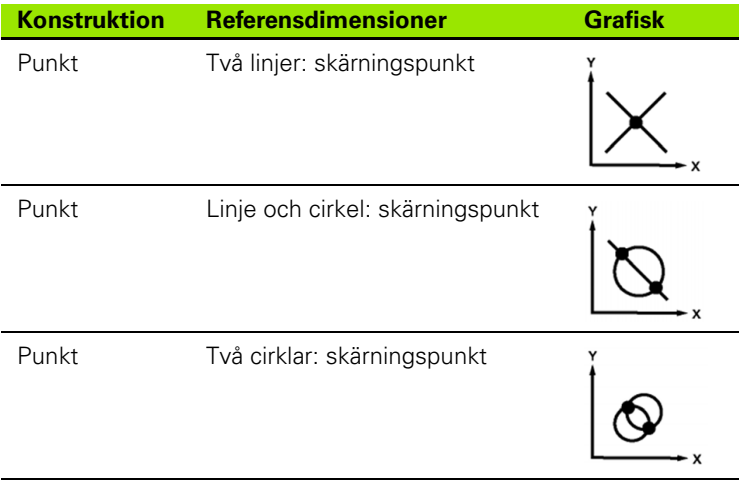

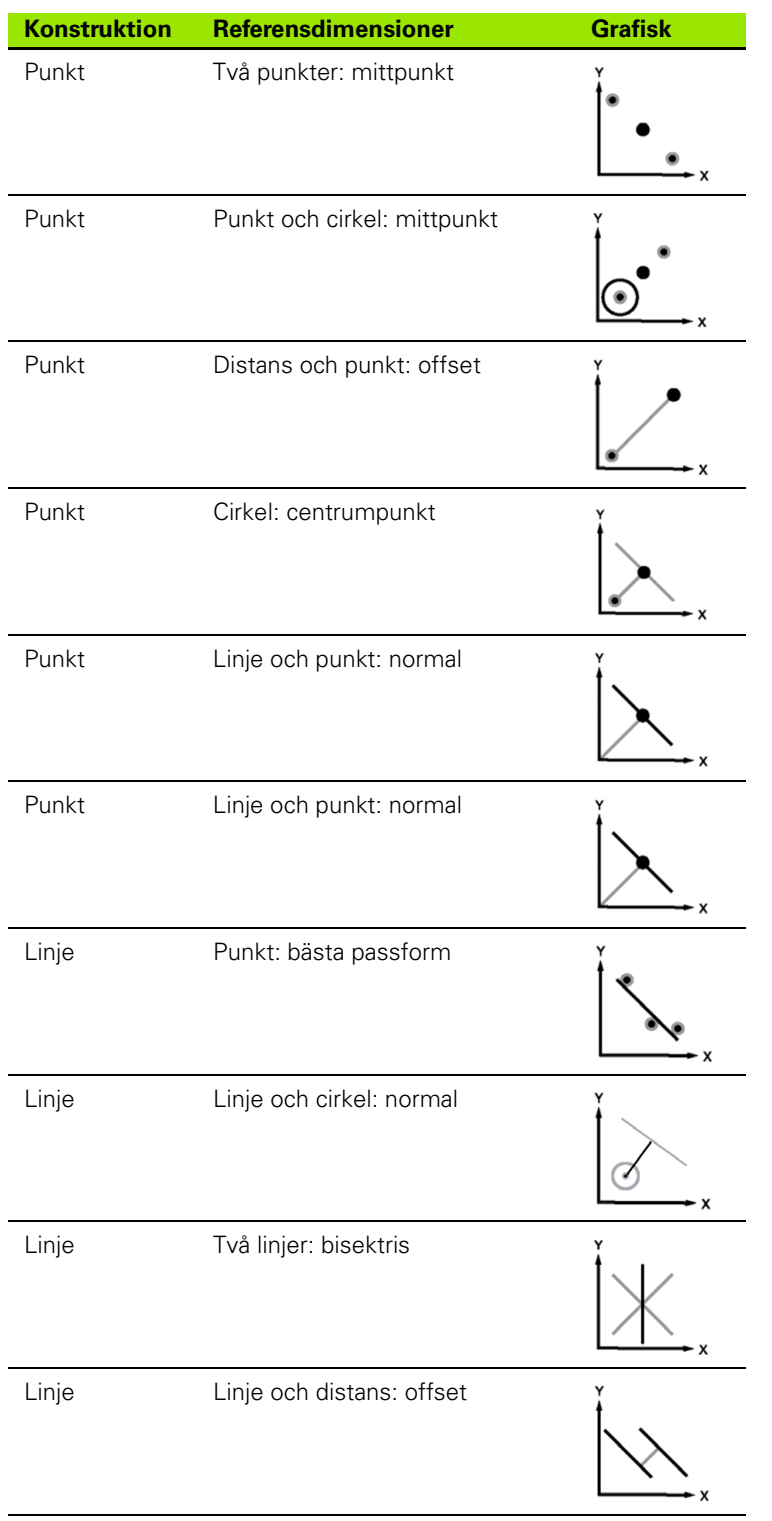

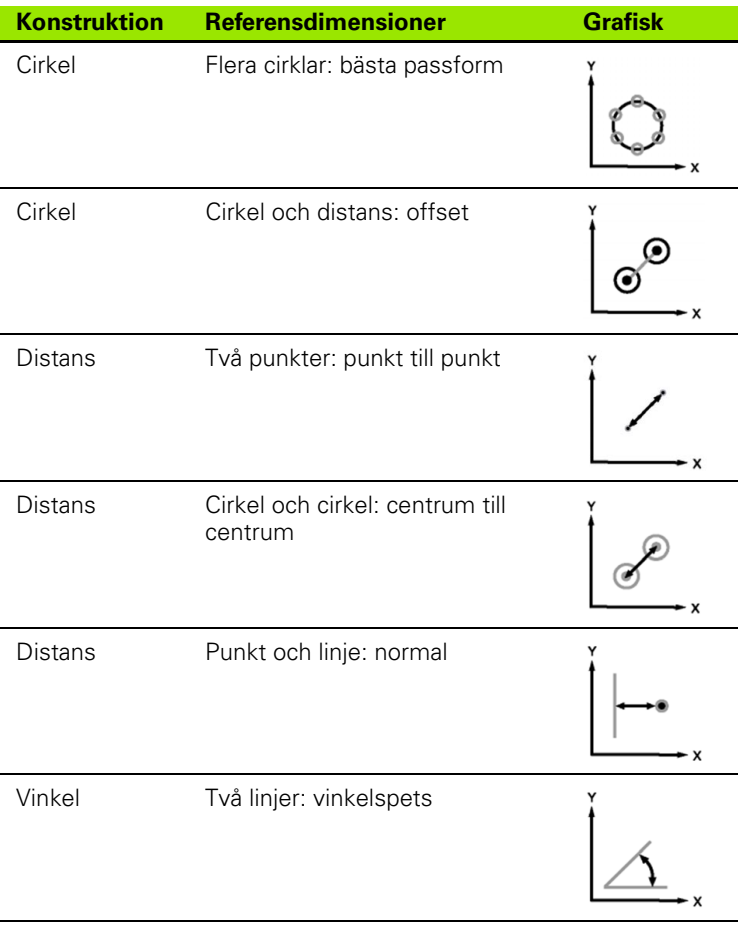

# **1.7 Toleranssättning**

## **Dimensionstoleranser**

Följande toleranser finns tillgängliga i ND 1200:

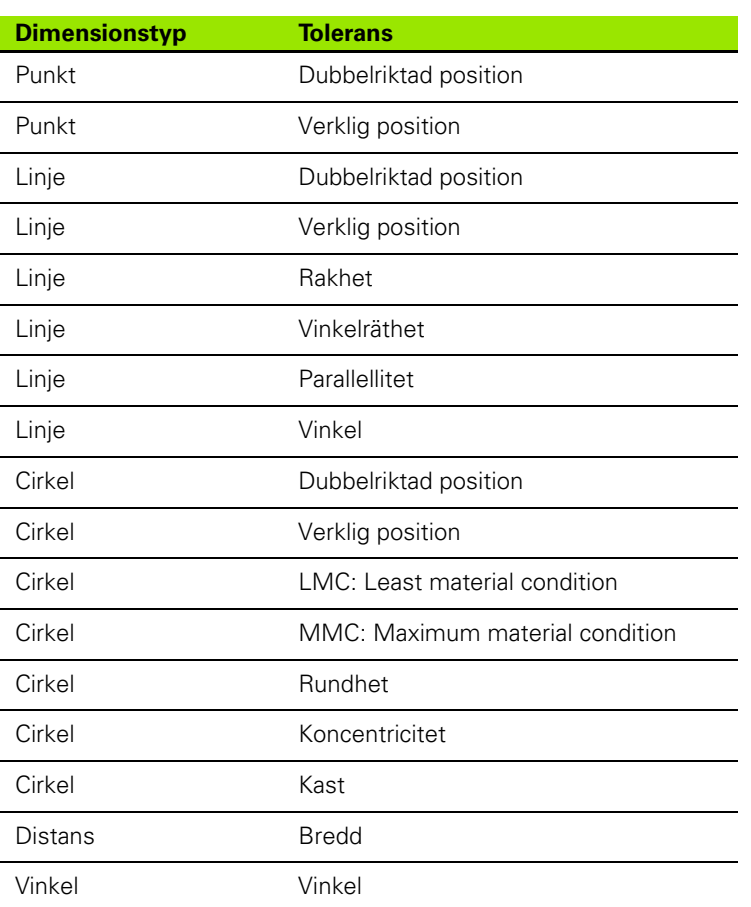

## **Applicera toleranser**

Metoden för att applicera toleranser är identisk för alla dimensionstyper. För att applicera en tolerans:

- U Markera en dimension i dimensionslistan med hjälp av PILKNAPPARNA.
- ▶ Tryck på softkey TOL för att visa tolerans-softkeys.
- ▶ Tryck på softkeyn som motsvarar den önskade toleranstypen, exempelvis kast för en cirkel. En ny meny kommer att visas, vilken innehåller datafält för nominella värden och toleransvärden.
- U Ange nominella värden och toleransvärden samt tryck sedan på knappen FINISH för att visa toleransresultaten. Tryck på knappen finish igen för att gå tillbaka till DRO-menyn.

Mätningar som ligger inom tolerans indikeras med en bock i Tolsoftkeyn. Mätningar som ligger utanför tolerans indikeras med en överkryssad cirkel i Tol-softkeyn och med tecken som enbart har konturlinjer i DRO-menyn.

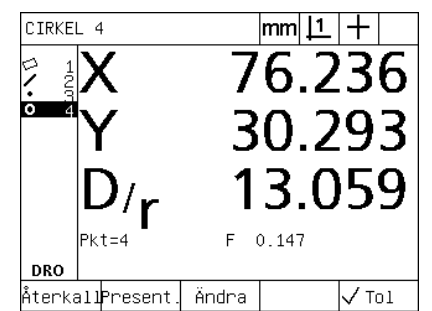

Inom tolerans indikeras via en bock i Tol-Utanför tolerans indikeras via en softkeyn

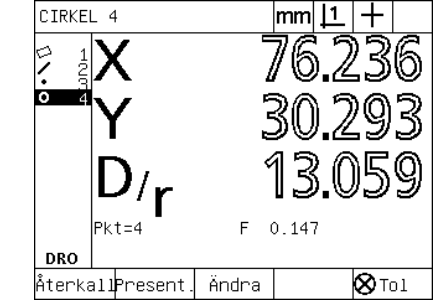

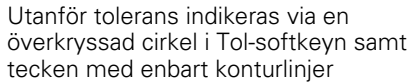

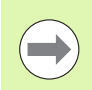

Ett exempel på att applicera toleranser visas på nästa sida.

# **Exempel på att applicera en tolerans**

I detta exempel, appliceras en formtolerans (rundhet) på en cirkeldimension:

- U Använd PILKNAPPARNA för att markera den önskade dimensionen i dimensionslistan. I detta exempel är cirkeldimensionen markerad.
- U Tryck på softkey TOL för att visa toleransalternativen ovanför softkeyknapparna i bildskärmens underkant. I detta exempel är de alternativa cirkeltoleranserna:
- POS (Position)
- **FORM**
- **KAST**
- KON (Koncentricitet)
- U Tryck på softkeyn som motsvarar den önskade toleranstypen för att visa datainmatningsmenyn. I detta exempel trycker man på softkey FORM och datainmatningsmenyn för att specificera toleransen rundhet visas. Initialt innehåller toleransdatafältet (**Tol. Zon**) den uppmätta avvikelsen från ideal rundhet.

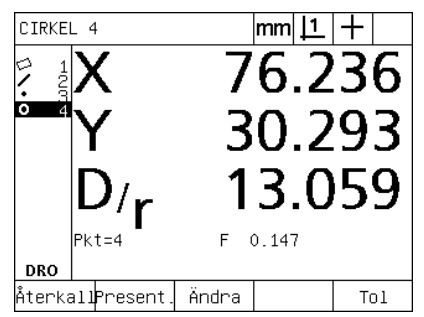

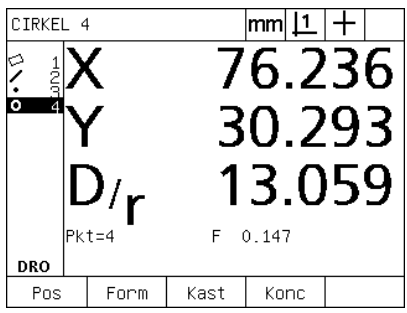

Cirkeldimension är markerad med hjälp av PIL-knapparna

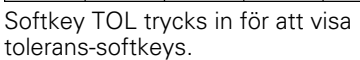

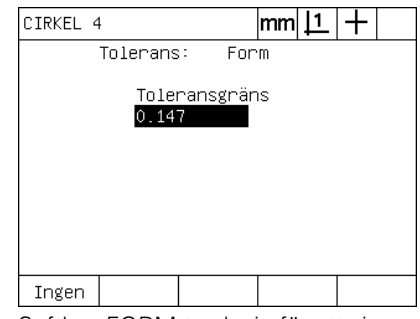

Softkey FORM trycks in för att visa inmatningsmenyn för toleransdata

- U Ange önskade nominella värden och toleransvärden i de presenterade datafälten. I detta exempel på cirkelformtolerans, visas endast fältet rundhetstolerans och en tolerans på 0.15 anges.
- U Tryck på knappen FINISH för att visa toleransresultatet. Tolerans och aktuella värden kommer att visas. I detta exempel var toleransvärdet större än det aktuella värdet och toleransen godkändes. En bock visas för att indikera inom tolerans.
- ▶ Tryck på knappen FINISH igen för att gå tillbaka till DRO-menyn. Bocken visas igen i softkeyboxen TOL.

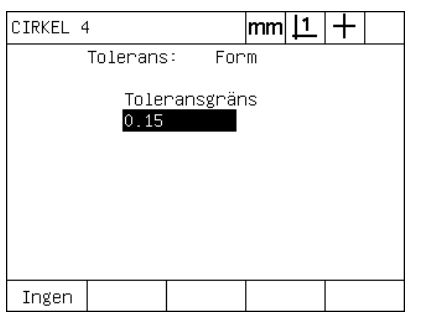

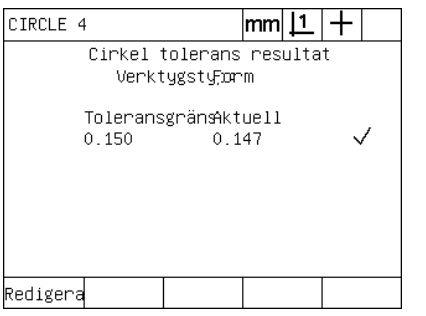

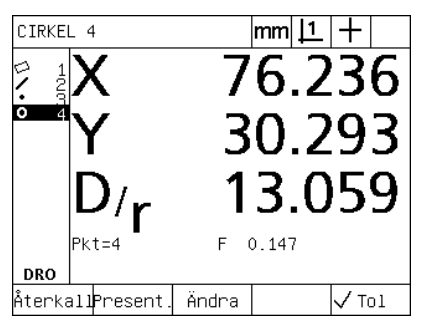

Formtoleransen matas in Tryckning på knappen FINISH för att visa toleransresultatet.

Tryckning på knappen FINISH för att gå tillbaka till DRO-menyn

# **1.8 Programmering**

# **ND 1200 program**

Program i ND 1200 automatiserar återkommande mät- och inspektionsuppgifter. Program är inspelade sekvenser med mätningar och andra operatörsknapptryckningar som har lagrats i ND 1200 för att sedan kunna spelas upp igen när identiska detaljer skall kontrollmätas. Alla typer av knapptryckningar kan inkluderas. Program sparar tid och säkerställer större enhetlighet eftersom alla detaljer mäts på samma sätt.

När inspelade program exekveras (spelas upp igen) med hjälp av den grafiska VISNINGSMENYN, kommer en bild av målet för detaljprobningen att visas för att hjälpa operatören. Presentationen av målet visar en dimensionsgrafik för nästa punkt som skall probas och en pil som representerar proben. När bordet förflyttas för att positionera proben över den indikerade punkten, kommer pilen att flyttas närmare punkten som visas i detaljbilden.

ND 1200 program kan:

- Spelas in
- Köras
- Redigeras
- Kopieras
- Raderas

# **Spela in ett program**

För att spela in ett ND 1200 program:

- U Tryck på knappen MENY.
- ▶ Tryck på softkey PROG. Programmenyn kommer att visas.
- U Tryck på softkey SPELA IN. Dialogboxen programnummer kommer att visas.
- U Välj det önskade programnumret tryck på softkey OK.
- ▶ Utför de önskade mätningarna och andra aktiviteter som du vill spela in.
- U Tryck på knappen MENY.
- ▶ Tryck på softkey PROG.
- ▶ Tryck på softkey SLUTA SPELA IN för att avsluta inspelningen av programmet. Det nya programmet kommer att läggas in i programlistan.
- ▶ Tryck på knappen FINISH för att gå tillbaka till DRO-menyn.
- $\triangleright$  Kör och testa programmet för verifiera att det är korrekt. Redigera programmet om det behövs.

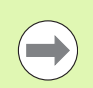

Ett exempel på inspelning av program visas på nästa sida.

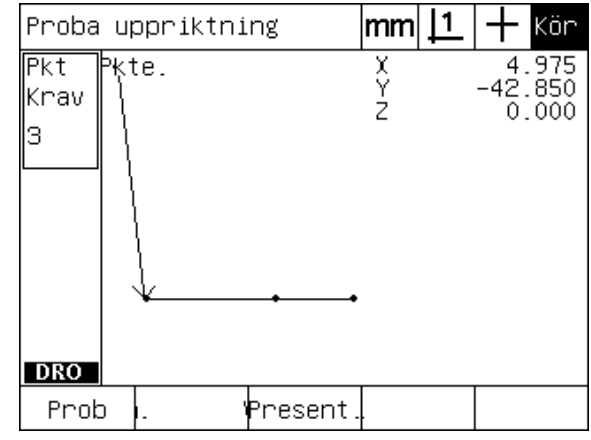

När ett program exekveras, trycker man på softkey VISA för att presentera målgrafiken

## **Exempel på inspelning av program**

I detta exempel skapas ett program för att mäta flera dimensioner på 2D-demodetaljen:

- U Tryck på knappen MENY för att visa menysoftkeys längst ner i bildskärmen.
- ▶ Tryck på softkey PROG för att visa programmenyn.
- ▶ Tryck på softkey SPELA IN för att initiera inspelningsprocessen och visa dialogboxen för programnummer.
- U Välj det önskade programnumret tryck på softkey OK för påbörja inspelningen av dina aktiviteter. DRO-menyn kommer att visas och indikeringen REC kommer att visas i bildskärmens övre högra hörn.

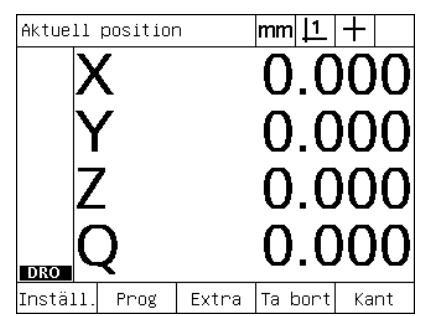

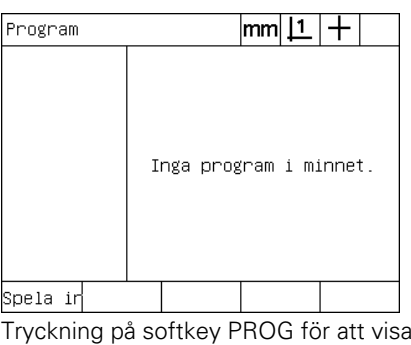

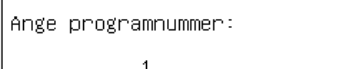

Tryckning på softkey SPELA IN och programnumret matas in

Tryckning på knappen meny för att visa menysoftkeys

Tryckning på softkey PROG för att visa programmenyn

- ▶ Utför alla mätningar och andra inspektionsaktiviteter som vanligt. Programinspelningen kommer att fortsätta i bakgrunden.
- U När alla inspektionsaktiviteter är slutförda, tryck på knappen MENY för att visa menysoftkeys längst ner i bildskärmen.
- ▶ Tryck på softkey PROG för att visa programmenyn.
- ▶ Tryck på softkey SLUTA SPELA IN för att avsluta inspelningen och spara programmet.

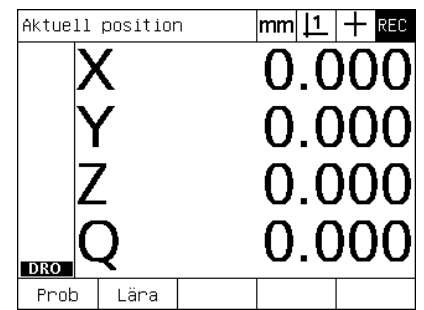

När inspelningen börjar, visas en REC indikering uppe till höger

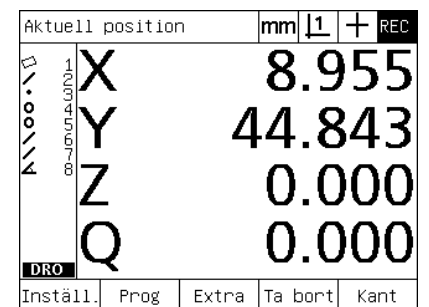

När inspektionen är slutförd, tryck på menyknappen för att visa menysoftkeys

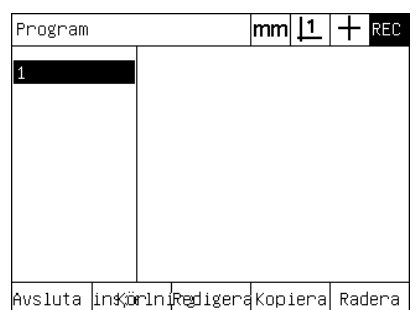

Tryck på softkey PROG och SLUTA SPELA IN för att avsluta inspelningen och spara programmet

## **Exekvera ett program**

För köra (spela upp) ett ND 1200 program:

- 1.8 Programmering **1.8 Programmering**
- ▶ Tryck på knappen MENY.
- U Tryck på softkey PROG. Programmenyn kommer att visas.
- U Använd PIL-knapparna för markera det önskade programnumret.
- U Tryck på softkey KÖR. DRO-menyn kommer att visas och programmet kommer att exekveras. En indikering på aktiv uppspelning visas i bildskärmens övre högra hörn.
- U Tryck på softkey VISA för att se målgrafiken.

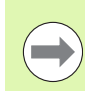

Använd inte målgrafiken för finpositionering av hårkorsproben. Målgrafiken är bara avsedd för att assistera grovpositionering.

U Utför de indikerade mätningarna och andra aktiviteter som begärs av programmet. Programmet kommer att sluta exekveras och DROmenyn kommer att visas automatiskt när alla programrader har slutförts.

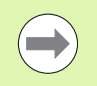

Ett exempel på i programkörning visas på nästa sida.

# **Exempel på programkörning**

I detta exempel exekveras det program som spelades in i det tidigare exemplet:

- U Tryck på knappen MENY för att visa menysoftkeys längst ner i bildskärmen.
- ▶ Tryck på softkey PROG för att visa programmenyn.
- U Markera det önskade programnumret med hjälp av PILKNAPPARNA.

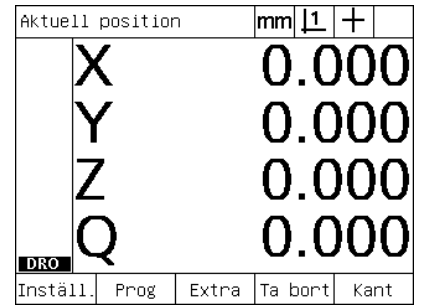

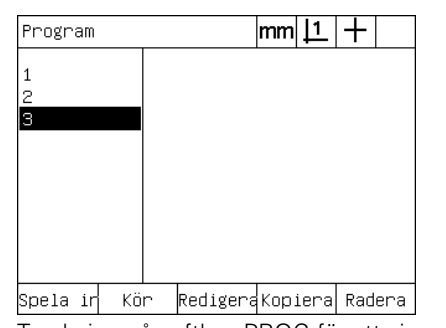

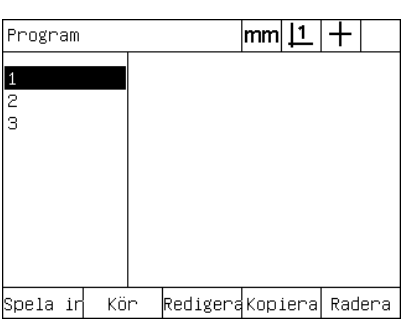

Tryckning på knappen meny för att visa menysoftkeys

Tryckning på softkey PROG för att visa programmenyn

Det önskade programmet selekteras

- $\triangleright$  Tryck på softkey KÖR för att initiera programkörningen och visa DRO-menyn.
- U Tryck på softkey Visa för att visa målgrafiken som assistans vid grovpositionering.
- U Följ meddelanden där programmet begär att mätningar och andra inspektionsaktiviteter skall utföras. När alla programsteg har slutförts kommer programmet att sluta exekveras och DRO-menyn kommer att visas.

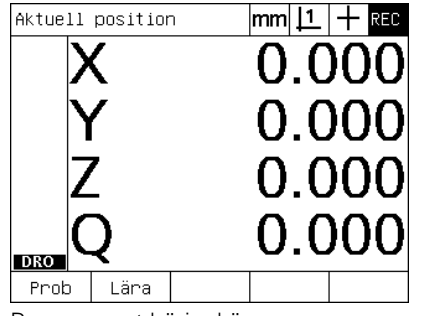

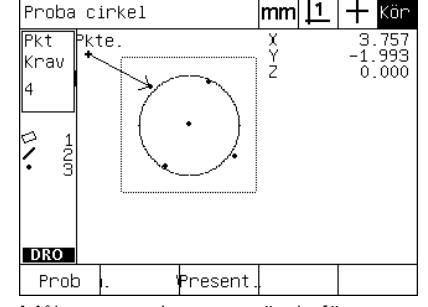

Programmet börjar köras Målpresentationen används för grovpositionering av detaljen

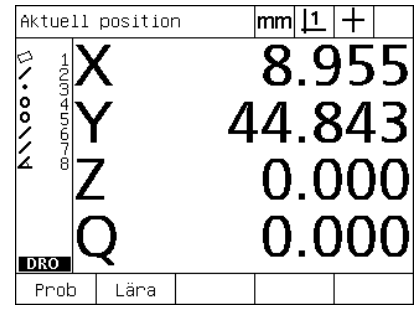

Programstegen har slutförts och DROmenyn visas

## **Redigera ett program**

Program kan redigeras för att ändra, infoga eller radera programsteg. Det finns många olika anledningar till at redigera program. Ett program kan innehålla fel eller sakna delar. Exempelvis kan en dimension kan glömts eller ha blivit uppmätt med hjälp av fel referens. Detaljspecifikationerna kanske har ändrat och redigering av ett befintligt program är oftast snabbare än att skapa ett nytt program. Redigera program för att:

- Utöka eller ändra ett programsteg
- Radera ett programsteg
- Infoga ett nytt programsteg

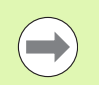

Var försiktig när du redigerar program och spara en backup av programmet först. Raderade steg kan inte återskapas.

För att redigera ett program:

- $\blacktriangleright$  Visa stegen.
- ▶ Utöka ett steg om de behövs.
- U Redigera programmet genom att:
	- Ändra ett steg
	- Radera ett steg
	- Infoga ett nytt steg
- U Stäng redigeringen och spara ändringarna genom att trycka på knappen FINISH.

### **Visa programsteg**

För att visa programsteg:

- U Tryck på knappen MENY för att visa menysoftkeys längst ner i bildskärmen.
- U Tryck på softkey PROG för att visa programmenyn.
- U Markera det önskade programnumret med hjälp av PILKNAPPARNA.
- ▶ Tryck på softkey EDIT för att visa listan med programsteg. En EDIT indikering visas i bildskärmens övre högra hörn.

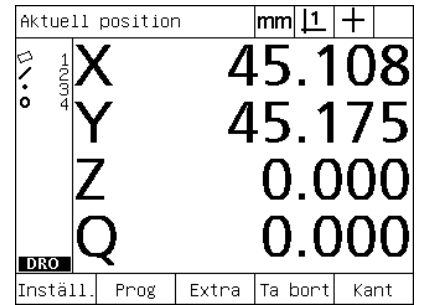

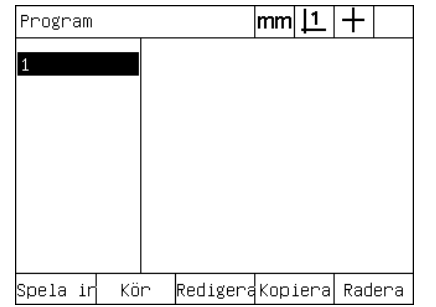

 $|{\mathsf{mm}}|\mathsf{\underline{11}}|+\mathsf{\overline{}}$ RED | 1 1\_Prg egensl 2田Inställ. 9田Proba uppriktning 1 (Pkt=3) 14田Proba linje 2 (Pkt=3) 19田Konstruera punkt 3 (Fkt=2) 23 Wolla X-axel på dimens 3 24 Målvisning På 25 Nolla Y–axel på dimens 3 o 26田Proba cirkel 4 (Pkt=4) 32 Avsluta Prg Spela in Kön Redigena Tol

Tryckning på knappen meny för att visa menysoftkeys

Tryckning på softkey PROG för att visa programmenyn

Tryckning på softkey EDIT för att visa programstegen

#### **Expandera och komprimera programsteg**

För att expandera eller komprimera ett programsteg:

- U Använd PIL-knapparna för markera och komprimera ett programsteg. Komprimerade steg indikeras med ett + tecken i boxen framför steget.
- U Tryck på knappen ENTER för att växla mellan expanderat och komprimerat steg.

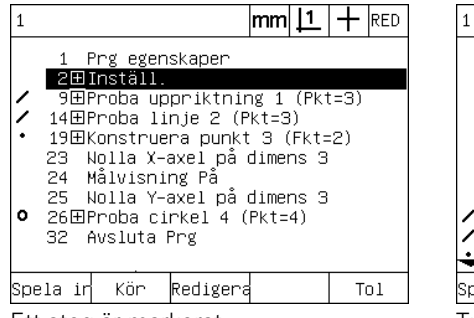

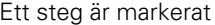

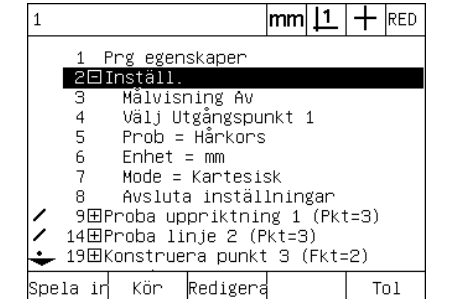

Ett steg är markerat Tryckning på knappen ENTER för att expandera steget

1 Prg egenskaper 20 Install. 9田Proba uppriktning 1 (Pkt=3)  $\overline{\phantom{a}}$ 14田Proba linje 2 (Pkt=3) 19田Konstruera punkt 3 (Fkt=2) 23 Wolla X-axel på dimens 3 24 Målvisning På 25 Nolla Y-axel på dimens 3  $\circ$ 26田Proba cirkel 4 (Pkt=4) 32 Avsluta Prg spela in kör Redigera  $T<sub>01</sub>$ 

1

 $|\mathsf{mm}|\mathsf{1}| + |\mathsf{re}_\mathsf{D}|$ 

Tryckning på knappen ENTER för att komprimera steget

## **Ändra ett programsteg**

Programsteg kan redigeras för att ändra:

- Programegenskaper
- Inställningar
- ■Toleranser

För att ändra programsteg:

- U Använd PIL-knapparna för markera ett programsteg. Expandera steget om de behövs.
- U Tryck på knappen ENTER för att bläddra mellan olika alternativ och välj ett nytt värde för det markerade steget.
- U Tryck på knappen FINISH för att ändra steget.
- U Tryck på knappen FINISH igen för lämna redigeringsmoden och gå tillbaka till programmenyn.

Exempel på ändring av inställningar i ND 1200

I detta exempel kommer inställningar i ND 1200 att redigeras för att ändra måttenheten från mm till tum:

För att ändra inställningar i ND 1200:

- U Använd PIL-knapparna för markera inställningssteget.
- U Tryck på knappen ENTER för att expandera inställningssteget.
- U Använd PIL-knapparna för markera steget för måttenhet.
- U Tryck på knappen ENTER för att ändra steget för måttenhet från mm till tum.
- U Tryck på knappen FINISH för att spara ändringen och gå tillbaka till programmenyn.

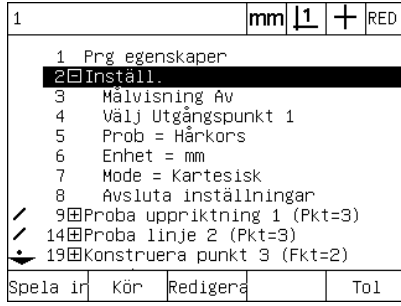

Inställningssteget är markerat och expanderat

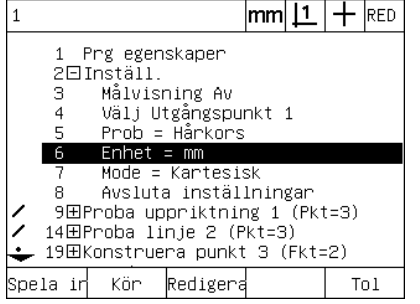

|       |                                                                                                    |  |                                               |                                                        | lmml |  |  | IRED |  |
|-------|----------------------------------------------------------------------------------------------------|--|-----------------------------------------------|--------------------------------------------------------|------|--|--|------|--|
|       | з.<br>$\overline{4}$<br>5.                                                                                                    |  | Prg egenskaper<br>2⊟Inställ.<br>6 Enhet = tum | Målvisning Av<br>Välj Utgångspunkt 1<br>Prob = Hårkors |      |  |  |      |  |
|       | Mode = Kartesisk<br>Avsluta inställningar<br>я<br>9田Proba uppriktning 1 (Pkt=3)<br>14田Proba linje 2 (Pkt=3)<br>19田Konstruera punkt 3 (Fkt=2) |  |                                               |                                                        |      |  |  |      |  |
| Spela |                                                                                                    |  | Kön                                           | Redigera                                               |      |  |  | Tn I |  |

Steg för måttenhet är markerat Tryckning på knappen ENTER för att ändra från mm till tum

**1.8 Programmering**

1.8 Programmering

Exempel på ändring av programegenskaper

I detta exempel kommer programegenskaper att redigeras för att ändra programmets beteende när en tolerans överskrids. Initialt pausar programmet när en tolerans överskrids; efter ändningen kommer programmet inte att pausa:

För att ändra programegenskaper:

- U Använd PIL-knapparna för markera steget för Prg Egenskaper.
- U Tryck på knappen ENTER för att expandera steget Prg Egenskaper.
- U Använd PIL-knapparna för markera steget Paus Tol resultat.
- U Tryck på softkey ALDRIG och sedan på knappen ENTER för att ändra steget Paus Tol resultat från Om fel till Aldrig.
- U Tryck på knappen FINISH för att spara ändringen och gå tillbaka till programmenyn.

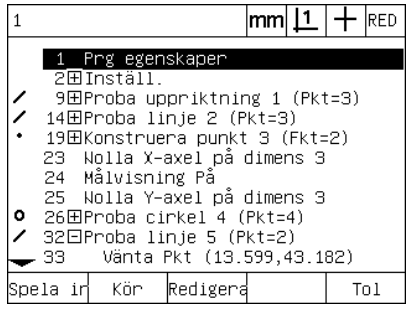

Steget Prg egenskaper är markerat och Steg för Paus Tol resultat är markerat Tryckning på softkey ALDRIG och expanderat

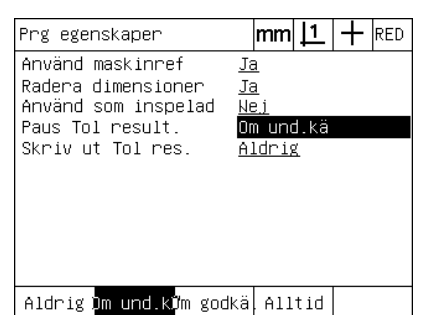

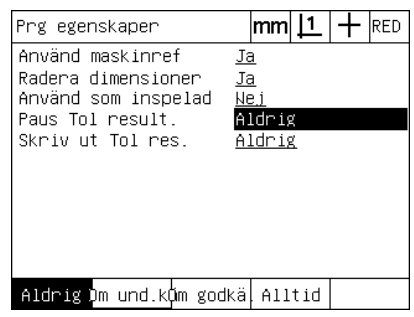

knappen ENTER för att ändra från Om fel till Aldrig

Exempel på ändring av toleranser

I detta exempel redigeras formtolerans rundhet för att bli mer förlåtande:

För att ändra en tolerans:

- U Använd PIL-knapparna för steget cirkelmätning.
- U Tryck på knappen TOL för att visa menyn för cirkeltolerans.
- U Markera det önskade datafältet om det behövs. I detta exempel är Tol.område redan markerad.
- U Ange det nya toleransvärdet.
- U Tryck på knappen FINISH för att spara ändringen och gå tillbaka till programmenyn.

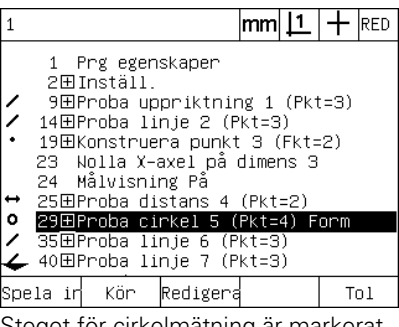

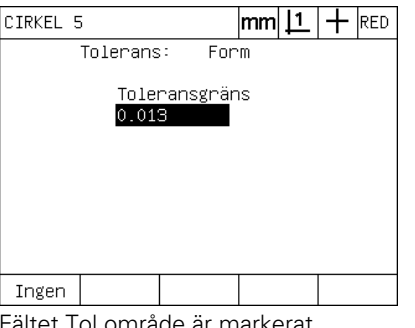

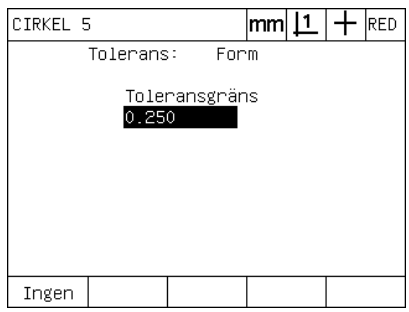

Steget för cirkelmätning är markerat Fältet Tol.område är markerat Det nya toleransvärdet matas in

#### **Radera ett programsteg**

Programsteg kan raderas för att förenkla program eller för att ta bort oönskade steg. Alla programsteg kan raderas, inklusive programegenskaprena och ND 1200 inställningssteg.

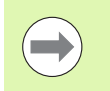

Var försiktig när du raderar programsteg och spara en backup av programmet först. Raderade steg kan inte återskapas.

För att radera ett steg:

- U Använd PIL-knapparna för markera det önskade steget.
- U Tryck på knappen CANCEL.

Exempel på radering av ett steg

I detta exempel kommer ett probsteg att raderas från en cirkelmätning:

För att radera steget:

- U Använd PIL-knapparna för steget cirkelmätning.
- U Använd PIL-knapparna för markera ett probsteg.
- ▶ Tryck på knappen CANCEL för att radera steget.
- ▶ Tryck på knappen FINISH för att spara ändringen och gå tillbaka till programmenyn.

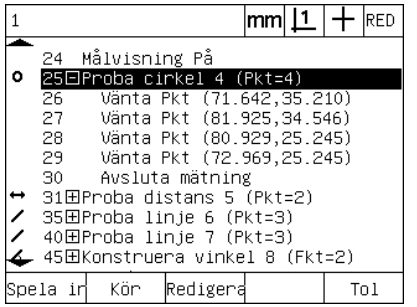

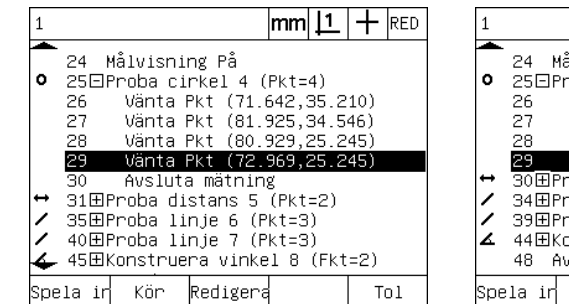

Cirkelmätningen är markerad Probsteget i cirkelmätningen är markerat Tryckning på softkey CANCEL och

ålvisning På oba cirkel 4 (Pkt=4) vanta Pkt (71.642,35.210)<br>Vänta Pkt (71.642,35.210)<br>Vänta Pkt (81.925,34.546)<br>Vänta Pkt (80.929,25.245) Avsluta mätning roba distans 5 (Pkt=2)<br>roba linje 6 (Pkt=3) oba linje 7 (Pkt=3) onstruera vinkel 8 (Fkt=2) /sluta Prg Kör Redigera  $To1$ 

 $|mm|1|+|$ RED

programsteget raderas

### **Infoga nya programsteg**

Programsteg kan infogas för att uppdatera program med detaljförändringar eller lägga till saknade steg.

För att infoga nya steg:

- U Använd PIL-knapparna för markera det önskade stället som det nya steget skall infogas vid. Det nya steget kommer att infogas före, inte efter, det markerade infogningsstället.
- U Tryck på knappen RECORD. DRO-menyn kommer att visas i programinspelningsmode.
- Utför de önskade mätningarna och andra aktiviteter som du vill spela in som nya steg.
- $\triangleright$  Tryck på knappen MENY.
- ▶ Tryck på softkey PROG.
- ▶ Tryck på softkey SLUTA SPELA IN för att avsluta inspelningen av programstegen. De nya stegen kommer att läggas in i programlistan.

Exempel på att infoga nya programsteg

I detta exempel kommer en linjemätning att infogas i slutet på programmet.

För att infoga stegen:

- U Använd PIL-knapparna för markera infogningspunkten i slutet på programmet.
- ▶ Tryck på knappen INSPELNING för att visa DRO-menyn i inspelningsmode.
- ▶ Utför den nya mätningen och tryck på knappen FINISH. I detta exempel mäts en linje.
- ▶ Tryck på knappen MENY /softkey PROG /softkey SLUTA INSPELNING för att återgå till programlistan. Den nya steget linjemätning kommer att visas.
- U Tryck på knappen finish för att spara programmet och gå tillbaka till programmenyn.

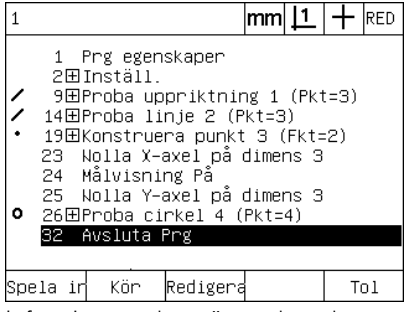

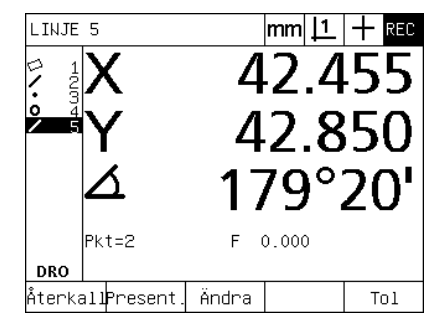

Infogningspunkten är markerad De nya programstegen spelas in De nya stegen infogas

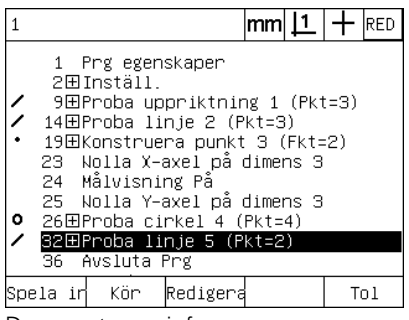

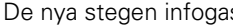

## **Kopiera ett program**

När liknande detaljer skall mätas, är det ofta snabbare att kopiera ett befintligt program och redigera och anpassa det till den nya detaljen än att spela in ett nytt program från början.

För att kopiera ett program:

- U Tryck på knappen MENY för att visa menysoftkeys längst ner i bildskärmen.
- U Tryck på softkey PROG för att visa programmenyn.
- U Markera det önskade programnumret med hjälp av PILKNAPPARNA.
- ▶ Tryck på softkey KOPIERA.
- U Ange det nya programnumret och tryck på softkey OK.

Den nya kopian av originalprogrammet kan du redigeras för att anpassas till den nya detaljens mätbehov.

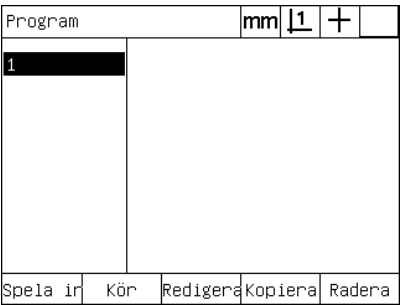

Ange programnummer:  $\leq$ 

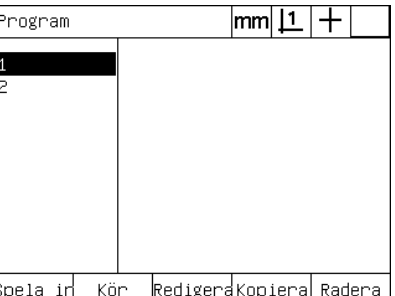

Infogningspunkten är markerad Tryckning på softkey KOPIERA och det nya programnumret matas in

Den nya kopian av originalprogrammet visas i programlistan

## **Radera ett program**

När program inte längre behövs kan det raderas för att frigöra minne.

För att radera ett program:

- ▶ Tryck på knappen MENY för att visa menysoftkeys längst ner i bildskärmen.
- U Tryck på softkey PROG för att visa programmenyn.
- U Markera det önskade programnumret med hjälp av PILKNAPPARNA.
- U Tryck på softkey RADERA för att radera programmet.

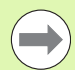

**1.8 Programmering**

1.8 Programmering

Var försiktig när du raderar program och spara en backup av programmet först. Raderade program kan inte återskapas.

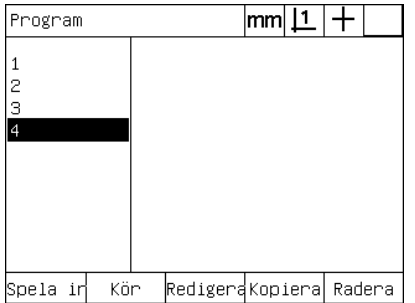

Programmen visas i programmenyn Programmet som skall raderas är

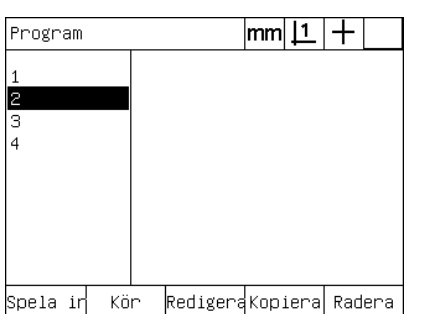

markerat

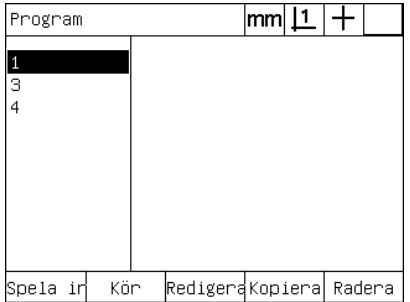

Tryckning på softkey RADERA och programnumret raderas

## **Backup av program**

Program kan säkerhetskopieras före redigering eller radering genom att spara dem med ND 1200 inställningsfilen.

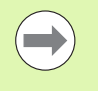

Procedurerna för backup och restore skall bara utföras av administratörer och tekniskt kvalificerad personal. Programfilerna inkluderar ND 1200 inställningsfiler. Inställningsfilerna inkluderar ofta kalibreringsdata för felkompensering och försiktighet måste iakttagas för att undvika att gamla felaktiga filer används. Fler detaljer beträffande att spara och ladda inställningsfiler finns i Kapitel 2: Installation och specifikationer.

För att ta backup av ett program och ND 1200 inställningsfiler:

- U Anslut en tom USB-flash-enhet i USB-porten.
- U Tryck på knappen MENY för att visa menysoftkeys längst ner i bildskärmen.
- U Tryck på softkey INSTÄLLNING för att visa inställningsmenyn.
- U Använd PIL-knapparna för att markera administratörsmenyn och markera fältet lösenord.
- U Ange lösenord för supervisor.
- U Tryck på softkey SPARA för att ta backup på program och ND 1200 inställningsfiler till USB-flash-enheten.

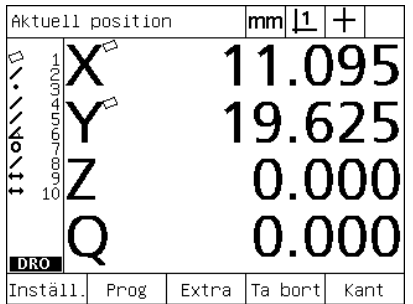

menysoftkeys

| Πm           |                            |  |         |  |  |
|--------------|----------------------------|--|---------|--|--|
|              | Språk                      |  | Swedish |  |  |
| Οm           |                            |  |         |  |  |
| Bildskärm    |                            |  |         |  |  |
| Encoders     |                            |  |         |  |  |
| Hot keys     |                            |  |         |  |  |
| Skriv ut     |                            |  |         |  |  |
| Form tecken. | v2.16 Beta 42              |  |         |  |  |
| RS232        | (C)2000–2008 Metronics, In |  |         |  |  |
| <b>USB</b>   | XYZQ, OE, WLEC, Tol        |  |         |  |  |
| Mät          | МO                         |  |         |  |  |
|              | BL 3.00 SN: 123456         |  |         |  |  |
|              |                            |  |         |  |  |
|              |                            |  |         |  |  |

Tryckning på knappen MENY för att visa Tryckning på softkey INSTALLNING och Lösenord anges och program och ND inställningsmenyn visas

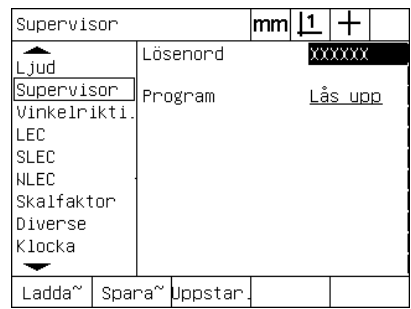

1200 inställningar kan sparas

# **1.9 Rapportering**

# **Rapportering**

Rapporter med mätresultat kan skickas till en USB-skrivare eller USB-flash-enhet via USB-enheten, alternativt till en PC via RS-232 serieporten.

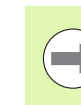

Rapportens innehåll, destination och format specificeras i inställningsmenyerna Print, RS-232 och USB vilket beskrivs närmare i Kapitel 2: Installation och specifikationer.

Tillgängliga rapporttyper:

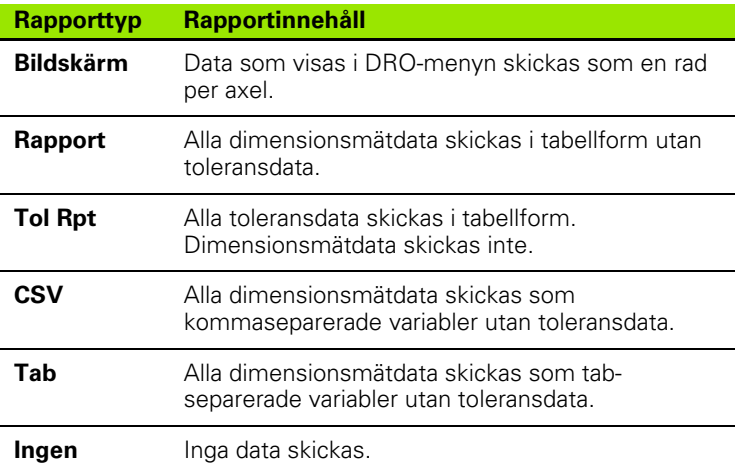

## **Skicka rapporter**

Rapporter kan skickas när som helst. För att skicka en rapport:

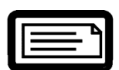

▶ Tryck på knappen SKICKA DIMENSION.

Rapporter kan också skickas:

- Genom att inkludera sändfunktionen i ett program
- När inställningsmenyn Print är konfigurerad att skicka när en kant detekteras
- När mätinställningsmenyn är konfigurerad att skicka som som följd av toleranstestresultat
- Genom att trycka en hot key som har konfigurerats att skicka i inställningsmenyn för hot keys
# **1.10 Felindikeringar**

### **Skalfel**

Enbart ingångsmätskalors fel rapporteras av ND 1200. Skalfel indikeras genom att grafiska staplar visas tvärs över DRO-menyn istället för siffror. Skalfel kan orsakas av flera olika situationer vilka visas i denna tabell:

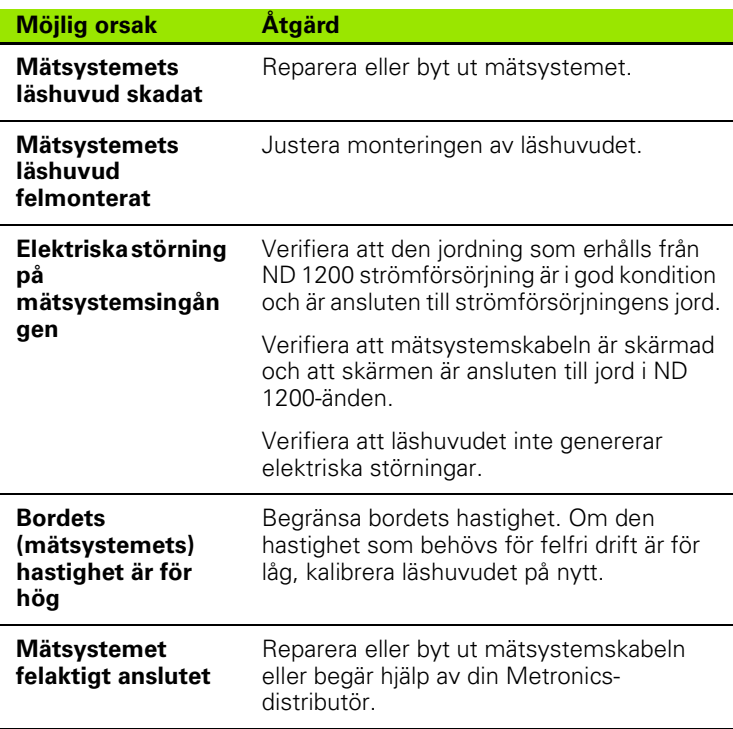

1.10 Felindikeringar **1.10 Felindikeringar**

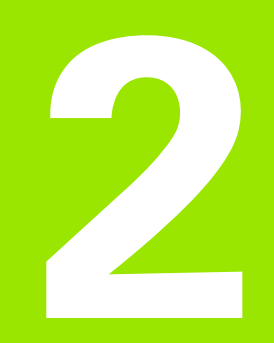

# **Installation, inställning och specifikationer**

# **2.1 ND 1200 leveransinnehåll**

Innehållet vid leverans av ND 1200 beskrivs nedan. Instruktioner för att återförpacka ND 1200 inkluderas också för distributörer och OEMkunder som konfigurerar ND 1200 och levererar den vidare till slutkund.

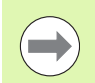

Spara ND 1200 förpackningsmaterial för eventuella returer eller leveranser till slutkund.

#### **Utrustning som inkluderas med ND 1200.**

Följande komponenter levereras tillsammans med ND 1200:

- ND 1200 instrument
- Montagefot
- Nätkabel
- 2D demodetalj
- ND 1200 Snabbreferensguide
- Registreringsblankett för garanti

#### **Tilläggsutrustning som kan vara inkluderad**

Följande komponenter kan levereras med din ND 1200, beroende på de optioner och tillbehör som har beställts:

- Fotmanöverdon
- Fjärrstyrningsknappsats
- Kablar och kabelhållare för optisk kantavkännare
- ND 1200 Skyddshölje
- $\Box$  QC-wedge kommunikationsprogramvara

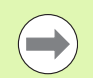

Spara emballaget om någon av komponenterna har skadats i transporten och kontakta din speditör för undersökning. Kontakta din Metronics-distributör eller OEM för reservdelar.

## **Återförpacka ND 1200**

När ND 1200 levereras till en slutkund, återförpacka alla ND 1200 komponenter i det originalemballage som erhölls från fabrik.

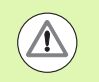

Originalförpackningen måste återskapats och LCD:n måste placeras med fronten uppåt för att undvika skador på bildskärmen.

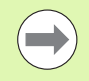

Montagefoten och dess hårdvara behöver inte medsändas tillsammans med instrumentet när ND 1200 skickas in för service.

- Fäst monteringsskruvar och brickor i ND 1200 instrumentet.
- Lägg tillbaka innehållet i innerkartongen om ND 1200 levereras vidare till en slutkund. Innerkartongen kan lämnas tom om ND 1200 returneras till fabrik för service.
- Återförpacka instrumentet, förpackningsmaterialet och innerkartongen på samma sätt som det levererades från fabrik. Instrumentet skall placeras med bildskärmen uppåt i kartongen.
- Lägg tillbaka garantikortet och formulären som från början låg i toppen på kartongen när den skall levereras vidare till en slutkund. Dokumentet "Innan du börjar" skall läggas i sist.

# **2.2 Hårdvaruinstallation**

ND 1200 är enkel att installera i en mängd olika mätapplikationer. Detta avsnitt beskriver hur man installerar ND 1200 hårdvaran.

## **Installera montagefoten**

ND 1200 låses till montagefotens vridspår med en gängad tapp, en skruv och tillhörande brickor.

Montera ND 1200 i montagefoten på det sätt som visas och dra åt skruven (5) med brickor (3&4) så att ND 1200 sitter fast efter att ha justerats till önskad lutning.

- ▶ Dra åt den gängade tappen (1).
- ▶ Dra åt skruven (5) med brickor (3 & 4) så att ND 1200 sitter fast efter att ha justerats till önskad lutning.
- ▶ Justera ND 1200 till önskad lutning.

#### **Placering på bänk och montering**

Placera ND 1200 på ett plant och stabilt underlag eller skruva fast den i ett stabilt underlag underifrån med hjälp av fyra 10/32 skruvar i den hålbild som visas till höger.

Dimensionerna visas i millimeter.

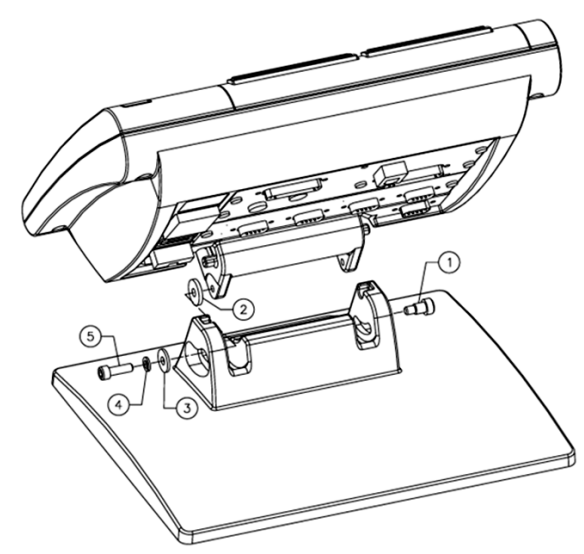

Installation montagefot

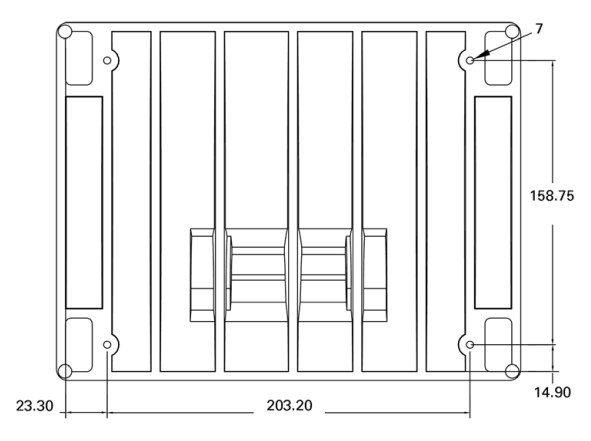

Hålbild montering

#### **Monteringsarm (option)**

Fäst monteringsarmens adapter i ND 1200 och skruva fast adaptern och ND 1200 i armen enligt bilden till höger.

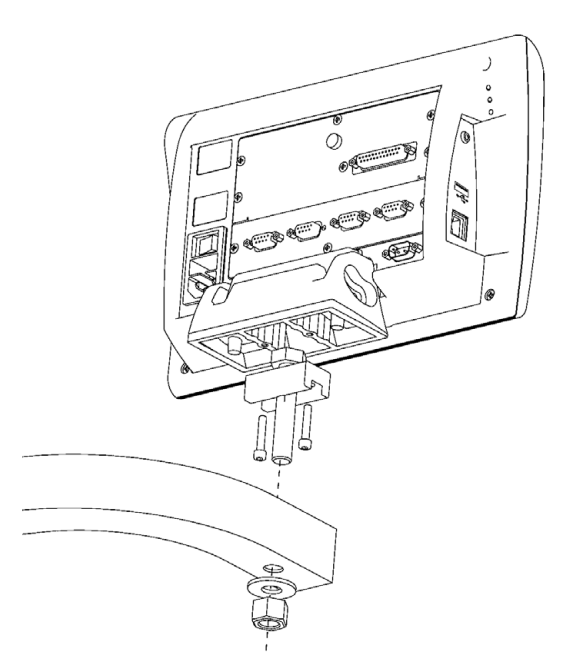

Tillbehör monteringsarm

## **Nätanslutning**

Anslut ND 1200 till nätet via ett högkvalitativt transientskydd. Transientskydd begränsar amplituden på skadliga transienter i matningsnätet, vilka kan orsakas av elektriska maskiner eller åska, och skyddar ND 1200 från de flesta transienter i matningsnätet som kan förstöra systemets minne eller skada elektroniken.

Placera matningskabeln så att man inte kan trampa på den eller att man kan snubbla på den. Anslut endast den 3-poliga jordade kontakten i 3-poliga jordade uttag.

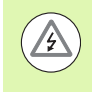

**2.2 Hårdvaruinstallation**

2.2 Hårdvaruinstallation

Använd aldrig adapter mellan jordad 3-polig kontakt och 2 polig kontakt och bryt aldrig jordanslutningen för att koppla in kontakten i ett icke jordat uttag. Att modifiera eller ta bort jordledaren är en säkerhetsrisk och är inte tillåtet.

Nätanslutningsenheten består av:

- **1** Strömbrytare
- **2** Säkringshållare
- **3** Nätkontakt

/4

Koppla alltid ur nätkablen från nätuttaget innan kontakten lossas från ND 1200. Om matningsspänning finns i den elektriska anslutningskontakten är det extremt farligt och kan orsaka skador eller dödsfall.

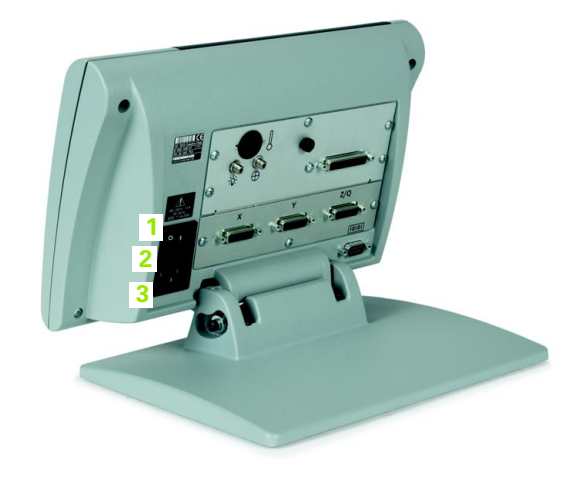

Strömbrytare, säkring och kontakt

#### **Ansluta mätsystem**

Axlarnas mätsystem ansluts till kontakter på baksidan av ND 1200. Många olika mätsystemsinterface finns tillgängliga för att passa varierande typer av mätsystem som kan användas med ND 1200. Typ och antal kontaktanslutningar för mätsystem varierar beroende på applikationen. Den ND 1200 som visas i fotot har anslutningar för axlarna X, Y och Q. Mätsystemsingångar specificeras som analoga eller TTL vid beställning och kan inte ändras i efterhand.

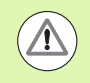

Placera mätsystemskablarna så att man inte kan trampa på dem eller att man kan snubbla på den.

Mätsystemsanslutningarnas placering:

- **1** X-axel
- **2** Y-axel
- **3** Z/Q-axel

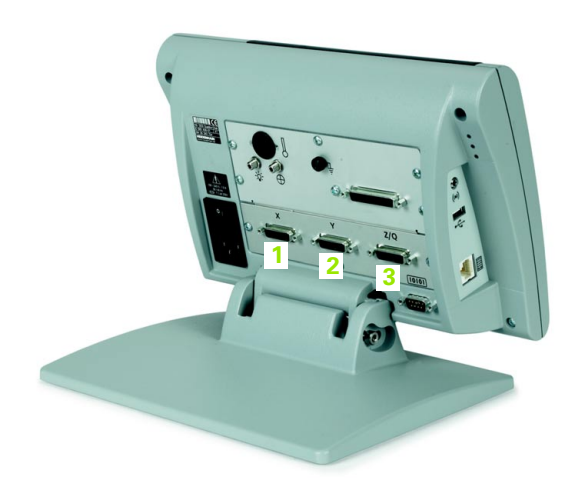

2.2 Hårdvaruinstallation **2.2 Hårdvaruinstallation**

Kontaktanslutningar för axlarnas mätsystem

För att ansluta mätsystemskablarna:

- U Kontrollera att ND 1200 är avstängd.
- U Anslut axlarnas mätsystem och skruva fast deras kontakter. En axelbeteckning finns angiven nära respektive kontakt. Om kontakterna är försedda med monteringsskruvar, skruva inte åt dem för hårt.

### **Ansluta en dator**

Mätdataresultat kan skickas till en dator via RS-232 porten (3) med hjälp av en icke korsad seriell kabel. För att ansluta en dator:

- U Kontrollera att ND 1200 och datorn är avstängda.
- U Anslut en dators COM-port till serieporten RS-232 i ND 1200 (3) med hjälp av en standard rak seriell kabel (Metronics artikelnummer 11B12176). Säkerställ att kabelanslutningarna är fastskruvade men dra inte åt kontaktens skruvar för hårt.
- U Anslut matningsspänning och starta datorn och sedan ND 1200. ND 1200 standardinställningar för kommunikation via RS-232 serieport (3) är:

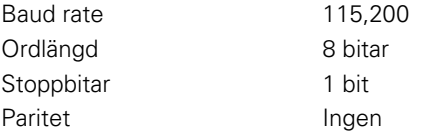

U Starta dataprogrammet som skall användas för att kommunicera med ND 1200 och konfigurera COM-portens kommunikationsinställningar så att de överensstämmer med ND 1200.

# **Ansluta en hörlur**

Ljudvarningar kan skickas till hörlurar när omgivningen är bullrig och det är svårt att höra eller i tysta omgivningar där ljudvarningarna kan vara störande.

Högtalaranslutningen (1) är placerad på sidan av ND 1200.

För att ansluta hörlurar:

- U Kontrollera att ND 1200 är avstängd. Koppla in hörlurarna i högtalaranslutningen (1) på sidan av instrumentet.
- U Kontrollera att hörlurskontakten är helt instucken.

# **Ansluta en USB-skrivare**

ND 1200 stödjer vissa USB-skrivare. Skrivarmodellerna finns specificerade av Metronics vid tidpunkten för beställningen eller godkännes av Metronics vid ett senare tillfälle.

USB-porten (2) är placerad på sidan av ND 1200.

För att ansluta USB-skrivaren:

- U Kontrollera att ND 1200 och skrivaren är avstängda. Anslut USBskrivaren till USB-porten (typ A) (2) på sidan av instrumentet.
- U Kontrollera att USB-kabelns kontakt är helt instucken.

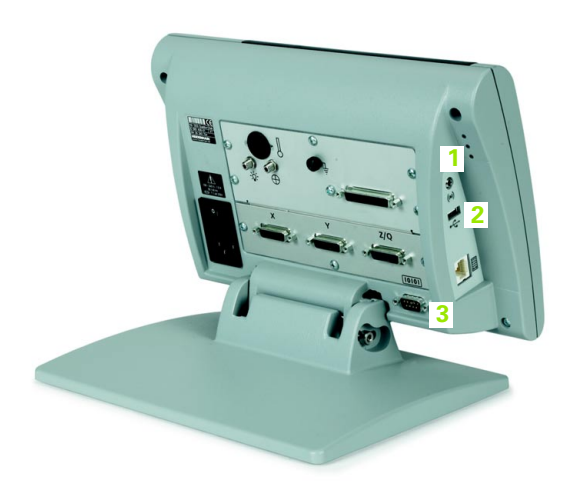

Hörlur, USB och RS-232 kontakter

#### **Anslut tillbehör fotmanöverdon eller fjärrstyrningsknappsats**

Tillbehören fotmanöverdon och fjärrstyrningsknappsats ansluts till RJ-45 kontaktdonet på sidan av ND 1200.

Ofta används bara tillbehöret fotmanöverdon eller fjärrstyrningsknappsats. Dock kan två tillbehör anslutas samtidigt via en RJ-45-delare.

RJ-45 kontaktdonet och delare visas här:

- **1** RJ-45 kontaktdon
- **2** RJ-45 delare

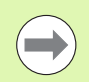

RJ-45 delare finns tillgängliga i de flesta elektronikaffärer.

Fotmanöverdonet och fjärrstyrningsknappsatsen kan användas individuellt eller tillsammans:

- Fotmanöverdon
- Fotmanöverdon och fjärrstyrningsknappsats

När fotmanöverdonet och fjärrstyrningsknappsatsen är anslutna via en RJ-45 delare, behålls alla funktioner för respektive enhet. Dock delar fotbrytaren snabbknappinställningen med sifferknapp 7 och 8 på fjärrstyrningsknappsatsen. Som ett resultat kommer funktioner som har tilldelats de båda fotbrytarknapparna också att adresseras till fjärrstyrningsknappsatsens sifferknapp 7 och 8.

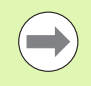

Snabbknappar beskrivs längre fram i detta kapitel under Programvaruinställning/Snabbknappar. [Se "Tilldelning](#page-117-0)  [snabbknappar" på sida 118.](#page-117-0)

För att ansluta fotmanöverdon eller fjärrstyrningsknappsats:

- U Kontrollera att ND 1200 är avstängd.
- U Anslut en RJ-45 delare i RJ-45 kontaktdonet i ND 1200 när flera enheter skall användas.
- U Anslut enhetens RJ-45 kontakt till RJ-45 delaren när flera enheter skall användas, alternativt direkt till RJ-45 kontaktdonet i ND 1200 när enbart en enhet skall användas.

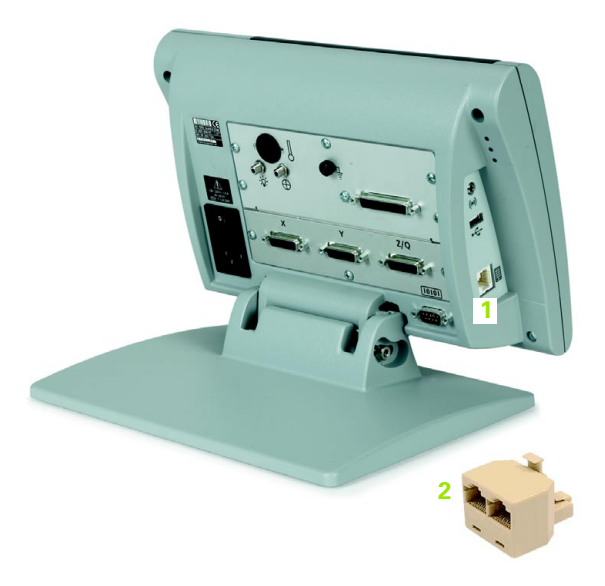

RJ-45 anslutningskontakt och RJ-45 delare

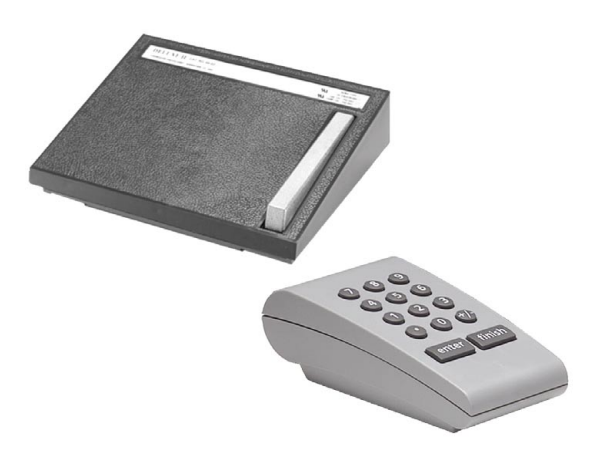

Tillbehör fotmanöverdon och fjärrstyrningsknappsats

#### **Ansluta och installera optisk kantavkännare**

Referens- och sensorkabel för optionen optiska kantavkännare ansluts till två uttag på baksidan av ND 1200.

De optiska kabelanslutningarna visas här:

- **1** Referenskabelingång **1 2**
- **2** Sensorkabelingång

Referenskabeln ansluts till referensljuskällan. Sensorkabeln monteras över komparatorskärmen och detekterar övergångar mellan ljus och mörker. För att ansluta kablarna:

- U Kontrollera att ND 1200 och komparator är avstängda.
- U Anslut referens- och sensorkabeln till ND 1200.
- U Rikta referenskabelns komparatorände direkt mot komparatorlampan. Läs mer i komparatortillverkarens information för specifika monteringsanvisningar.

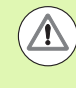

Undvik att montera de fiberoptiska kablarna mycket nära lampan. Höga temperaturer försämrar den fiberoptiska kabelns prestanda. Installera kabeln så att den får kylning från lampans fläkt om det är möjligt.

U Anslut sensorkabeln till komparatorn. När sensorn kommer att placeras framför skärmen, fäst sensorkabelns ände i komparatorskärmen med hjälp av den levererade plexiglashållaren. Placera kabelhållaren under komparatorns fästklips så att det lilla hålet i hållarens centrum placeras över en upplyst del av komparatorskärmen, stoppa sedan in sensorkabelns metallspets genom hålet direkt mot skärmen.

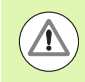

Var försiktig så att du inte repar skärmen med metallspetsen.

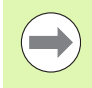

Programvaruinstallation för optisk kantavkännare beskrivs längre fram i detta kapitel. [Se "Inställning optisk](#page-95-0)  [kantavkännare" på sida 96](#page-95-0).

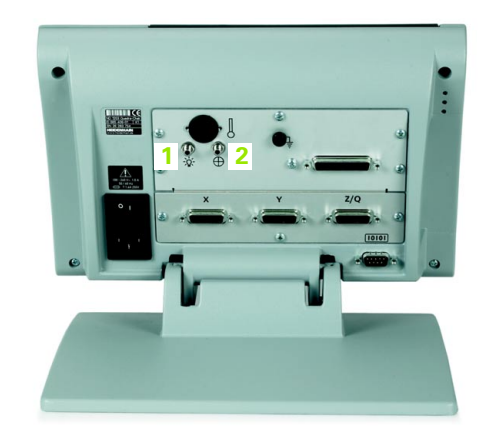

Referens- och sensorkabel ingångar

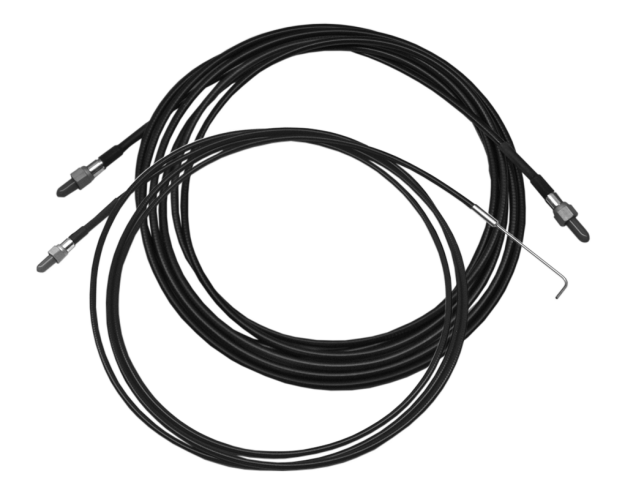

Referens- och sensorkabel ingångar

Plexiglas optisk sensorkabelhållare

# **2.3 Programvaruinställning**

Driftparametrarna i ND 1200 måste konfigureras innan den kan användas första gången, och varje gång ändringar beträffande detaljmätning, rapportering eller kommunikation behövs. Dagligt bruk av ND 1200 kräver inte någon justering av programvaruinställningarna.

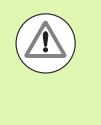

Parameterändringar utförda i någon av inställningsmenyerna kan förändra funktionen i ND 1200. Av denna anledning är inställningsparametrarna skyddade via lösenord. Endast behörig personal skall ha tillgång till lösenordet till inställningsmenyn. Att öppna lösenordskyddade inställningsfunktioner beskrivs på [sida 90](#page-89-0).

Programvaran kan konfigureras manuellt med hjälp av inställningsmenyer eller automatiskt genom att ladda en inställningsfil sparad från en tidigare inställning. Inställningsfiler laddas från USBenheter.

Parametrar som har ställts in i inställningsmenyerna kommer att behållas tills:

- Databackup-batteriet byts
- Data och inställningarna raderas av underhållspersonal
- Parametrar ändras med hjälp av inställningsmenyerna
- Vissa programvaruppdateringar utförs
- Tidigare sparade inställningsfiler laddas

#### **Inställningsmeny**

De flesta driftparametrar i ND 1200 konfigureras med hjälp av menyer och datafält som nås från inställningsmenyn. Markera inställningsmenypunkten i bildskärmens vänstra sida för att visa tillhörande inställningsparametrars datafält och selekteringsfält i bildskärmens högra sida.

- **1** Inställningsmenypunkt: Inställningsmenyns namn
- **2** Inställningsdatafält: Inställningsdata anges
- **3** Inställningsselekteringsfält: Inställningsselekteringar utförs

Inställningsmenyn är enkel at använda.

- ▶ Tryck på knappen MENY och tryck sedan på softkey INSTÄLLNING.
- ▶ Bläddra upp och ner i menyn med knapp pil upp/ner för att markera den önskade menypunkten.
- U Navigera från menyn (vänstra sidan) till inställningsfälten (högra sidan) med hjälp av knapparna PIL VÄNSTER/HÖGER.
- U Bläddra upp eller ner för att markera önskat data- eller selekteringsfält med hjälp av knapparna PIL UPP/NER.
- U Mata in inställningsdata via den NUMERISKA KNAPPSATSEN eller välj en selekteringsparameter från softkeyurvalet eller listan som visas när fältet är markerat.
- ▶ Tryck på knappen FINISH för att spara inmatningen och gå tillbaka till inställningsmenyn.
- U Tryck på knappen FINISH igen för att gå tillbaka till DRO-menyn.

Ett exempel på användning av inställningsmenyn för att mata in administratörslösenordet visas på nästa sida.

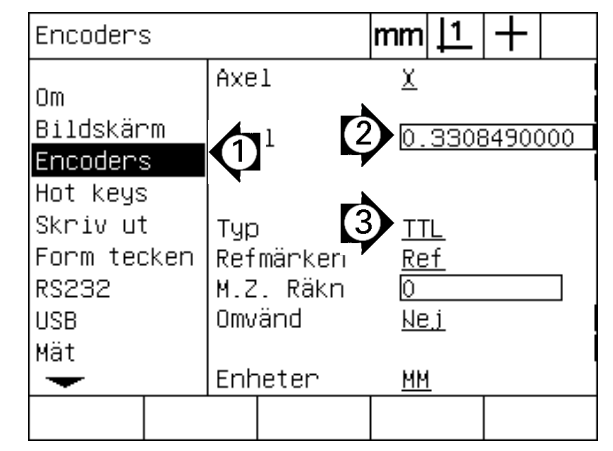

Inställningsmeny, datafält och selekteringsfält

#### **Inställningsexempel: Ange lösenord för administratör**

Kritiska inställningsparametrar är lösenordsskyddade. Endast behörig personal skall ha tillgång till lösenordet för inställningsmenyns parametrar. I detta exempel bläddrar man till administratörsmenyn och administratörslösenordet matas in.

För att ange lösenord för administratör.

- ▶ Tryck på knappen MENY för att visa menysoftkeys.
- U Tryck på softkey INSTÄLLNING för att visa inställningsmenyn.
- ▶ Bläddra upp och ner i menyn med PILKNAPPARNA för att markera menypunkten administratör.

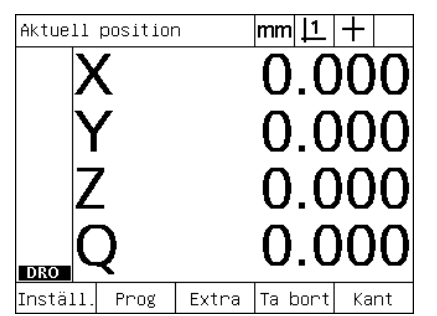

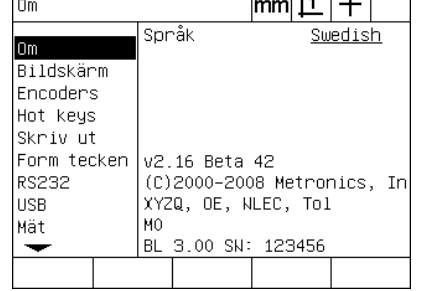

 $\overline{11.7}$   $\overline{11.1}$ 

Supervisor  $|mm|1|+$ ≖ Lösenord  $L$  jud Supervisor Program Lås upp Vinkelrikti. LEC. **SLEC NLEC** Skalfaktor Diverse Klocka  $\overline{\phantom{0}}$ 

Tryck på knappen MENY för att visa menysoftkeys.

Tryck på softkey INSTÄLLNING för att visa inställningsmenyn.

 $|mm|1|+$ 

 $\overline{\text{xxxx}}$ 

Lås upp

PILKNAPPARNA används för att markera menypunkten Administratör

- U Navigera från menyn till inställningsfältet Lösenord med hjälp av knappen PIL HÖGER.
- U Ange lösenord för administratör med hjälp av den NUMERISKA KNAPPSATSEN.

Supervisor

Supervisor

Vinkelrikti

≖

 $L$ jud

li FC

SLEC

**NLEC** Skalfaktor

Diverse

Klocka

 $\overline{\phantom{0}}$ 

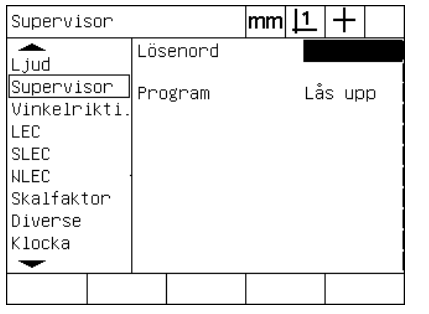

PILKNAPP höger används för att markera datafältet Lösenord.

Administratörslösenordet anges med hjälp av den NUMERISKA KNAPPSATSEN.

Ladda~ Spara~ Uppstar

Lösenord

Program

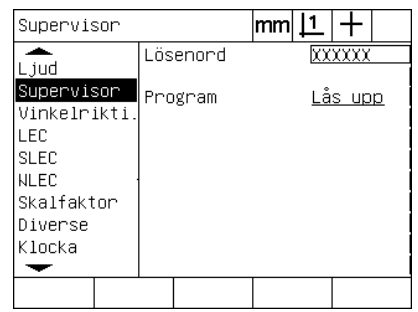

Tryck på knappen FINISH för att spara lösenordet och gå tillbaka till inställningsmenyn.

- U Tryck på knappen FINISH för att spara lösenordet och gå tillbaka till inställningsmenyn.
- ▶ Tryck på knappen FINISH för att gå tillbaka till DRO.

#### **Ordningsföljd inställning**

Inställningsprogramvaran i ND 1200 är fördelad i upp till 18 menypunkter, beroende på hårdvarukonfigurationen. Alla inställningsmenyer som beskrivs i detta kapitel är kanske inte aktiva i ditt system. Hoppa över menybeskrivningar som inte avser din ND 1200.

De första ND 1200 inställningarna skall utföras i den ordningsföljd som anges här. Instruktioner visas i denna ordningsföljd på de efterföljande sidorna.

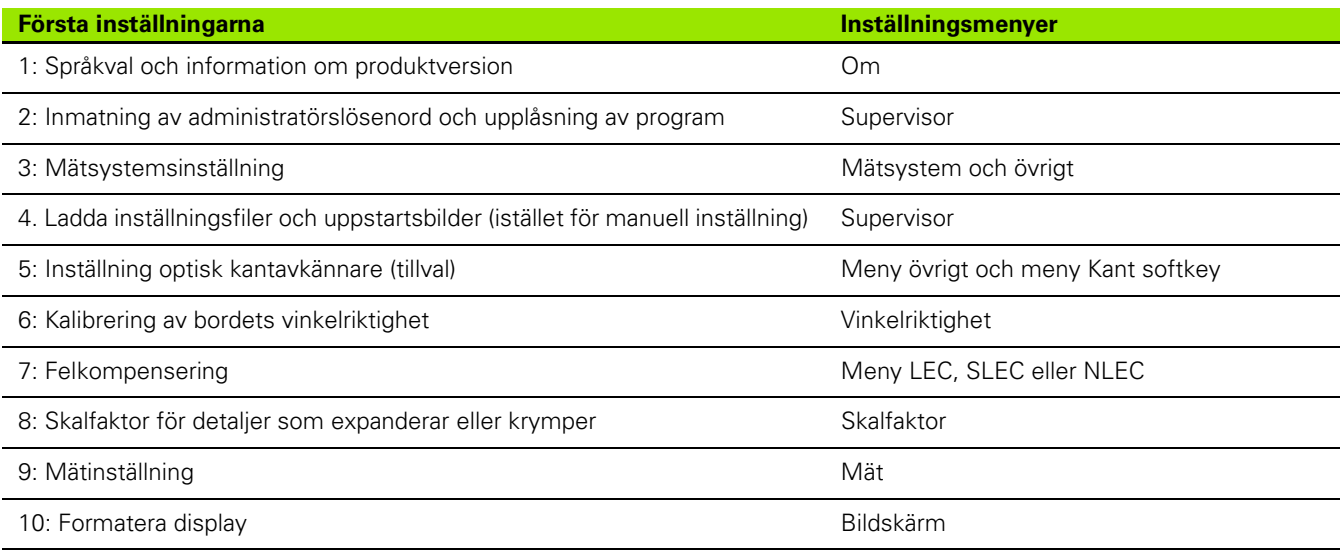

Övriga inställningar kan utföras i valfri ordningsföljd.

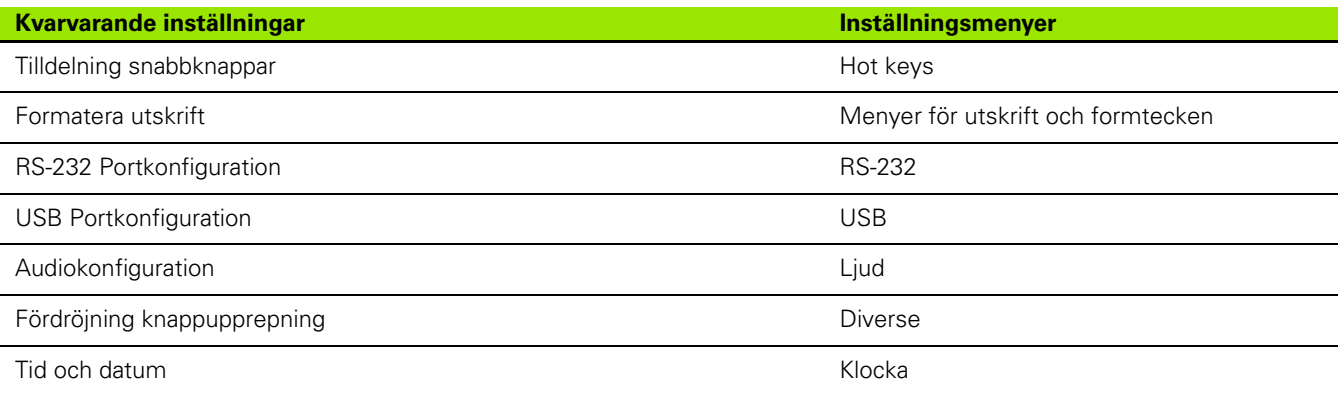

ND 1200 inställningskonfigurationer kan lagras på USB-enheter

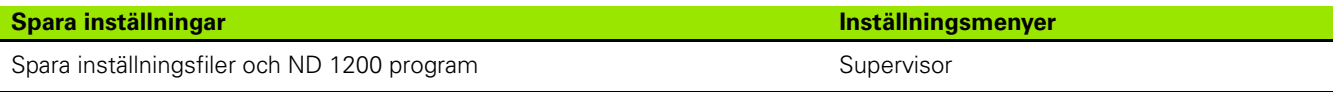

**2.3 Programvaruinställning**

2.3 Programvaruinställning

#### **Språkval och information om produktversion**

Menyn Om innehåller selekteringar för att ändra språk för de texter som visas i bildskärmen, inkluderas i överförda data och skrivs ut på rapporter. Information om instrumentets programvara och hårdvara visas också i menyn Om.

Information om version av programvara och hårdvara

om

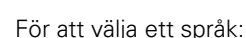

- ▶ Tryck på MENY/INSTÄLLNING för att visa inställningsmenyn och markera menypunkten Om.
- U Markera selekteringsfältet Språk.
- ▶ Tryck på softkey LISTA för att visa listan med språk.
- U Markera det önskade språket och tryck på knappen ENTER.

behövs i samband med teknisk support.

▶ Tryck på knappen FINISH för att spara språket och gå tillbaka till

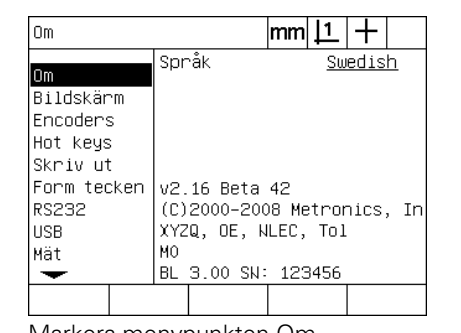

inställningsmenyn.

Språk Swedish lom Bildskärm Encoders Hot keys Skriv ut Form tecken v2.16 Beta 42 (C)2000-2008 Metronics, In **RS232** XYZQ, OE, NLEC, Tol **USB** MO<sub></sub> Mät BL 3.00 SN: 123456 ↽ Lista

 $|mm|1|+$ 

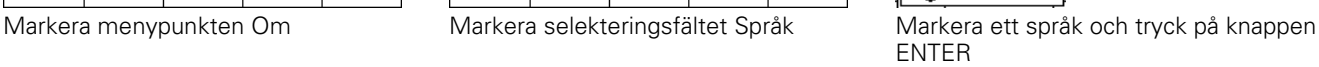

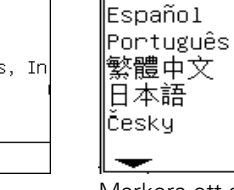

English

Deutsch

Français

Italiano

#### <span id="page-89-0"></span>**Inmatning av administratörslösenord och upplåsning av program**

Menyn Administratör innehåller datafältet Lösenord och selekteringsfältet Upplåsning av program.

Det flesta inställningsparametrar är lösenordsskyddade och inställning kan bara utföras efter att lösenordet har matats in. För att ange lösenord för administratör.

- ▶ Tryck på MENY/INSTÄLLNING för att visa inställningsmenyn och markera sedan menypunkten Administratör.
- U Markera datafältet Lösenord.
- U Ange lösenord för supervisor.

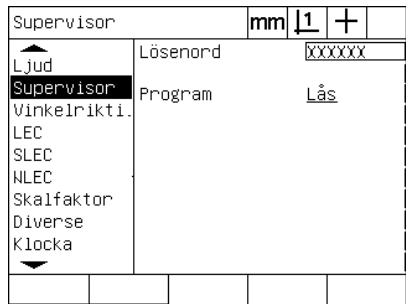

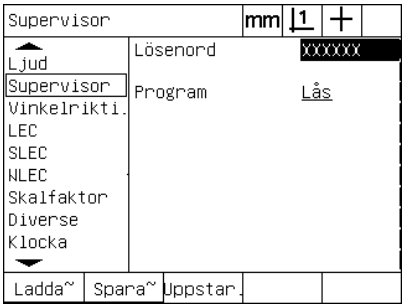

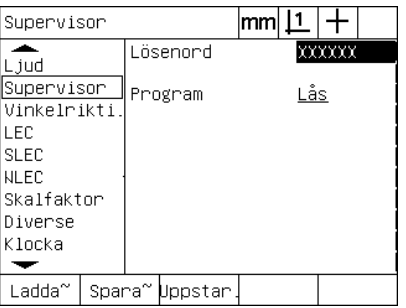

Markera menypunkten Administratör Markera datafältet Lösenord Ange lösenordet

Funktionerna för att editera, kopiera och radera program är normalt spärrade. För att låsa upp programfunktionerna:

- U Markera selekteringsfältet Program.
- ▶ Tryck på softkey LÅS UPP.

| Supervisor                 |          | mm  |        |
|----------------------------|----------|-----|--------|
| . jud                      | Lösenord |     | xxxxxx |
| Supervisor<br>Vinkelrikti. | Program  | _ås |        |
| LEC                        |          |     |        |
| <b>SLEC</b>                |          |     |        |
| <b>NLEC</b>                |          |     |        |
| Skalfaktor                 |          |     |        |
| Diverse                    |          |     |        |
| Klocka                     |          |     |        |
|                            |          |     |        |
| Lås<br>_ås<br>upp          |          |     |        |

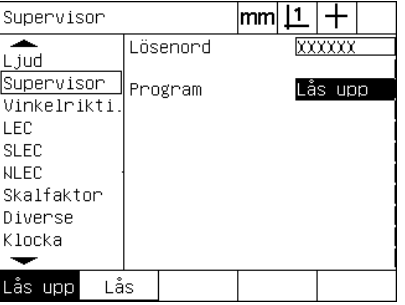

Markera selekteringsfältet Program Tryck på softkey LÅS UPP för att öppna editeringsmöjligheten för program

U Tryck på knappen FINISH för att spara parametrarna och gå tillbaka till inställningsmenyn.

## **Ladda inställningsfiler och uppstartsbilder**

Administratörsmenyn innehåller verktyg för att ladda filer för konfigurationsinställning och OEM uppstartsbilder till ND 1200. Inställningsfiler kan laddas från en USB-enhet om konfigurationsparametrar från en tidigare inställning har sparats. Detta gör att man slipper konfigurera ND 1200 manuellt via inställningsmenyerna. Inställningsfiler kan också innehålla ND 1200 program och felkompenseringsdata som fanns när inställningsfilen sparades. Uppstartsbilder som visar OEM-grafiker när ND 1200 startas upp kan också laddas från USB-enheten.

För att ladda inställningsfiler och uppstartsbilder:

- U Anslut en USB-enhet som innehåller filen settings.bin och filen startup.txt (om så önskas) i USB-porten.
- U Tryck på MENY/INSTÄLLNING för att visa inställningsmenyn och markera sedan menypunkten Administratör.
- U Markera datafältet Lösenord och mata in lösenordet.
- ▶ För att ladda konfigurationsparametrarna (filen settings.bin): Tryck på softkey LADDA, följ sedan instruktionerna som visas i bildskärmen.
- ▶ För att ladda den nya OEM-uppstartsbilden (filen startup.txt): Tryck på softkey LADDA, följ sedan instruktionerna som visas i bildskärmen.

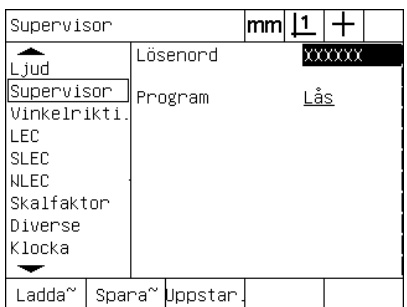

Ange administratörslösenordet

▶ Tryck på knappen FINISH för att spara parametrarna och gå tillbaka till inställningsmenyn.

#### **Mätsystemskonfiguration**

Menyerna Mätsystem och övrigt innehåller datafält och selekteringsfält för att konfigurera mätsystemen.

#### <span id="page-91-0"></span>**Mätsystemsmenyn**

Konfigurationsfälten i mätsystemsmenyn består av:

- Axelselektering
- Mätsystemsupplösning
- Mätsystemstyp (TTL eller analog)
- Selektering referensmärke
- Offset maskinnollpunkt (MZ Cnts)
- Växla mätsystemets räkneriktning
- Måttenhet

För att konfigurera mätsystemsinställningarna i mätsystemsmenyn:

- ▶ Tryck på MENY/INSTÄLLNING för att visa inställningsmenyn och markera sedan menypunkten Mätsystem.
- U Markera fältet för axelselektering och tryck sedan på en softkey för att välja den önskade axeln.

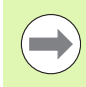

Inställningsprocessen är lika för alla axlar

U Markera datafältet Upplösning och ange mätsystemets upplösning i den enhet som visas i selekteringsfältet Enhet.

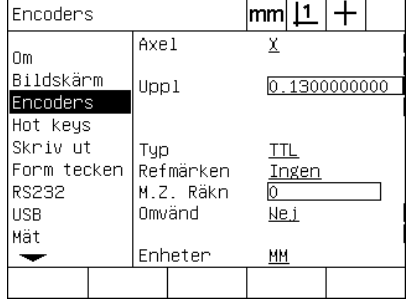

Menypunkten Mätsystem är markerad Tryck på en axelsoftkey Ange mätsystemets upplösning

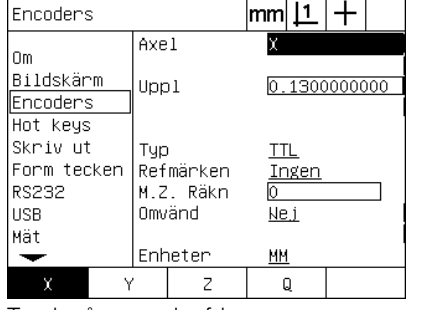

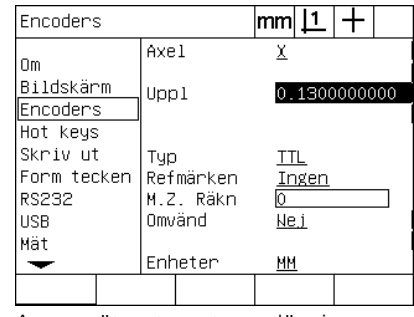

- U Markera selekteringsfältet Typ och tryck sedan på en softkey för att välja mätsystemstyp.
- U Markera selekteringsfältet Ref Märke och tryck sedan på en softkey LISTA för att visa de olika typerna av referensmärken. Markera den önskade typen av referensmärke och tryck på knappen ENTER.

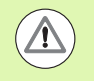

Referensmärken måste amvändas om SLEC eller NLEC felkompensering skall utföras senare. Felkompensering beskrivs längre fram i detta kapitel.

Datafältet M.Z. Cnts (Machine zero counts) används för att ställa in en offset mellan maskinens nollpunkt och den punkt där mätsystemets referenspunkt passeras (men detta används sällan).

Justering av maskinens nollpunkt används sällan eftersom utgångspunkter ändå alltid ställs in före mätningar.

U För att specificera en egen maskinnollpunkt, markera datafältet M.Z. Cnts och ange offset för maskinens nollpunkt vilken bestäms av: Machine counts = DRO värde/mätsystemsupplösning.

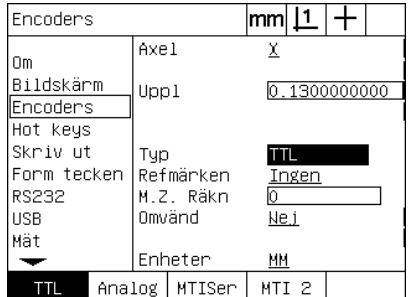

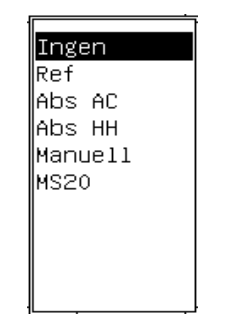

Välj mätsystemets typ Välj en typ av referensmärke från listan Ange maskinens nollpunktsoffset om så

| Encoders                                                     |                                         | <u> mm    1</u>      |              |
|--------------------------------------------------------------|-----------------------------------------|----------------------|--------------|
| l Om<br>Bildskärm<br><b>Encoders</b><br>Hot keys             | Axel<br>Uppl                            |                      | 0.1300000000 |
| Skriv ut<br>Form tecken<br><b>RS232</b><br><b>USB</b><br>Mät | Typ<br>Refmärken<br>M.Z. Räkn<br>Omvänd | TTL<br>Ingen<br>Ne i |              |
|                                                              | Enheter                                 | ΜМ                   |              |

önskas

- U Markera selekteringsfältet Rev och tryck sedan på en softkey JA för att vända mätsystemets räkneriktning.
- U Markera selekteringsfältet Enhet och tryck sedan på softkey TUM eller MM för mätning i tum eller millimeter.

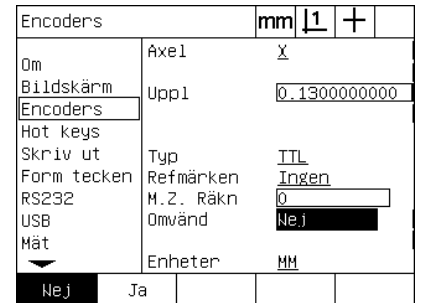

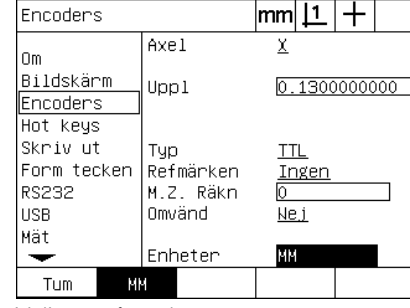

Välj en räkneriktning Välj en måttenhet

U Tryck på knappen FINISH för att spara parametrarna och gå tillbaka till inställningsmenyn.

#### **Menyn övrigt**

Konfigurationsfälten i mätsystemsmenyn Övrigt består av:

- Auto DRO mätsteg: Antalet minst signifikanta DRO mätsteg som krävs för att uppdatera DRO med ett nytt axelvärde.
- Frigivning av extern axelnollning för X-, Y-, Z- och Q-axlarna. Tillåter axlarna att fjärrnollställas via nollningsknappar.
- Hastighetsgräns för axlar: Hög ingångsfrekvens som uppstår vid hög förflyttningshastighet av mätsystemen kan resultera i felaktig mätning. Felaktig mätning undviks genom att ett felmeddelande för mätsystemet visas när mätvärdet förändras i för hög hastighet.

För att konfigurera mätsystemsinställningarna i menyn Övrigt:

- ▶ Tryck på MENY/INSTÄLLNING för att visa inställningsmenyn och markera sedan menypunkten Övrigt.
- U Markera datafältet Auto DRO mätsteg och ange antalet DRO mätsteg (axelförflyttning) i den minst signifikanta decimalen som krävs för att DRO-axelvärdet skall förändras.
- U Markera selekteringsfältet X, Y eller Z Extern 0 och tryck sedan på softkey JA eller NEJ för att frige eller spärra extern nollställning via fjärrknappar.
- U Markera datafältet Hastighetsgräns och ange hastigheten (upplösningsinkrement per sekund). Vid exempelvis en kanalupplösning på 0.001 mm, kommer en hastighetsgräns på 50,000 att resultera i ett varningsmeddelande vid mätsystemsförflyttningar som är snabbare än 50 mm per sekund.

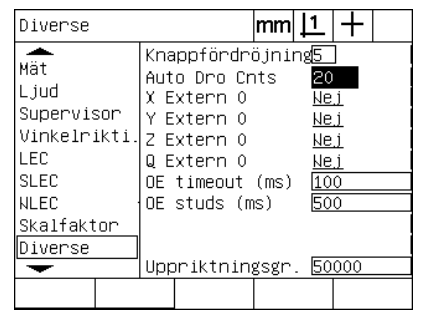

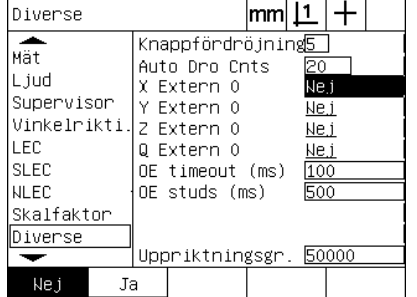

Ange Auto DRO mätsteg Frige eller spärra extern nollställning för alla axlar

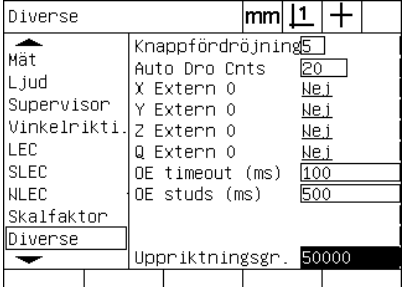

Ange hastighetsgränsen i mätsystemsinkrement per sekund

▶ Tryck på knappen FINISH för att spara parametrarna och gå tillbaka till inställningsmenyn.

# <span id="page-95-0"></span>**Inställning optisk kantavkännare**

Menyn Inställning Kant och Övrigt innehåller fält och andra verktyg för att konfigurera den optiska kantavkänningen.

#### **Kant menyverktyg**

Menyn Kant innehåller verktyg för att installera och kalibrera optisk kantavkänning. För att installera optisk kantavkänning:

- ▶ Starta ND 1200 och komparatorn för att kontrollera de optiska liusnivåerna.
- ▶ Tryck på MENY/KANT/INSTALLERA för att visa menyn för ljusnivå. Två vertikala staplar kommer att visas. Den vänstra stapeln visar skärmsensorns ljusnivå, stapeln till höger visar referensljusnivån. Ljusnivåerna är relativa och går från 0 till 255.
- U Placera referenskabeln nära komparatorns ljuskälla för att öka referensvärdet tills det når 255 och den vänstra stapeln når maximum.
- U Flytta bordet för att först placera den optiska sensorn över ett mörkt område och sedan över ett upplyst område på skärmen. Värdet SCR skall öka från ett lågt värde till ett högre värde. Acceptabla värden kan vara från 10% till 90% av det område som indikeras i den högre vertikala stapeln. Ett medelvärde nära 128 är idealt men lägre och högre värden är godtagbara.

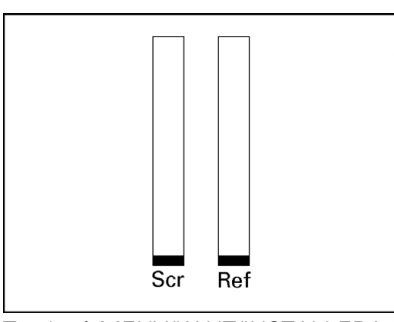

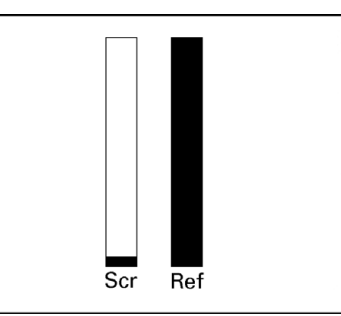

Tryck på MENY/KANT/INSTALLERA för att visa menyn för ljusnivå och vertikala staplar

Flytta referenskabeln tills värdet REF är 255 och den högra stapeln är på maximum

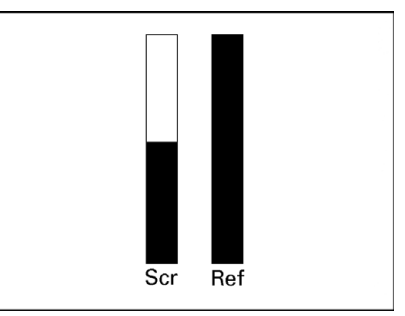

Positionera sensorn över ett upplyst område vilket får värdet SCR att öka

- ▶ Tryck på knappen FINISH för att gå tillbaka till DRO-menyn.
- U Kalibrering av den optiska kantavkännaren beskrivs i kapitel 1 [\(Se](#page-32-0)  ["Kalibrera den optiska kantavkännaren" på sida 33](#page-32-0)).

#### **Menyn övrigt**

Konfigurationsfälten i menyn Övrigt består av:

- Optisk kant (OE) timeout: Den minsta tillåtna tiden i millisekunder mellan detektering av två kanter. Denna tid är specificerad för att förhindra att störningar tolkas som faktiska kanter.
- Optisk kant (OE) debounce: Den minsta tiden i millisekunder som en ljusförändring måste vara stabil för att resultera i en godkänd detektering av en kant.

För att konfigurera kantavkänning i menyn Övrigt:

- U Tryck på MENY/INSTÄLLNING för att visa inställningsmenyn och markera sedan menypunkten Övrigt.
- U Markera datafältet OE Timeout (ms) och ange den minsta tiden i millisekunder mellan detektering av kanter.
- U Markera datafältet OE Debounce (ms) och ange den minsta tiden i millisekunder som en kantövergång måste vara stabil.

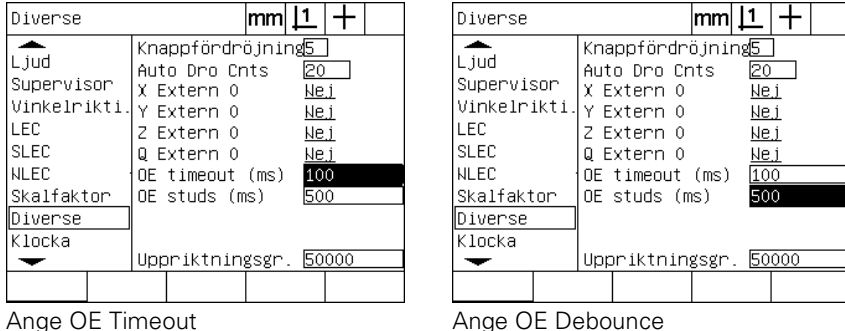

U Tryck på knappen FINISH för att spara parametrarna och gå tillbaka till inställningsmenyn.

#### **Kalibrera bordets vinkelriktighet**

Menyn vinkelriktighet innehåller datafält och selekteringsfält för kalibrering av mätutrustningens vinkelriktighet. Kalibreringen av bordets vinkelriktighet kräver att en kalibrerad vinkelnormal används.

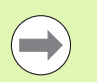

Kalibrering av vinkelriktighet behövs inte om optionen NLEC felkompensering kommer att användas. Felkompensering beskrivs längre fram i detta kapitel.

För att kalibrera vinkelriktighet:

- U Rikta in vinkelkalibreringsnormalen längs med referensaxeln för vinkelkalibreringen. Denna axel kommer att vara masteraxel.
- ▶ Tryck på MENY/INSTÄLLNING för att visa inställningsmenyn och markera sedan menypunkten Vinkelriktighet.
- U Markera selekteringsfältet för Masteraxel och tryck sedan på en softkey för att välja den önskade referensaxeln (Master) för vinkelkalibreringen.
- U Välj datafältet Vinkel och tryck på softkey LÄR för påbörja vinkelkalibreringen.

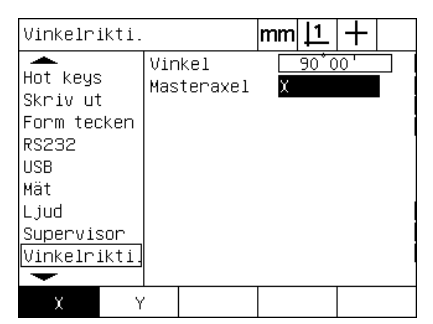

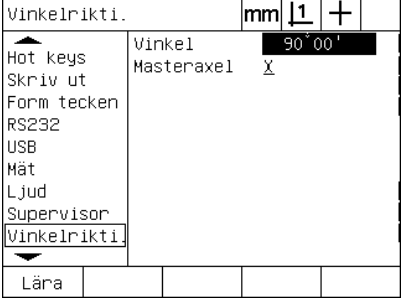

Väl en masteraxel för kalibreringen Tryck på softkey LÄR för att påbörja kalibreringen

- U Följ instruktionerna som visas i bildskärmen för att slutföra kalibreringen.
- ▶ Tryck på knappen FINISH för att spara parametrarna och gå tillbaka till inställningsmenyn.

#### **Felkompensering**

Det finns tre olika metoder för felkompensering i ND 1200:

- LEC: Linear Error Correction (Linjär felkompensering)
- SLEC: Segmented Linear Error Correction (Segmenterad linjär felkompensering)
- NLEC: Nonlinear Error Correction (Icke linjär felkompensering)

Alla ND 1200 modeller är utrustade med LEC, SLEC och NLEC. Varje metod kompenserar för avvikelser i mätsystem och maskin via felkompenseringskoefficienter. Koefficienterna fastställs genom att jämföra faktisk mätresultat på en kalibreringsnormal med det nominella värdet som finns instansat på den.

**Linjär felkompensering (LEC)** utförs i inställningsmenyn LEC och kompenserar för avvikelser längs med en axel genom att använda en kompenseringskoefficient för hela axelns rörelseområde. Exempelvis kommer en LEC koefficient på 0.0002 per mm för en 150mm mätrörelse längs axeln att ge ett resultat på 150.0300 mm.

**Segmenterad linjär felkompensering (SLEC)** utförs i inställningsmenyn SLEC och kompenserar för avvikelser längs med en axel genom att använda flera olika kompenseringsvärden för olika delar av mätområdet. Användning av flera olika segment ökar mätnoggrannhet mer än vad som kan åstadkommas genom att använda ett enda (medelvärde) för att kompensera hela axeln. Kompenseringens startpunkt är placerad vid axelns maskinnollpunkt (MZ Offset) så att kompenseringskoefficienterna kan appliceras till respektive segment vid uppstart.

**Icke linjär felkompensering (NLEC)** utförs i inställningsmenyn NLEC och kompenserar för variationer i hela det mätplan som skapas av två axlar genom att applicera olika kompenseringsvärden till en matris av små områden i planet. Kompenseringens startpunkt för NLEC är placerad vid de båda axlarnas maskinnollpunkter (MZ Offset) att kompenseringskoefficienterna kan appliceras korrekt till respektive matrisområde vid uppstart.

NLEC kan utföras med hjälp av två metoder:

- Genom att mäta punkter på en spårbar kalibreringsmatris med hjälp av det ND 1200 system som skall kompenseras
- Genom att ladda kompenseringsdata från en fil nlec.txt placerad i en USB-enhet, där filen har skapats av ett annat IK 5000, ND 1300 eller ND 1200.

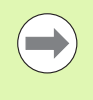

En repeterbar maskinnollpunkt som bestäms genom att passera referensmärken eller genom att definiera ett manuellt mekaniskt stopp, måste finnas innan SLEC eller NLEC procedurerna kan genomföras.

#### **Linjär felkompensering (LEC)**

LEC kompenserar för avvikelser i maskinen och mätsystemet genom att lägga till ett enda linjärt kompenseringsvärde över hela mätområdet. För att applicera LEC på en mätaxel:

- U Kontrollera att hårkorsprob är selekterad. Tryck på softkey PROB om det behövs för att selektera den.
- U Tryck på MENY/INSTÄLLNING för att visa inställningsmenyn och markera sedan menypunkten Skalfaktor.
- U Verifiera att selekteringsfältet Aktiv är valt till NEJ.

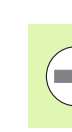

När skalfaktorer används måste de läggas till efter felkompenseringarna.

- U Markera menypunkten SLEC och verifiera att selekteringsfältet Aktivera är valt till AV.
- ▶ Markera menypunkten LEC och tillse att alla kompenseringsvärden är 1.0.
- U Markera menypunkten NLEC och verifiera att selekteringsfältet NLEC är valt till AV.

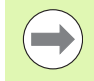

LEC kan inte utföras om en annan felkompensering redan är aktiverad.

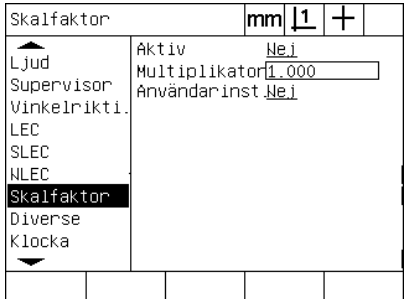

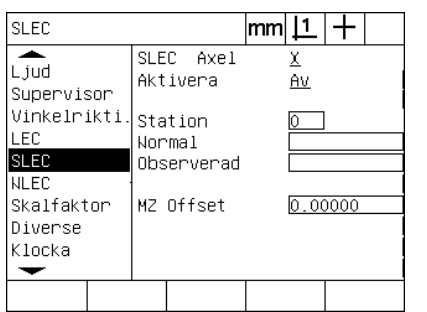

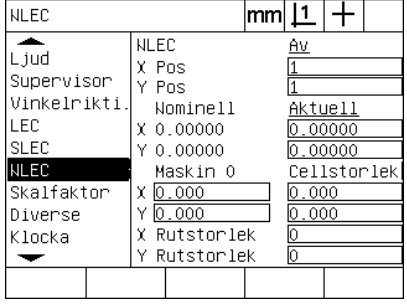

Verifiera att Skalfaktor inte är aktiv Verifiera att kompensering SLEC är AV Verifiera att kompensering NLEC är AV

U Placera kalibreringsnormalen längs mätaxeln.

U Rikta upp kalibreringsnormalen så rakt som möjligt i förhållande till axeln och utför sedan en kompensering av snedställningen som beskrivs i kapitel 1 ([se "Rikta upp detaljen i förhållande till en](#page-33-0)  [mätaxel" på sida 34](#page-33-0)).

U Utför en mätning av hela rörelseområdet med hjälp av kalibreringsnormalen och notera resultatet.

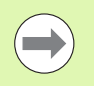

Använd en kalibreringsnormal som tillåter mätning av så stor del av axelns rörelseområde som möjligt.

I detta exempel på användning av LEC kontrollmäts en punkt i änden på axelns rörelseområde mot en 8 tum kalibreringsnormal.

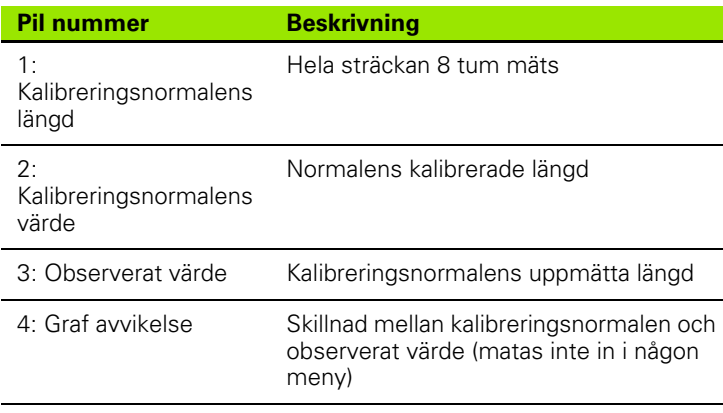

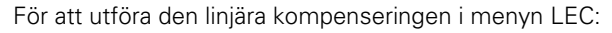

- U Markera menypunkten LEC.
- U Ange kalibreringsnormalens värde och det observerade värde som har mätts upp med ND 1200 i mätaxeln. Detta exempel visar kalibreringsnormalens och det observerade värdet i X-axeln.

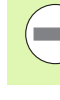

Kalibreringsnormalens och det observerade värdet skall vara 1.000 när kompensering med LEC inte används.

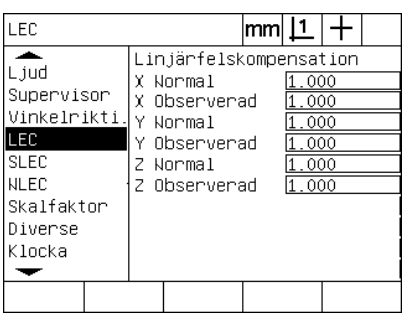

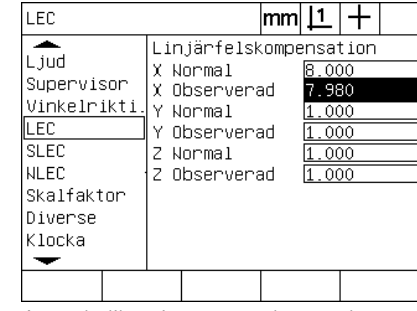

Markera menyn LEC Ange kalibreringsnormalens och observerat värde för respektive axel

▶ Utför LEC i en annan axel om så önskas och tryck sedan på knappen FINISH för att spara parametrarna och gå tillbaka till inställningsmenyn.

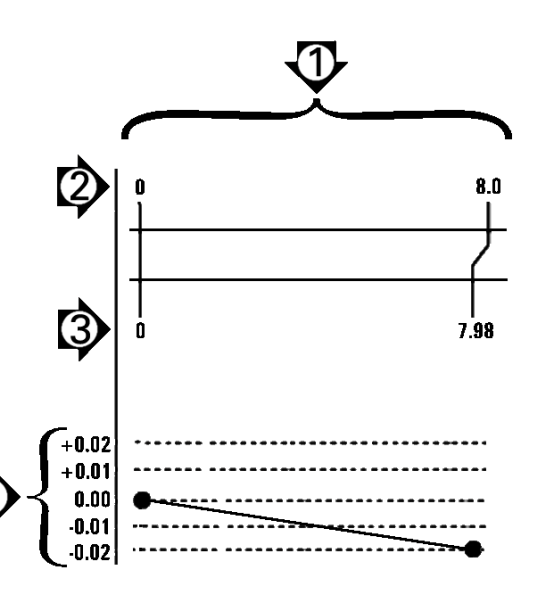

LEC exempel med 8 tum kalibreringsnormal

# 2.3 Programvaruinställning **2.3 Programvaruinställning**

#### **Segmenterad linjär felkompensering (SLEC)**

SLEC kompenserar för avvikelser i maskinen och mätsystemet genom att lägga till kompenseringsvärden för individuella segment som tillsammans täcker hela axelns rörelseområde. För att applicera SLEC på en mätaxel:

- U Kontrollera att hårkorsprob är selekterad. Tryck på softkey PROB om det behövs för att selektera den.
- ▶ Verifiera att korrekt typ av referensmärke har valts i inställningsmenyn Mätsystem [\(Se "Mätsystemsmenyn" på sida 92](#page-91-0)).
- U Verifiera att fältet Uppstart nolla i inställningsmenyn Mätsystem är valt till JA ([Se "Mätmeny" på sida 112](#page-111-0)).
- ▶ Stäng av ND 1200 och starta den på nytt för att fastställa maskinens nollpunkt om det behövs.

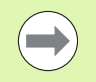

Referensmärken eller manuella referenspositioner måste detekteras av ND 1200 vid uppstart för att kunna skapa en repeterbar maskinnollpunkt. Maskinnollpunkten är nödvändig för SLEC felkompensering.

- ► Tryck på MENY/INSTALLNING för att visa inställningsmenyn och markera sedan menypunkten Skalfaktor.
- U Verifiera att selekteringsfältet Aktiv är valt till NEJ.

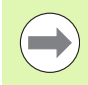

När skalfaktorer används måste de läggas till efter felkompenseringarna.

- ▶ Tryck på MENY/INSTÄLLNING för att visa inställningsmenyn och markera sedan menypunkten LEC.
- U Verifiera att alla datafälten för referensnormal och observerade data har värdet: 1.000 för att inte tidigare LEC-kompenseringar skall påverka denna SLEC-kompensering.
- U Markera menypunkten NLEC och verifiera att selekteringsfältet NLEC är valt till AV.

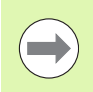

SLEC kan inte utföras om en annan felkompensering redan är aktiverad.

▶ Markera inställningsmenyn SLEC och verifiera att selekteringsfältet Aktivera är valt till AV. SLEC-kompensering kan inte konfigureras när SLEC är aktiv.

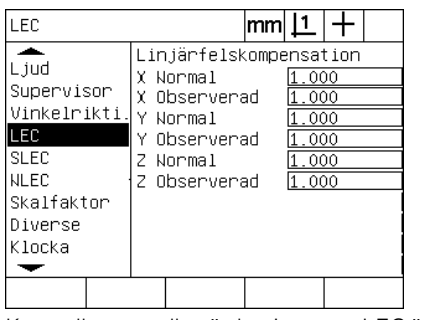

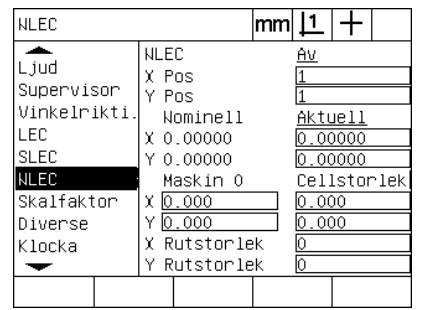

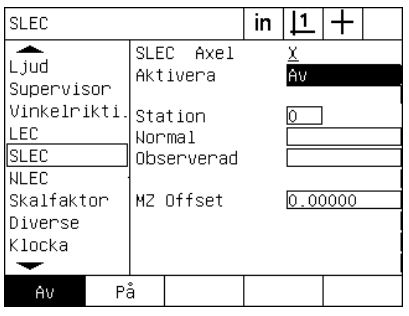

1.000

Kontrollera att alla värden i menyn LEC är Verifiera att kompensering NLEC (option) Verifiera att SLEC-aktivering är AV är AV

- ▶ Tryck på MENY/RADERA/RAD ALLT för att ta bort alla befintliga utgångspunkter, detaljuppriktningar och detaljdata.
- U Placera kalibreringsnormalen längs mätaxeln.
- U Rikta upp kalibreringsnormalen så rakt som möjligt i förhållande till axeln och utför sedan en kompensering av snedställningen som beskrivs i kapitel 1 [\(se "Rikta upp detaljen i förhållande till en](#page-33-0)  [mätaxel" på sida 34\)](#page-33-0).

I detta exempel på användning av SLEC kontrollmäts fyra punkter med jämn delning längs axelns rörelseområde mot en 4 tum kalibreringsnormal.

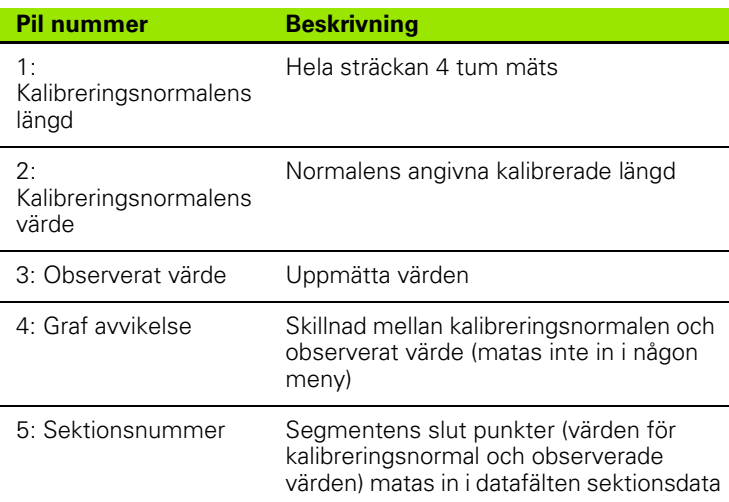

Grafen med avvikelsen i exemplet till höger visar en utgångspunkt och fyra kalibreringspunkter med (tillhörande) mätpunkter. De kalibrerade värden för referensnormalen i slutet av respektive segment matas manuellt in i datafältet referensnormal via KNAPPSATSEN. De faktiska uppmätta värdena i slutet av respektive segment matas automatiskt in i datafältet Observerat via softkey LÄR.

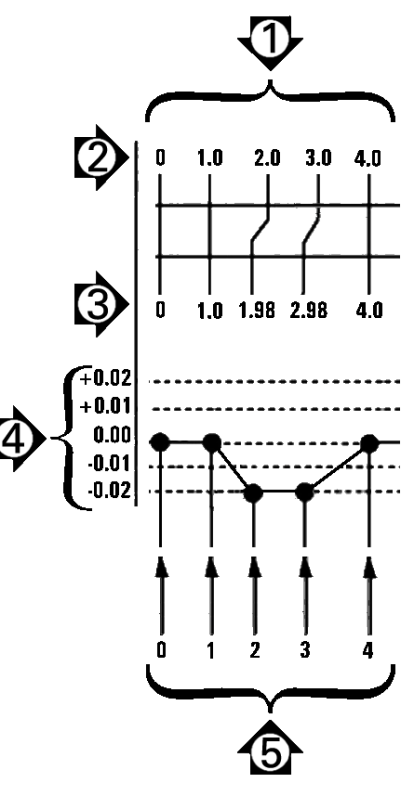

SLEC exempel med 8 tum kalibreringsnormal

För att utföra den linjära segmenterade kompenseringen i menyn SLEC:

- U Positionera hårkorsproben över nollreferensen på kalibreringsnormalen och tryck på AXEL-knappen för att nolla axeln i kalibreringsnormalens nollpunkt.
- U Markera menypunkten SLEC.
- U Markera selekteringsfältet Axel och välj den axel som skall kompenseras.
- ▶ Markera datafältet MZ Offset och tryck på softkey LÄR. Offset mellan nollreferenspositionen på kalibreringsnormalen och maskinens nollpunkt kommer att matas in av ND 1200.
- U Markera fältet Sektion. Sektionen måste vara noll i början av SLEC proceduren. Ange värdet noll i datafälten kalibreringsnormal och observerat för att definiera nollsektionen som referens.

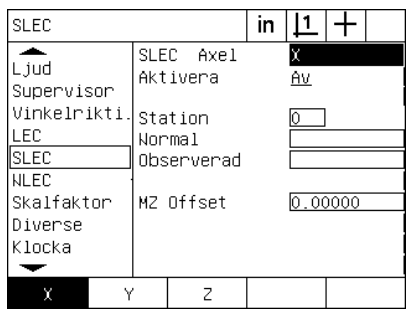

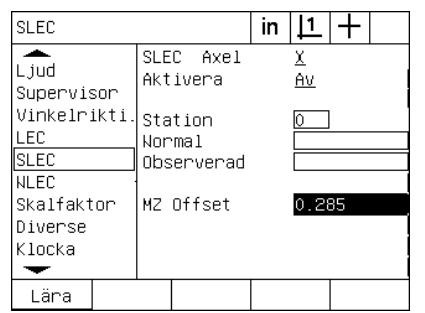

Välj axel för SLEC Tryck på softkey LÄR för att mata in offset för maskinens nollpunkt

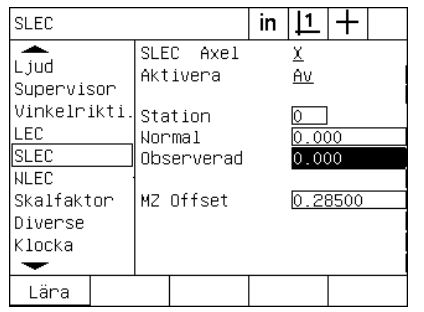

- U Positionera hårkorset över slutet på segment 1 på kalibreringsnormalen, maskera fältet sektion igen och tryck på softkey INK för att gå vidare till sektionsnummer 1.
- U Markera fältet kalibreringsnormal och ange det nominella värdet i slutet på segment 1. I detta exempel är värdet 1.00000. Markera datafältet Observerat och tryck på softkey LÄR. Systemet kommer att mata in det uppmätta värdet i slutet på segmentet. I exemplet är är det observerade värdet i sektion 1 alltså 1.00000. Markera sektionsfältet på nytt och tryck på softkey INK för att gå vidare till sektionsnummer 2.
- U Positionera hårkorset över slutet på segment 2 på kalibreringsnormalen, maskera fältet sektion igen och tryck på softkey INK för att gå vidare till sektionsnummer 2.
- U Markera fältet kalibreringsnormal och ange det nominella värdet i slutet på segment 2. I detta exempel är värdet 2.00000. Markera datafältet Observerat och tryck på softkey LÄR. Systemet kommer att mata in det uppmätta värdet i slutet på segmentet. I exemplet är det observerade värdet vid sektion 2 alltså 1.98000.
- U Positionera hårkorset över slutet på segment 3 på kalibreringsnormalen, maskera fältet sektion igen och tryck på softkey INK för att gå vidare till sektionsnummer 3.

Ange noll i datafälten kalibreringsnormal och observerat för sektion 0

U Markera fältet kalibreringsnormal och ange det nominella värdet i slutet på segment 3. I detta exempel är värdet 3.00000. Markera datafältet Observerat och tryck på softkey LÄR. Systemet kommer att mata in det uppmätta värdet i slutet på segmentet. I exemplet är det observerade värdet vid sektion 3 alltså 2.98000.

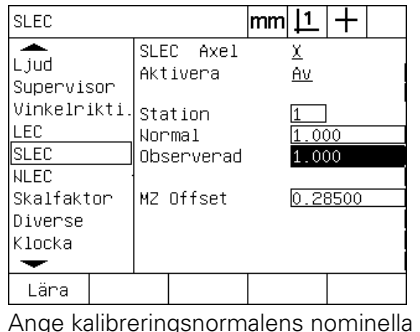

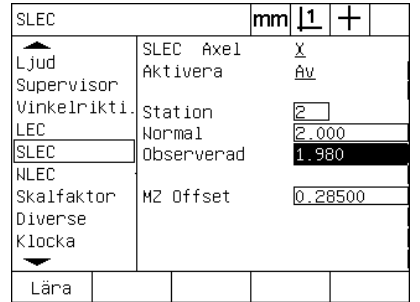

Ange kalibreringsnormalens nominella värde och LÄR det observerade värdet för sektion 2

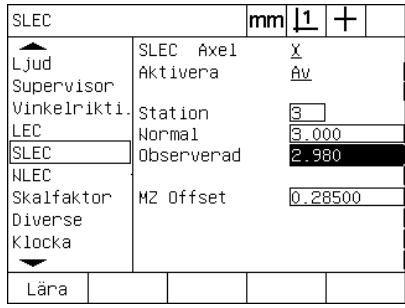

Ange kalibreringsnormalens nominella värde och LÄR det observerade värdet för sektion 3

- värde och LÄR det observerade värdet för sektion 1
- U Positionera hårkorset över slutet på segment 4 på kalibreringsnormalen, maskera fältet sektion igen och tryck på softkey INK för att gå vidare till sektionsnummer 4. Detta är den sista sektionen i exemplet.
- U Markera fältet kalibreringsnormal och ange det nominella värdet i slutet på segment 4. I detta exempel är värdet 4.00000. Markera fältet Observerat och tryck på softkey LÄR . Systemet kommer att mata in det uppmätta värdet i slutet på segmentet. I exemplet är det observerade värdet vid sektion 4 alltså 4.0000.

 $\alpha$  co

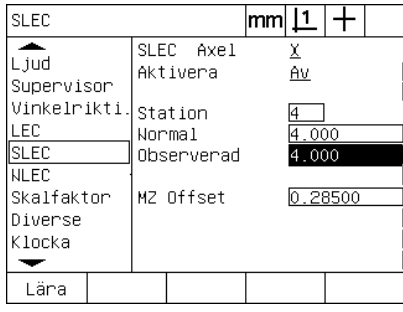

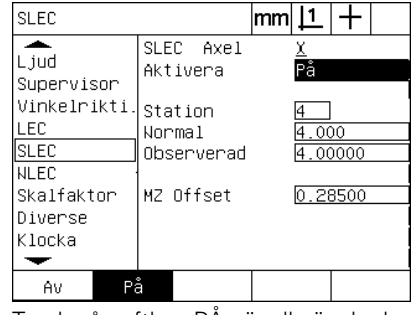

Ange kalibreringsnormalens nominella värde och LÄR det observerade värdet för sektion 4

Tryck på softkey PÅ när alla önskade axlar har kompenserats.

- ▶ Upprepa SLEC-processen för ytterligare axlar om så önskas.
- U När SLEC data har matats in för alla önskade axlar, markera fältet Frige för respektive axel och tryck på softkey På för att aktivera SLEC för respektive axel.
- ▶ Tryck på knappen FINISH för att spara parametrarna och gå tillbaka till inställningsmenyn.

#### **Icke linjär felkompensering (NLEC)**

NLEC minimerar eller eliminerar de små avvikelser i X-Y mätplanet som kan förekomma på grund av maskinavvikelser eller olinjäriteter i mätsystemen. Felkompenseringskoefficienter fastställs genom att mäta en spårbar kalibreringsmatris. De verkliga värdena jämförs av ND 1200 med de nominella matrisvärdena. Denna jämförelse resulterar i en slutgiltig fil NLEC.txt som innehåller felkompenserar för alla uppmätta matrispositioner. När NLEC är aktiv kommer kompenseringarna att appliceras över hela mätområdet i X-Y mätplanet. För att applicera NLEC på ett mätplan:

- U Kontrollera att hårkorsprob är selekterad. Tryck på softkey PROB om det behövs för att selektera den.
- U Verifiera att korrekt typ av referensmärke har valts i inställningsmenyn Mätsystem [\(Se "Mätsystemsmenyn" på sida 92](#page-91-0)).
- U Verifiera att fältet Uppstart nolla i inställningsmenyn Mätsystem är valt till JA ([Se "Mätmeny" på sida 112](#page-111-0)).
- ▶ Stäng av ND 1200 och starta den på nytt för att fastställa maskinens nollpunkt om det behövs.

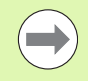

Referensmärken eller manuella referenspositioner måste detekteras av ND 1200 vid uppstart för att kunna skapa en repeterbar maskinnollpunkt. Maskinnollpunkten är nödvändig för NLEC felkompensering.

- ▶ Tryck på MENY/INSTÄLLNING för att visa inställningsmenyn och markera sedan menypunkten Skalfaktor.
- U Verifiera att selekteringsfältet Aktiv är valt till NEJ.

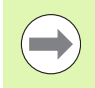

När skalfaktorer används måste de läggas till efter felkompenseringarna.

- ▶ Tryck på MENY/RADERA/RAD ALLT för att ta bort alla befintliga utgångspunkter, detaljuppriktningar och detaljdata.
- U Tryck på MENY/INSTÄLLNING för att visa inställningsmenyn och markera sedan menypunkten LEC.
- U Verifiera att alla datafälten för referensnormal och observerade data har värdet: 1.000 för att inte tidigare LEC-kompenseringar skall påverka denna NLEC-kompensering.

U Markera menypunkten SLEC (om NLEC finns) och verifiera att selekteringsfältet Aktivera är valt till AV.

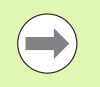

NLEC kan inte utföras om en annan felkompensering redan är aktiverad.

U NLEC-kompensering kan inte konfigureras när NLEC är aktiv. Markera menypunkten NLEC och verifiera att selekteringsfältet NLEC är valt till AV.

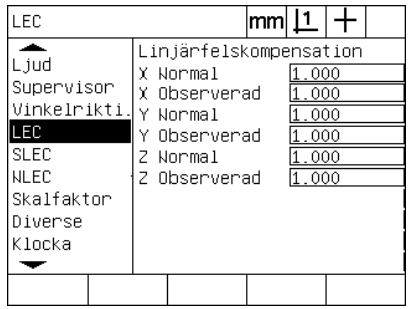

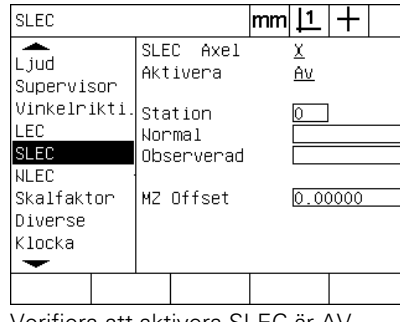

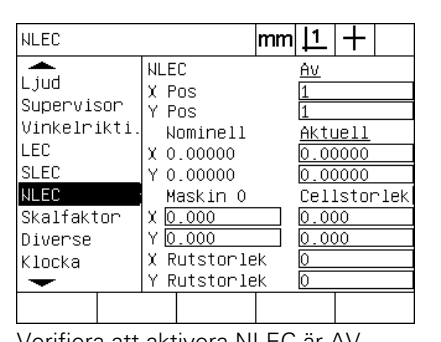

Kontrollera att alla värden i menyn LEC är Verifiera att aktivera SLEC är AV Verifiera att aktivera NLEC är AV 1.000

Så snart dessa initiala steg har genomförts kan NLEC felkompensering utföras via två olika metoder:

- Genom att mäta punkter på en kalibreringsmatris
- Genom att importera en fil nlec.txt som har skapats med en kalibreringsmatris och en ND 1200, ND 1300 eller IK 5000

I exemplet där NLEC läggs in kommer nio punkter att mätas på en 3 X 3 kalibreringsmatris.

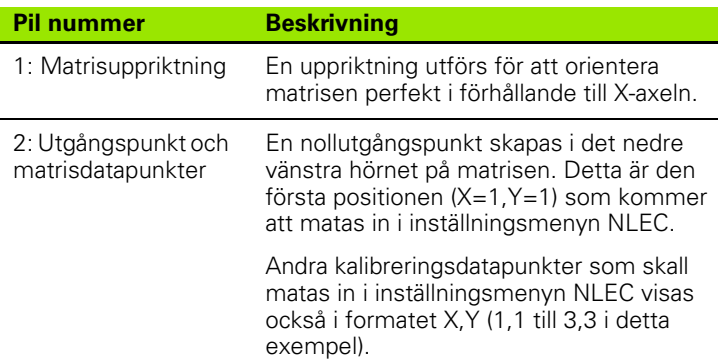

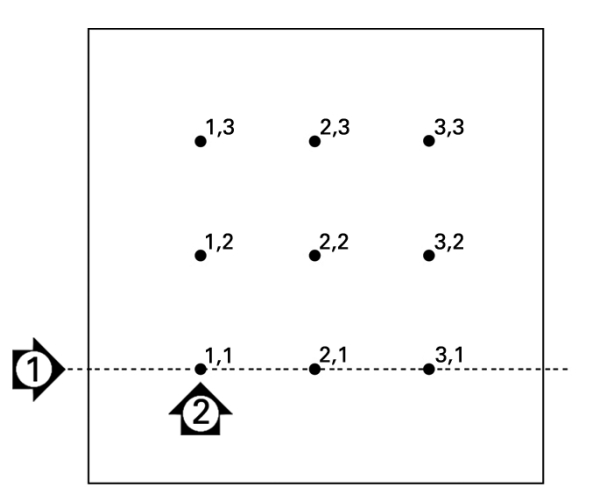

Nio punkter på en 3 X 3 kalibreringsmatris visas med numeriska X,Y matrispositioner

#### **NLEC genom att mäta punkter på en kalibreringsmatris**

- U Placera kalibreringsnormalen längs mätaxeln.
- U Rikta upp kalibreringsnormalen så rakt som möjligt i förhållande till axeln och utför sedan en kompensering av snedställningen som beskrivs i kapitel 1 ([se "Rikta upp detaljen i förhållande till en](#page-33-0)  [mätaxel" på sida 34](#page-33-0)).
- U Skapa en referensutgångspunkt genom att proba punkten vid positionen 1,1 på kalibreringsmatrisen och tryck på AXEL-knapparna X och Y för att nollställa i punkten.
- U När hårkorsproben är positionerad över matrispunkt 1,1 (utgångspunkt), markera menypunkten NLEC. Markera datafälten Matrisstorlek X och Y och ange antalet kalibreringspunkter i X- och Y-axeln. I exemplet angavs 3 punkter i fälten X och Y matrisstorlek för att beskriva en kalibreringsmatris på 3 X 3.
- $\blacktriangleright$  Markera datafälten X och Y cellstorlek och ange avståndet mellan kalibreringspunkterna i X- och Y-axeln. I exemplet är avståndet mellan punkterna 1 tum (25.4mm) i X- och Y-axeln. Markera datafält Maskin 0 X eller Y och tryck på softkey ANVÄND NUVARANDE för att mata in offset ND 1200 maskinnollpunkt till utgångspunkten för kalibreringsmatrisen. Offset för båda axlarna kommer automatiskt att matas in och presenteras av ND 1200.

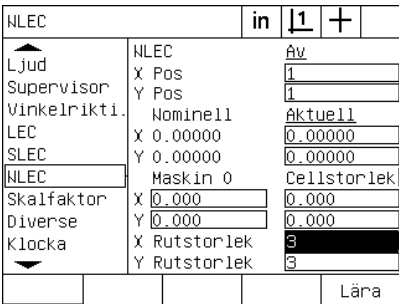

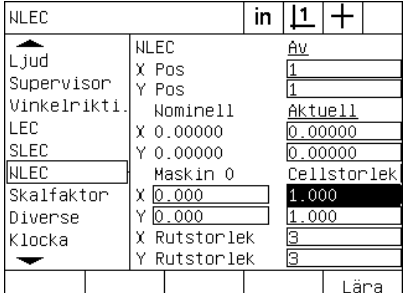

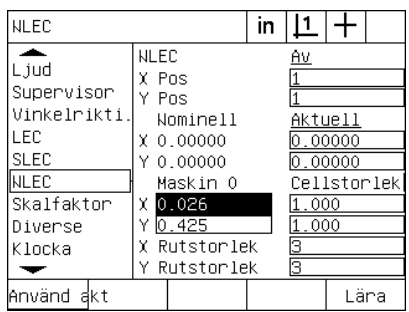

Ange X- och Y-storlek för kalibreringsmatris

▶ Markera datafältet X Pos. Initialt kommer fälten X Pos och Y Pos att innehålla värdet 1. Dessa värden ökas av ND 1200 när kalibreringen utförs. Tryck på softkey LÄR för att påbörja NLEC-kalibreringen, följ sedan instruktionerna som visas i bildskärmen för att utföra mätningarna. Mätpositionerna på matrisen indikeras uppe till vänster i DRO-menyn under mätningarna. När mätningarna av matrisen har slutförts kommer de nominella (kalibrerade) och de faktiska (uppmätta) värdena att visas i datafälten nominell och aktuell för respektive matrisposition.

Ange X- och Y-cellstorlek Ange offset för maskinens nollpunkt.
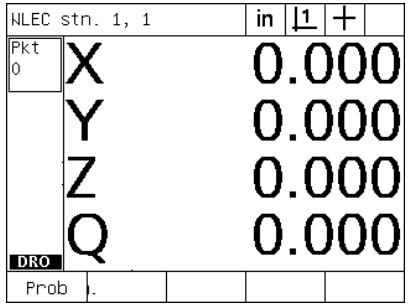

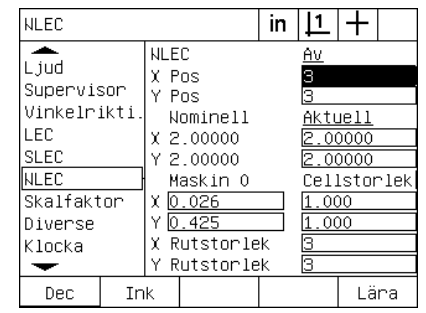

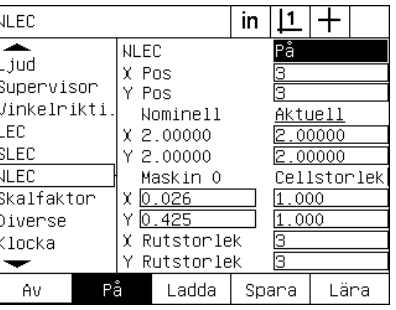

Mätpositionerna på matrisen indikeras uppe till vänster i bildskärmen.

Nominella och aktuella matrisvärden visas när kalibreringen har slutförts

Tryck på softkey ON för att frige NLEC

U Markera selekteringsfältet NLEC och tryck sedan på softkey PÅ för att välja aktivera NLEC-kompensering. Tryck sedan på knappen FINISH för att spara parametrarna och gå tillbaka till inställningsmenyn.

#### <span id="page-109-0"></span>**NLEC genom att importera en fil nlec.txt**

<span id="page-109-1"></span>En fil nlec.txt som har skapats genom att mäta en spårbar kalibreringsmatris med ett IK 5000, ND 1300 eller ND 1200 kan användas för att erhålla NLEC-kompenseringsdata istället för mätning av en kalibreringsmatris med det ND 1200 system som skall använda kompenseringen. Filen nlec.txt laddas enkelt från en USB-flash-enhet.

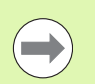

Filen nlec.txt måste laddas från roten på en i övrigt tom USB-drive.

För att ladda en nlec.txt fil:

- U Anslut en USB-enhet till USB-porten på ND 1200 när den är avstängd.
- ▶ Slå på strömmen till ND 1200 och tryck på knappen FINISH för att visa DRO-menyn.
- $\triangleright$  Tryck på MENY/INSTÄLLNING för att visa inställningsmenyn, mata in administratörslösenordet i inställningsmenyn Administratör och markera sedan menypunkten NLEC.
- U Kontrollera att selekteringsfältet NLEC är AV.
- U Markera selekteringsfältet NLEC och tryck på softkey LADDA. Kompenseringsdata kommer att överföras till ND 1200 från filen nlec.txt. När det är klart kommer de nominella (kalibrerade) och de faktiska (uppmätta) värdena att visas i datafälten Nominell och Aktuell för respektive matrisposition.
- U Markera selekteringsfältet NLEC och tryck sedan på softkey PÅ för att välja aktivera NLEC-kompensering. Tryck sedan på knappen FINISH för att spara parametrarna och gå tillbaka till inställningsmenyn.

#### **Spara NLEC kompenseringsdata som en nlec.txt fil**

NLEC kompenseringsdata kan sparas på en USB-flash-drive som backup eller för att överföra till ett annat ND 1200 system i form av en nlec.txt fil. Filen nlec.txt sparas enkelt från en USB-flash-enhet.

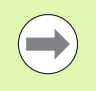

Filen nlec.txt måste sparas i roten på en i övrigt tom USBdrive.

För att spara en nlec.txt fil:

- U Anslut en USB-enhet till USB-porten på ND 1200 när den är avstängd.
- ▶ Slå på strömmen till ND 1200 och tryck på knappen FINISH för att visa DRO-menyn.
- ▶ Tryck på MENY/INSTÄLLNING för att visa inställningsmenyn, mata in administratörslösenordet i inställningsmenyn Administratör och markera sedan menypunkten NLEC.
- ▶ Markera selekteringsfältet NLEC och tryck på softkey SPARA. NLEC kompenseringsdata kommer att överföras från ND 1200 till USBdriven.
- ▶ Tryck på knappen FINISH för att gå tillbaka till inställningsmenyn.

#### <span id="page-110-0"></span>**Skalfaktor för detaljer som expanderar eller krymper**

Skalfaktorer skalerar mätresultat genom att använda en multiplikationsfaktor och är användbara när detaljer som expanderar eller krymper efter inspektionen skall utföras.

#### <span id="page-110-2"></span>**Skalfaktor meny**

Menyn skalfaktor innehåller konfigurationsfält för:

- <span id="page-110-1"></span>Aktivera skalfaktor
- Specificera ett multiplikationsvärde för skalfaktor
- Tilldela operatörsåtkomst till editering av skalfaktor

För att konfigurera skalfaktorinställningar:

U Tryck på MENY/INSTÄLLNING för att visa inställningsmenyn och markera sedan menypunkten Skalfaktor.

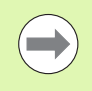

Inställningsprocessen är identisk för alla axlar och använder sig av menyerna Mätsystem och Övrigt.

- U Markera datafältet Faktor och mata in multiplikator för skalfaktor.
- ▶ Markera selekteringsfältet Operatörsinställning och tryck på softkey NEJ för att begränsa åtkomst till de som har tillgång till administratörslösenordet, alternativt tryck på softkey JA för att ge obegränsad åtkomst.

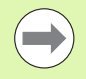

Lösenordsskyddad åtkomst till inställningsparametrar har beskrivits tidigare i [sida 87](#page-86-0).

▶ Markera selekteringsfältet Aktiv och tryck på softkey NEJ för att deaktivera skalfaktorn eller på softkey JA för att aktivera den.

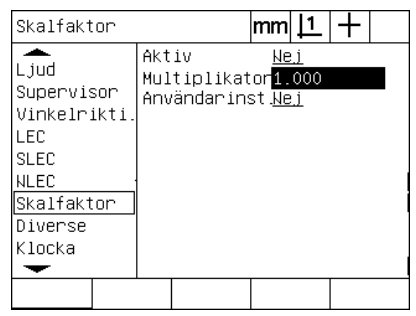

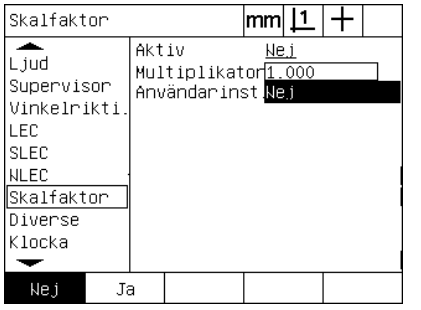

Ange multiplikatorn för skalfaktorn Välj NEJ för att begränsa åtkomst eller JA för att låta alla användare få åtkomst till editering av skalfaktor

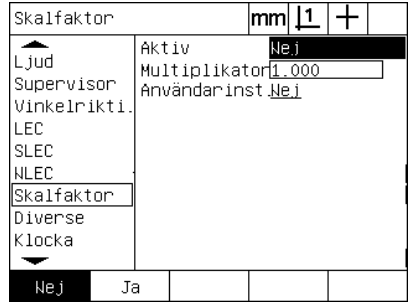

Välj NEJ för att deaktivera eller JA för att aktivera skalfaktorn

U Tryck på knappen FINISH för att gå tillbaka till inställningsmenyn.

# <span id="page-111-6"></span>**Mätinställning**

<span id="page-111-3"></span>Menyn för mätinställning innehåller data och selekteringsfält för att konfigurera mätparametrar i ND 1200.

#### **Mätmeny**

Menyn Mät innehåller konfigurationsfält för:

- <span id="page-111-7"></span>■ Specificera punktprobning med registrering framåt eller bakåt
- Bibehålla dimensioner efter strömavbrott
- <span id="page-111-9"></span><span id="page-111-2"></span><span id="page-111-1"></span><span id="page-111-0"></span>Specificera absoluta eller riktade distanser
- Kräva en maskinnolla vid uppstart
- <span id="page-111-4"></span> Specificera en storlek på målzonen för probning i program med optisk kantavkännare
- <span id="page-111-8"></span><span id="page-111-5"></span>Specificera programpaus om toleranser överskrids
- Specificera utskrivna rapporter beroende på toleransresultat
- För att konfigurera mätparametrar:
- U Tryck på MENY/INSTÄLLNING för att visa inställningsmenyn och markera sedan menypunkten Mät.
- U Markera selekteringsfältet Registrering och tryck sedan på softkey BAK för att ge operatören möjlighet att proba upp till 100 punkter vid mätning av en dimension. Tryck på softkey FRAM för att automatiskt slutföra dimensionsmätningen när det antal punkter som har specificerats i datafältet Fram har probats. Exempelvis när Fram cirkelvärde är 3 och FRAM är selekterad, kommer en cirkelmätning att slutföras automatiskt när 3 punkter har probats.
- U Markera varje datafält Fram dimension och ange det antal probade punkter som krävs för att automatiskt slutföra mätningen av respektive dimensionstyp när Framregistrering är vald. Det minsta antalet är:

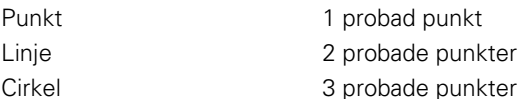

| Mät                                                                                              | lmm                                                                                                    |
|--------------------------------------------------------------------------------------------------|----------------------------------------------------------------------------------------------------|
| Οm<br>Bildskärm<br>Encoders<br>Hot keys<br>Skriv ut<br>Form tecken<br><b>RS232</b><br>USB<br>Mät | Bakåt<br>Registrering<br>Framåt punkt<br>Framåt linje<br>2<br>Framåt cirkel<br>з.<br>Behåll dimens<br>Ja<br>Abs<br>Distanser<br>Uppstart nollp.<br>Ne i<br>Målzon<br>000<br>Paus Tol result. Om und.kä<br>Skriv ut Tol res.Aldrig |
| Framåt<br>Rakăt                                                                                  |                                                                                                    |

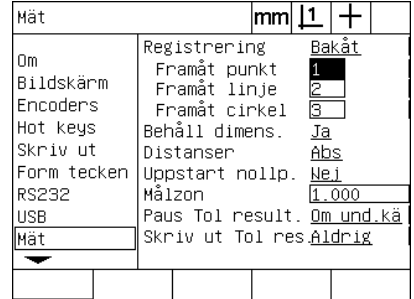

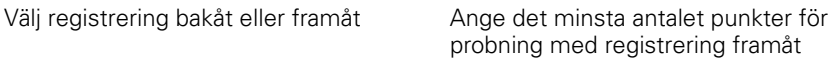

- U Markera selekteringsfältet Behåll dimensioner och tryck sedan på en softkey JA för att behålla dimensioner i dimensionslistan efter strömavbrott. Tryck på softkey NEJ om du önskar att dimensioner skall försvinna när strömmen stängs av.
- U Markera selekteringsfältet Distans och tryck sedan på softkey RIKTAD för att visa + och - distanser. Tryck på softkey ABS för att visa distanser som absolutvärden.
- U Markera selekteringsfältet Uppstart nolla och tryck på softkey JA för att kräva att en maskinnollpunkt genom att passera referensmärken eller genom att begära att operatören kör till mekaniskt stopp vid uppstart. Tryck på softkey nej om maskinnollpunkt inte krävs.

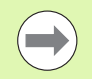

En maskinnollpunkt krävs när SLEC eller NLEC felkompensering används.

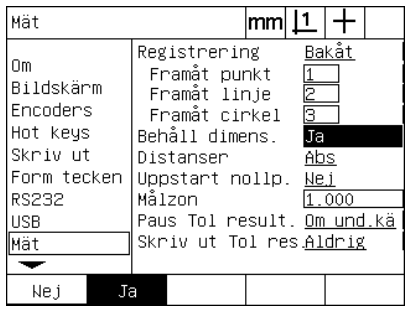

strömavbrott

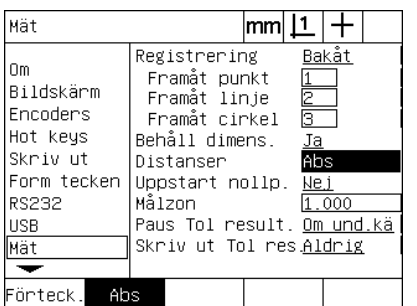

Välj JA för att bibehålla dimensioner efter Välj ABS för att visa distanser utan + eller Välj JA för att kräva en maskinnolla vid - tecken

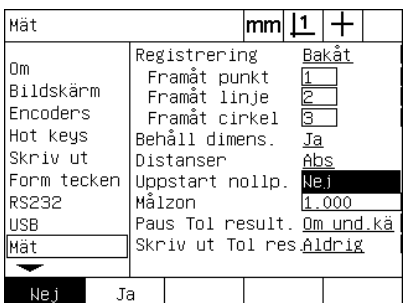

uppstart

- U Markera datafältet målzon och ange storleken på målområdet som visas när ett program som använder optisk kantavkännare för detaljprobning körs. Punkter utanför målområdet kommer inte att registreras när programmet körs.
- U Markera selekteringsfältet Paus Tol resultat och tryck på önskad softkey för att pausa programkörningen som resultat av toleranstester:

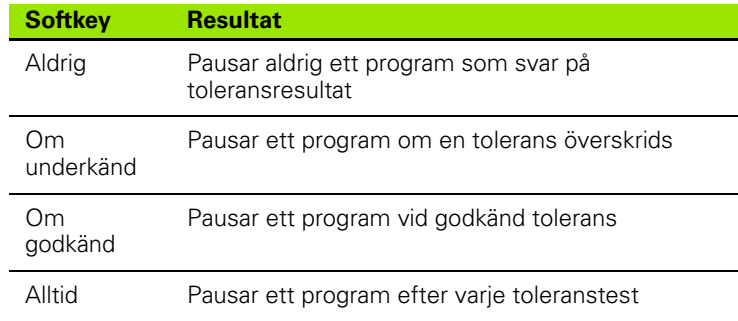

U Markera selekteringsfältet Skriv Tol resultat och tryck på önskad softkey för att skriva ut en rapport som resultat av toleranstester:

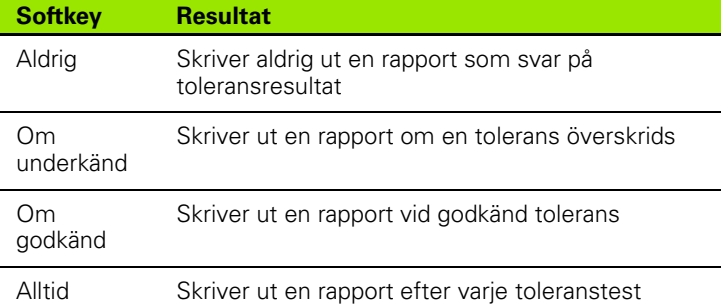

Mät

lom

Bildskärm

Encoders

Hot keys

Skriv ut

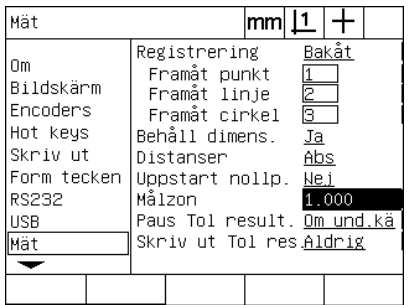

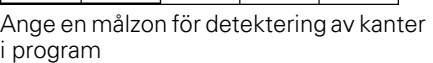

Form tecken Uppstart nollp. Nej **RS232** Målzon L VVV Paus Tol result. Om und kä **USB** Skriv ut Tol res<mark>Aldrig</mark> Mät ╤ Aldrig im und Kim godkä Alltid Välj programpaus som svar på toleransresultat

Registrering

Framåt punkt

Framåt linje

Behåll dimens.

Distanser

Framåt cirkel

 $|mm|1|+$ 

区

Ja

<u>Abs</u>

<u>Bakåt</u>

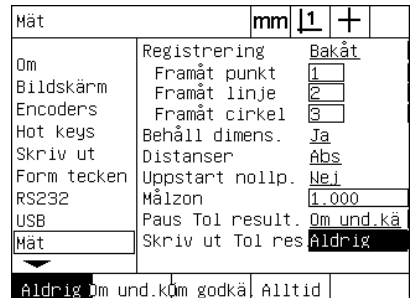

Välj rapportutskrift som svar på toleransresultat

U Tryck på knappen FINISH för att gå tillbaka till inställningsmenyn.

# <span id="page-114-4"></span>**Formatera display**

Menyn för Display innehåller data och selekteringsfält för att konfigurera presentationsupplösning och andra presentationsparametrar.

#### <span id="page-114-0"></span>**Bildskärm**

Konfigurationsfälten Display består av:

- <span id="page-114-2"></span>Upplösningar för linjära och roterande mätningar
- <span id="page-114-3"></span>Uppstart linjär och roterande måttenhet
- <span id="page-114-1"></span>■ Selektering av komma- eller decimalpunkt
- Måttenhet för vinkelmätning för den aktuella sessionen
- Vinkel presentationsupplösning för Q-axeln
- Område för presenterade vinklar och vinkelmätning

För att konfigurera presentationsinställningarna:

- ▶ Tryck på MENY/INSTÄLLNING för att visa inställningsmenyn och markera sedan menypunkten Display.
- ▶ Markera datafältet MM och Tum disp upplösning och ange presentationsupplösningen antal decimaler för respektive måttenhet. Exempelvis kommer ett decimalvärde på 0.001 att avrunda presentationen i mm eller tum till 3 decimaler.
- U Markera datafältet DMS Disp upplösning och ange indexnumret för Grader/Minuter/Sekunder. Exempelvis ett indexnummer på 0.01 kommer att avrunda presentationen av 30°20'45" till 30°21'.
- U Markera datafältet DD Disp upplösning och ange indexnumret för decimala grader. Exempelvis ett indexnummer på 0.01 kommer att avrunda presentationen av 30.786 till 30.79.

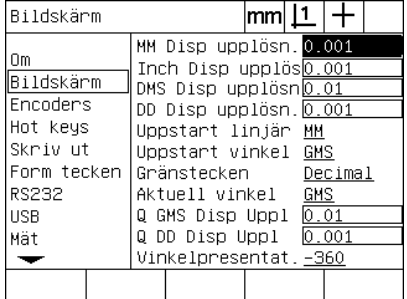

Ange presentationsupplösningens indexnummer för linjära mätningar

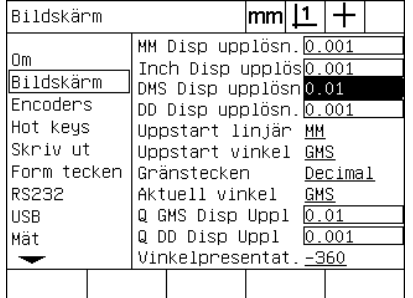

Ange presentationsupplösningens indexnummer för vinkelmätningar i Grader/Minuter/Sekunder

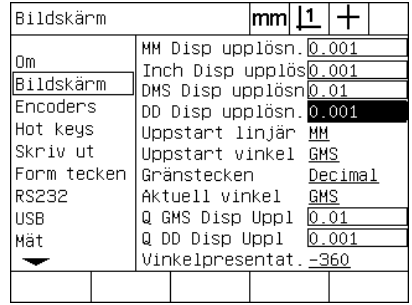

Ange presentationsupplösningens indexnummer för vinkelmätningar i decimala grader

U Markera selekteringsfältet Uppstart linjär och tryck på en softkey för att specificera en måttenhet för linjärmätning som sätts av ND 1200 vid uppstart. Softkeyselektering är:

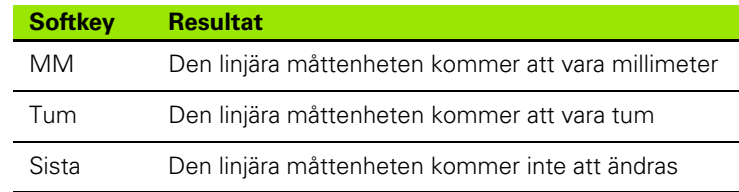

U Markera selekteringsfältet Uppstart vinkel och tryck på en softkey för att specificera en måttenhet för vinkelmätning som sätts av ND 1200 vid uppstart. Softkeyselektering är:

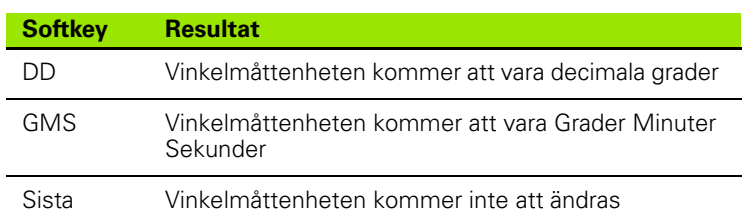

U Markera selekteringsfältet decimaltecken och tryck sedan på en softkey för att välja decimalpunkt eller decimalkomma.

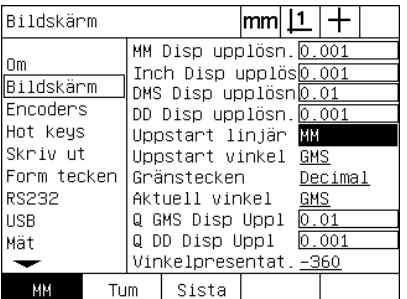

Välj en uppstartsmåttenhet för linjärmätning

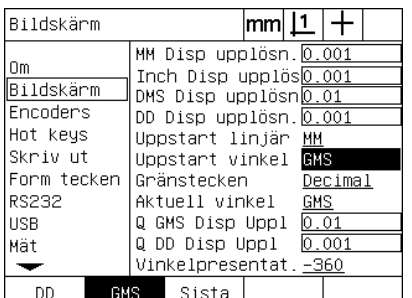

Välj en uppstartsmåttenhet för vinkelmätning

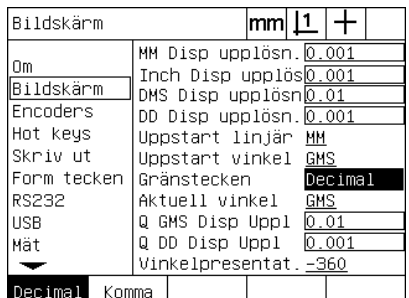

Välja ett decimaltecken

- U Markera selekteringsfältet Aktuell vinkel och tryck på softkey för att ställa in den aktuella sessionen till decimala grader (DG) eller Grader/ Minuter/Sekunder (GMS).
- $\triangleright$  Markera datafältet Q GMS och Q DG upplösning och ange presentationsupplösningen indexnummer för respektive måttenhet. Fälten Q GMS och Q DG Disp upplösning ställer in presentationen av vinkelvärdet som visas i DRO:n.
- U Markera selekteringsfältet för Vinkelpresentation och tryck sedan på en softkey för att välja det önskade formatet för vinkeln.

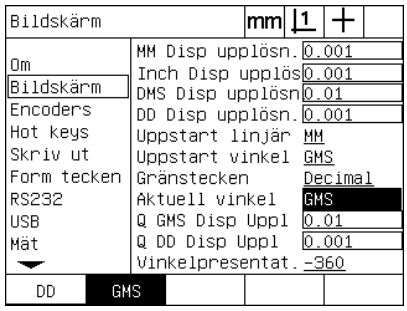

Ställ in vinkelpresentationen för den aktuella sessionen

Bildskärm  $|mm|1|+$ MM Disp upplösn. 0.001 l Om Inch Disp upplös0.001 Bildskärm DMS Disp upplösn0.01 Encoders DD Disp upplösn. 0.001 Hot keys Uppstart linjär MM Skriv ut Uppstart vinkel GMS Form tecken Gränstecken Decimal **RS232** Aktuell vinkel GMS Q GMS Disp Uppl 0.01 **USB** Q DD Disp Uppl 0.001 Mät Vinkelpresentat. - 360  $\overline{\phantom{0}}$ 

Ange presentationsupplösningens indexnummer för Q-axeln i GMS och DG vinkelpresentationpresentation

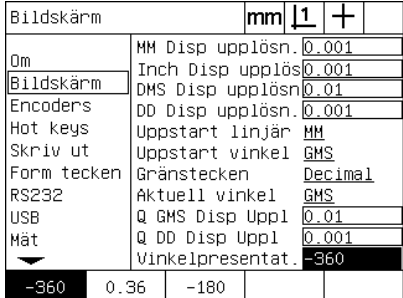

Välj det önskad formatet för

# <span id="page-117-1"></span>**Tilldelning snabbknappar**

<span id="page-117-0"></span>Inställningsmenyn för snabbknappar används för att koppla funktioner som ofta används till knappar på panelen, till fjärrstyrningsknappsats eller till knappar på fotmanöverdon. Snabbknappar kan spara tid genom att eliminera behovet av bläddring genom menyer för att initiera en funktion eller genom att göra en funktion mer tillgänglig via fotmanöverdon eller fjärrstyrningsknappsats.

ND 1200 knappar och brytare som finns tillgängliga för koppling som snabbknappar visas här:

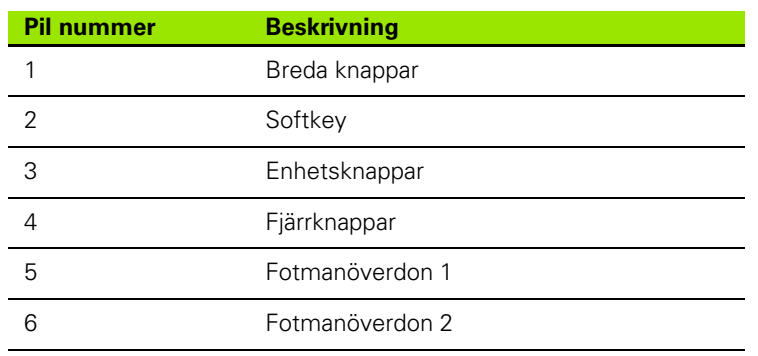

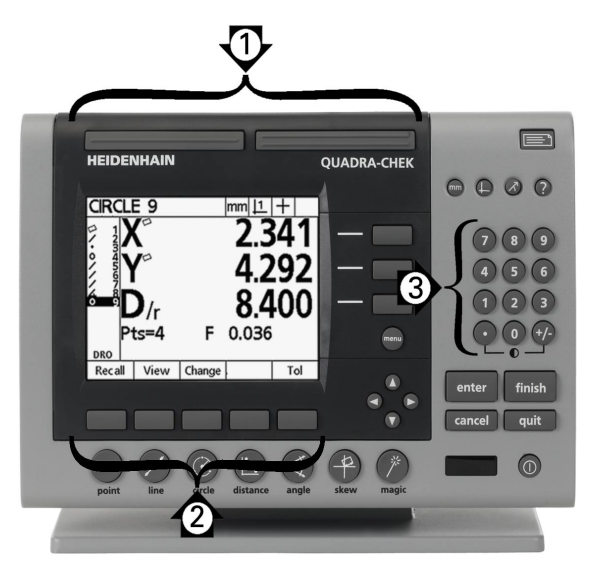

Knappar på panelen som är tillgängliga för koppling som snabbknapp

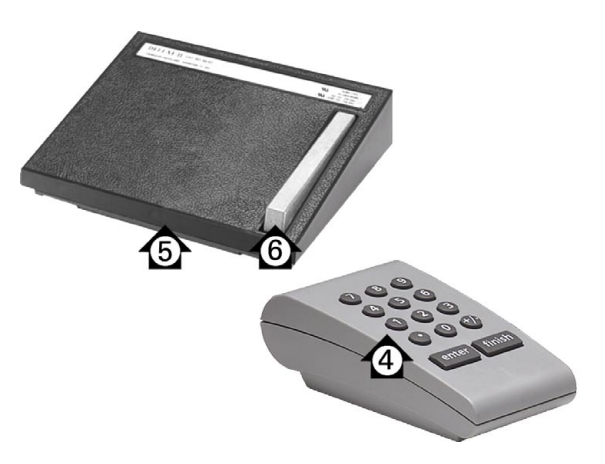

Fjärrknappar och brytare som är tillgängliga för koppling som snabbknapp

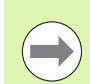

Fotmanöverdonet och fjärrknappsatsen är tillbehör som beställs separat.

#### **Hot keys meny**

Konfigurationsfälten Hot Keys består av:

- Knapptyp eller brytartyp
- Specifik knapp eller brytare för koppling som snabbknapp
- Funktion som skall tilldelas knappen eller brytaren

För att tilldela en funktion till en snabbknapp:

- ▶ Tryck på MENY/INSTÄLLNING för att visa inställningsmenyn och markera sedan menypunkten Hot Keys.
- U Markera selekteringsfältet Knappar och tryck sedan på en softkey för att välja den önskade knapp- eller brytartypen. I detta exempel selekteras typen fotbrytare.
- ▶ Markera en specifik knapp eller brytare. I detta exempel selekteras fotbrytare 2.
- ▶ Tryck på en softkey för att välja en funktionstyp som skall tilldelas. I detta exempel kommer en specialfunktion att tilldelas.

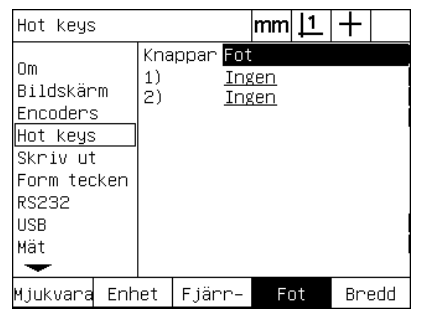

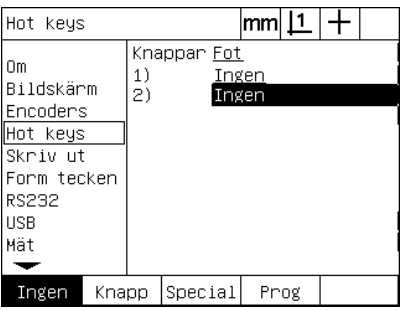

Annot. Auto E Rad allt Rad dim Rad uppr. DMS/DD MCS. MinMax Prob

Tryck på en softkey för att välja typ knapp eller brytare

Markera en specifik knapp eller brytare som skall tilldelas

Tryck på en softkey för att välja en funktionstyp

U Markera den specifika funktionen och tryck på knappen ENTER för att slutföra kopplingen. I detta exempel kopplas funktionen Auto E (Auto kantavkänning) till fotbrytare 2. Efter tilldelningen kommer tryckning på fotbrytare 2 att växla kantavkänning mellan manuell och automatik.

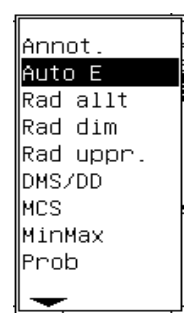

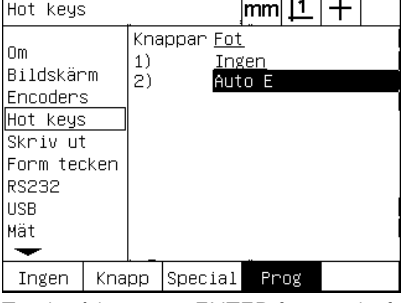

Markera en specifik funktion som skall tilldelas

Tryck på knappen ENTER för att slutföra tilldelningen

U Tryck på knappen FINISH för att gå tillbaka till inställningsmenyn.

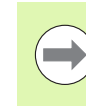

Selektering av ett språk kan kopplas till en snabbknapp. Individuella språk visas i specialmenyn men visas inte separat i denna lista med snabbknappsfunktioner.

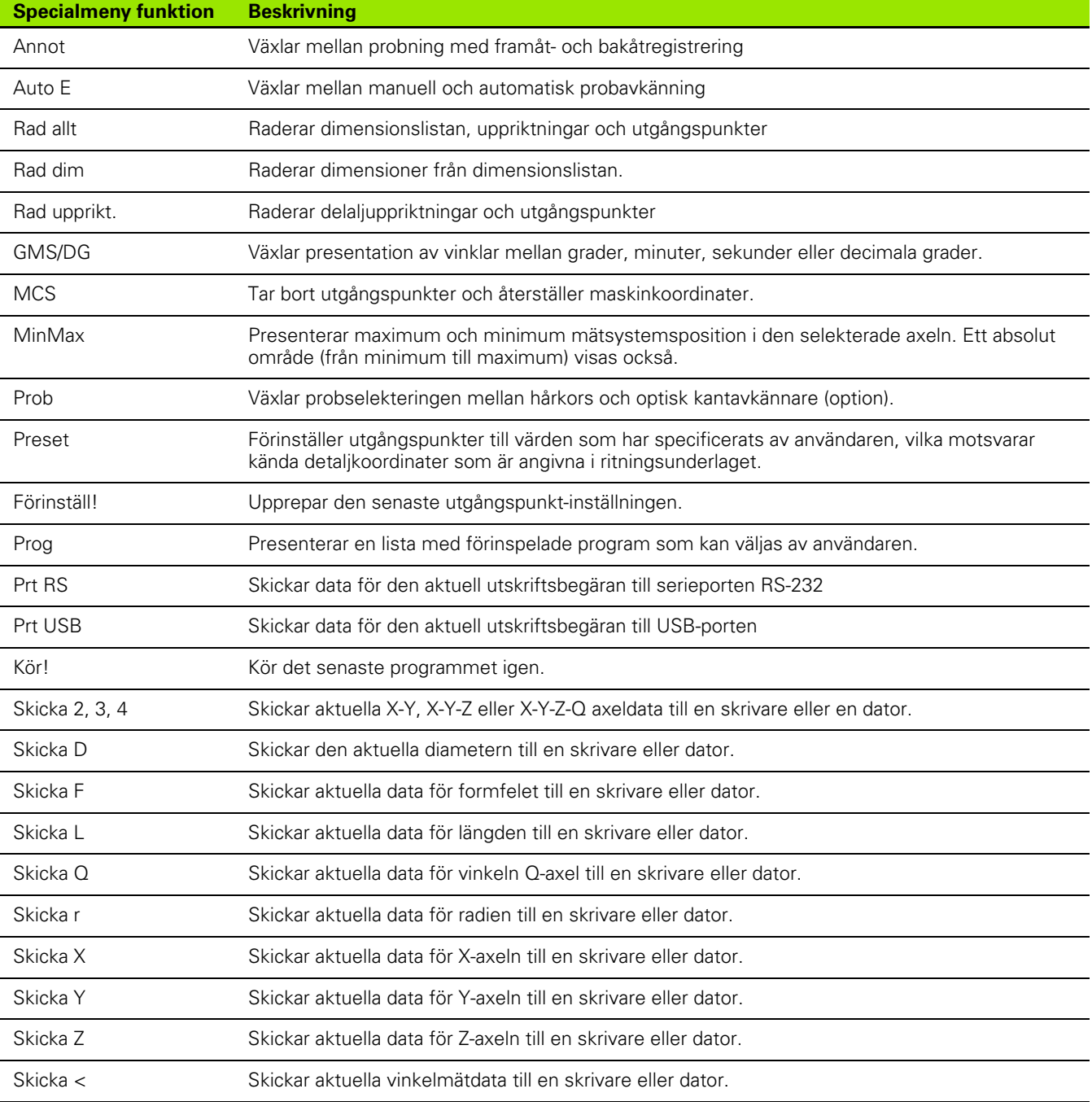

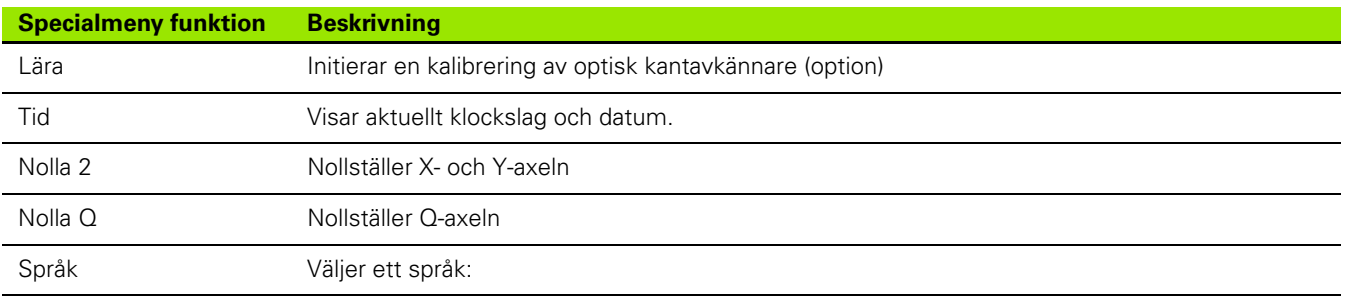

# 2.3 Programvaruinställning **2.3 Programvaruinställning**

# <span id="page-121-0"></span>**Formatera utskrift**

Data och selekteringsfält för att formatera utskrifter finns i menyn Utskrift och formtecken

#### <span id="page-121-6"></span>**Utskriftsmenyn**

Konfigurationsfälten i menyn Utskrift består av:

- <span id="page-121-1"></span>Rapportbredd i antal tecken
- <span id="page-121-3"></span>Rapportlängd i rader per sida
- <span id="page-121-4"></span>■ Sidmatning
- <span id="page-121-5"></span>Utskriftskontrolltecken för före och efter rader och efter sidor
- <span id="page-121-2"></span>Automatisk märkning av rapportdata
- Utskrift av rapporter när optiska kanter passeras (option)
- Inkludera måttenhet i rapporter

För att formatera utskrift i menyn Utskrift:

- U Tryck på MENY/INSTÄLLNING för att visa inställningsmenyn och markera sedan menypunkten Utskrift.
- U Markera selekteringsfältet rapportbredd och tryck sedan på en softkey för att välja den önskade rapportbredden 32, 40 eller 80 tecken.
- ▶ Markera fältet Rader/sida och ange det önskade antalet rader per sida från 1 till 999 rader.
- U Markera selekteringsfältet Sidmatning och tryck på softkey JA för att infoga ett kontrolltecken för sidmatning efter utskrivna data om så önskas.

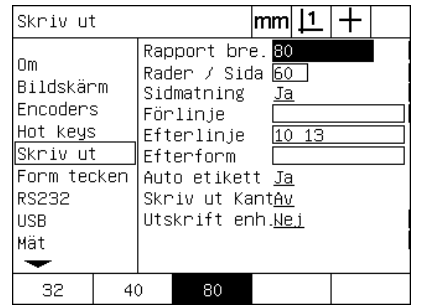

| Skriv ut                                                                                                | mm                                                                                                    |
|----------------------------------------------------------------------------------------------------|----------------------------------------------------------------------------------------------------|
| Οm<br>Bildskärm<br>Encoders<br>Hot keys<br>Skriv ut<br>Form tecken<br><b>RS232</b><br><b>USB</b><br>Mät | Rapport bre. 80<br>Rader / Sida 60<br>Sidmatning<br>Ja<br>Förlinje<br>Efterlinje<br>10 13<br>Ffterform<br>Auto etikett Ja<br>Skriv ut KantAv<br>Utskrift enh.Wej |
|                                                                                                    |                                                                                                    |

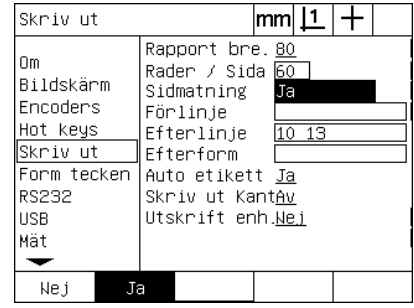

Välj en rapportbredd Specificera en rapportlängd Selektera sidmatning om så önskas

- U Markera datafälten Före rad, Efter rad eller Efter sida och ange sedan önskade ASCII-tecken. Upp till fyra ASCII-tecken kan anges i respektive datafält. Exempelvis skickas ASCII-tecken som anges i fältet Före rad i början på varje rad på rapporten, om man anger ASCII-tecken 32 kommer ett mellanslag att infogas före varje utskriven rad. Tecknen måste vara separerade av ett mellanslag. ASCII-teckenkoder visas på nästa sida.
- ▶ Markera selekteringsfältet Auto Märkning och tryck på en softkey JA för att inkludera beskrivningar med utskrivna data.

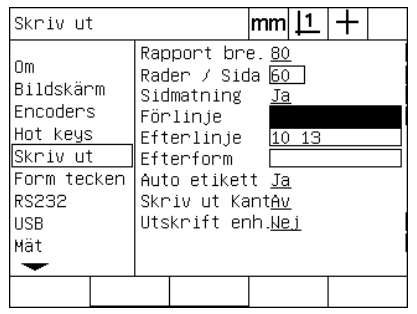

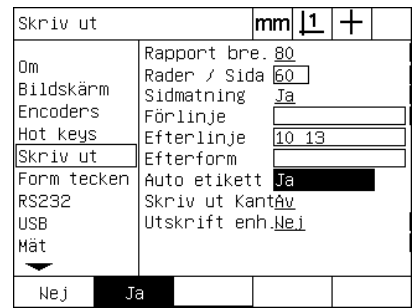

Ange ASCII-tecken för Före rad, Efter rad Tryck på softkey JA för att specificera eller Efter sida

- automatisk databeskrivning
- U Markera selekteringsfältet Utskrift kanter och tryck på softkey LISTA för att skriva ut en rapport när en optisk kant detekteras, selektera utskriftsformatet från listan och tryck sedan på knappen ENTER key. Formaten innehåller:
	- OFF: Ingen rapport skrivs ut
	- Standard: Utskrift av axelkoordinater när en kant passeras
	- Srf2: Utskrift av axelkoordinater och senaste koordinater före kanten med 2 decimaler
	- Srf3: Utskrift av axelkoordinater och senaste koordinater före kanten med 3 decimaler

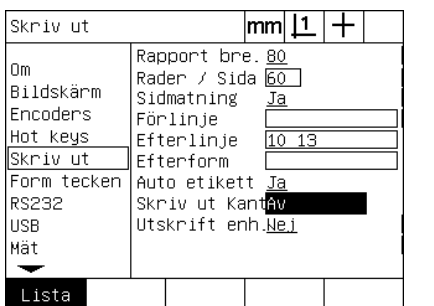

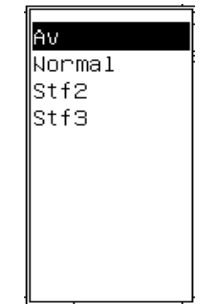

Tryck på softkey Lista för att konfigurera Välj ett utskriftsformat från listanrapporter för detekterade kanter

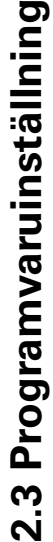

 $\overline{\phantom{a}}$ 

<span id="page-123-0"></span>ASCII-tecken:

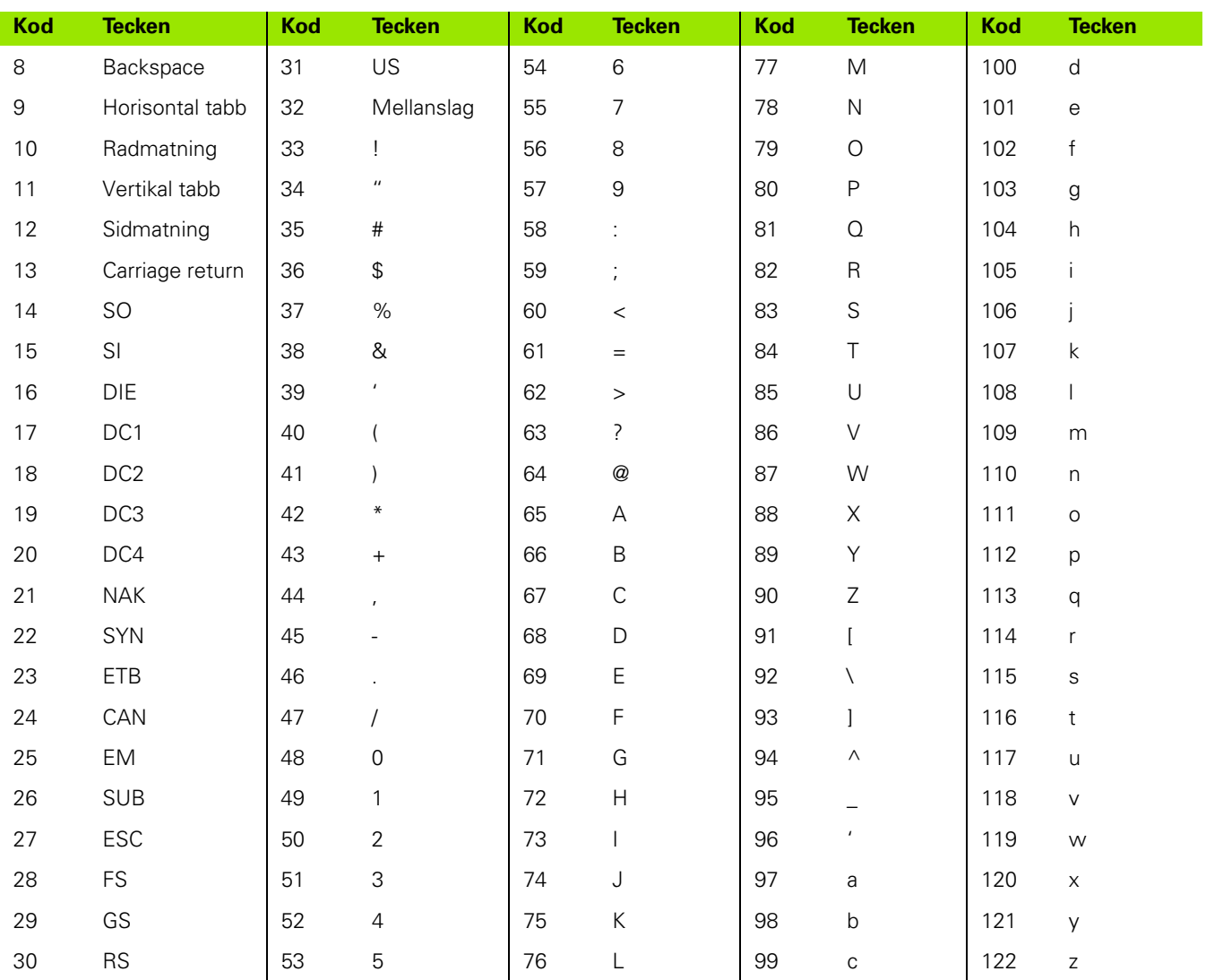

U Markera selekteringsfältet Utskrift enheter och tryck på en softkey JA för att inkludera måttenhetsbeskrivningar med utskrivna data.

| Skriv ut                                                                                            |    |                                                                                                    | <u> mm    1</u> |       |  |
|----------------------------------------------------------------------------------------------------|----|----------------------------------------------------------------------------------------------------|-----------------|-------|--|
| Om<br>∣Bildskärm<br>lEncoders<br>Hot keys<br>lskriv ut<br>Form tecken<br>RS232<br><b>USB</b><br>Mät |    | Rapport bre. 80<br>Rader / Sida ⊫60<br>Sidmatning<br>Förlinje<br>Efterlinje<br>Ffterform<br>Auto etikett Ja<br>Skriv ut KantAv<br>Utskrift enh. <mark>Nej</mark> | Ja              | 10 13 |  |
| Ne.                                                                                                 | Ja |                                                                                                    |                 |       |  |

Tryck på softkey JA för att inkludera måttenhet

U Tryck på knappen finish för att gå tillbaka till inställningsmenyn.

#### <span id="page-124-1"></span>**Styrtecken meny**

<span id="page-124-0"></span>Menyn Styrtecken innehåller datafält för utskriftskonfiguration vilka inkluderar ASCII-tecken i början av rapportdata.

Upp till tre ASCII-tecken kan anges i respektive datafält. Varje tecken måste vara separerad från nästa av ett mellanslag.

För att formatera utskrift i menyn Styrtecken:

- U Markera menypunkten Styrtecken.
- U Markera det första fältet och mata in önskade ASCII-styrtecken.

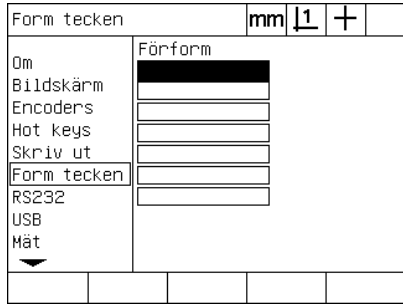

Ange Före sida ASCII-styrtecken

- U Fortsätt att markera fält och mata in tecken tills dataströmmen är komplett.
- U Tryck på knappen FINISH för att gå tillbaka till inställningsmenyn.

# <span id="page-125-6"></span>**RS-232 Portkonfiguration**

<span id="page-125-7"></span>Menyn för RS232 innehåller data och selekteringsfält för att konfigurera kommunikationsparametrar för serieporten RS-232.

#### **RS232 meny**

Konfigurationsfälten i menyn RS232 består av:

- <span id="page-125-0"></span>■ Baud rate
- <span id="page-125-4"></span>Ordlängd
- <span id="page-125-8"></span>Stoppbitar
- <span id="page-125-5"></span>■ Paritet
- <span id="page-125-1"></span>Typ av data som skickas på serieporten
- <span id="page-125-3"></span><span id="page-125-2"></span>Fördröjning End of character och End of line
- För att konfigurera RS-232 porten:
- ▶ Tryck på MENY/INSTÄLLNING för att visa inställningsmenyn och markera sedan menypunkten RS232.
- U Markera selekteringsfältet Baud och tryck sedan på en softkey för att öka (ÖKA) eller att minska (MINSKA) överföringshastigheten.
- U Markera selekteringsfältet Ordlängd och tryck sedan på en softkey för att välja ordlängd 7 eller 8 databitar.
- U Markera selekteringsfältet Stoppbitar och tryck sedan på en softkey för att välja 1 eller 2 stoppbitar.

| RS232                                                                                            |     |              |                                                                                             | mm |                                    |  |
|--------------------------------------------------------------------------------------------------|-----|--------------|---------------------------------------------------------------------------------------------|----|------------------------------------|--|
| Οm<br>Bildskärm<br>Encoders<br>Hot keys<br>Skriv ut<br>Form tecken<br>RS232<br><b>HSB</b><br>Mät |     | Baud<br>Data | Ordlängd<br>Stoppbitar<br>Paritet<br>Handskakning<br>EOC fördröjning 0<br>EOL fördröjning O |    | 115200<br>Ingen<br>Hårdv.<br>Ingen |  |
| Dec                                                                                              | Tnk |              |                                                                                             |    |                                    |  |

att minska eller öka överföringshastigheten.

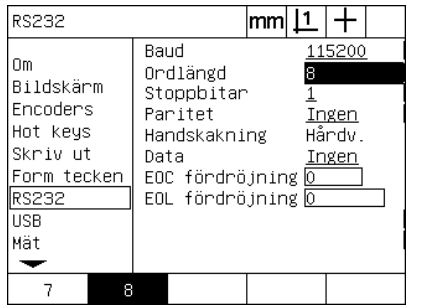

Tryck på softkey MINSKA eller OKA för  $\;$  Tryck på en softkey för att välja ordlängd  $\;$  Tryck på en softkey för att välja 1 eller 2  $\;$ 7 eller 8 bitar

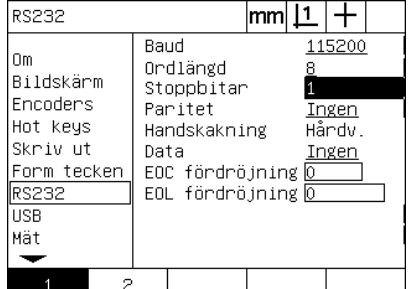

stoppbitar

- U Markera selekteringsfältet Paritet och tryck på en softkey för att välja OJÄMN, JÄMN eller INGEN.
- ▶ Markera selekteringsfältet Data och tryck på softkey LISTA för att visa möjliga data för kommunikation på RS-232 porten.
- U Markera datatypen och tryck på knappen ENTER för att selektera data. Möjliga data är:
	- Ingen: Inga data kommer att sändas
	- Display: Innehållet i den aktuella displayen
	- Rapport: Alla dimensionsmätdata utan toleransresultat
	- Tol Rpt: Alla toleransdata utan dimensionsmätresultat
	- CSV: Alla dimensionsmätdata utan toleransresultat i kommaseparerat variabelformat
	- Tab: Alla dimensionsmätdata utan toleransresultat i tab-separerat variabelformat

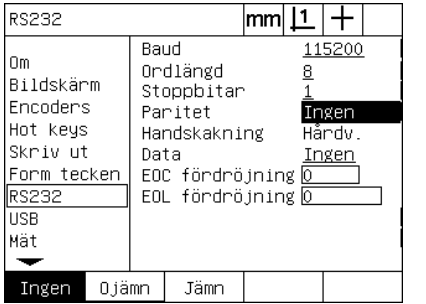

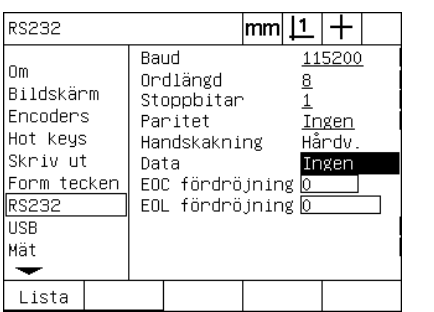

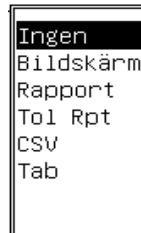

att välja paritet

Tryck på softkey JÄMN eller OJÄMN för Tryck på softkey LISTA för att presentera Markera en datatyp och tryck på knappen datatyper

ENTER

▶ Markera datafälten EOC (end of character) fördröjning och EOL (end of line) fördröjning och ange den fördröjning i millisekunder som kan behövas för att optimera RS-232 kommunikationsflödet med en extern enhet.

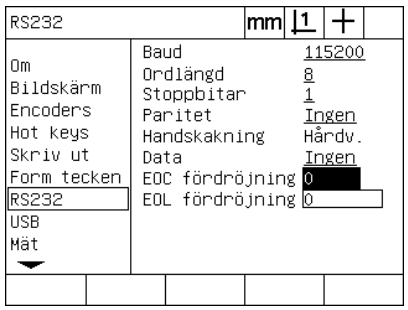

Ange en fördröjning EOC eller EOL

U Tryck på knappen FINISH för att gå tillbaka till inställningsmenyn.

# <span id="page-127-1"></span>**USB Portkonfiguration**

USB-porten kan skicka data till en flash-drive på USB-porten eller till en USB-skrivare. Menyn för USB innehåller data och selekteringsfält för att konfigurera kommunikationsparametrar för USB-porten.

#### **USB meny**

<span id="page-127-2"></span>Konfigurationsfälten i meny USB består av:

- <span id="page-127-0"></span>Typ av data som skickas på USB-porten
- <span id="page-127-3"></span>Destination för data; fil till USB-flashdrive eller skrivare
- Filhantering: ersätt fil, lägg till i befintlig fil eller skapa ny autonumrerad fil
- Aktuellt filnummer för autonumrerade filer
- Fråga användaren om filtyp

För att konfigurera USB-porten:

- Tryck på MENY/INSTÄLLNING för att visa inställningsmenyn och markera sedan menypunkten USB.
- U Markera selekteringsfältet Data och tryck sedan på en softkey LISTA för att visa de olika datatyperna.
- U Markera en datatyp och tryck på knappen ENTER för att selektera den. Möjliga datatyper är:
	- Ingen: Inga data kommer att sändas
	- Display: Innehållet i den aktuella displayen
	- Rapport: Alla dimensionsmätdata utan toleransresultat
	- Tol Rpt: Alla toleransdata utan dimensionsmätresultat
	- CSV: Alla dimensionsmätdata utan toleransresultat i kommaseparerat variabelformat
	- Tab: Alla dimensionsmätdata utan toleransresultat i tab-separerat variabelformat

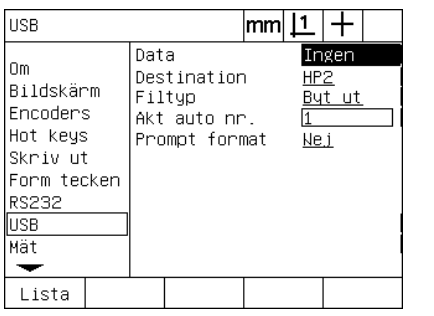

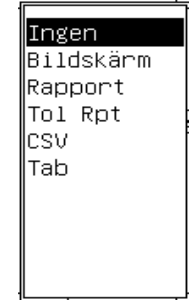

en lista med datatyper

Tryck på softkey LISTA för att presentera Markera en datatyp och tryck på knappen ENTER för att selektera den

▶ Tryck på knappen FINISH för att gå tillbaka till inställningsmenyn.

- ▶ Markera selekteringsfältet Destination och tryck på softkey HP2 för att selektera en skrivare eller på softkey FIL för att skicka data till en fil på USB-driven.
- U Markera selekteringsfältet Filtyp och tryck sedan på en softkey för att välja en av följande filtyper.
	- Ersätt: Den befintliga filen ersätts varje gång en fil skickas
	- Lägg till: Den befintliga filen utökas med nya data
	- AutoNo: En ny fil skapas varje gång data skickas. Den nya filen ges automatiskt nästa nummer i en serie som börjar med numret som har specificerats i datafältet Aktuellt Auto Nr.
- U Markera datafältet Aktuellt Auto nr och ange det första filnumret i en serie automatiskt numrerade filer.

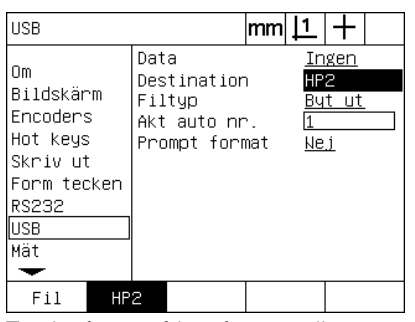

**TISB**  $|mm|1|+$ Data Ingen lom. Destination HP<sub>2</sub> Bildskärm But ut Filtup Encoders Akt auto nr. Hot keys Prompt format <u>Nej</u> Skriv ut Form tecken **RS232** USB Mät  $\overline{\phantom{a}}$ Byt ut Lägg ti. AutoNn.

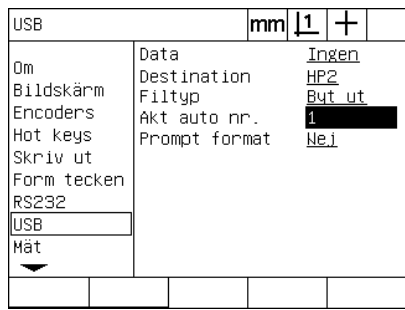

Tryck på en softkey för att välja datadestination

Tryck på en softkey för att välja filtyp Ange det aktuell första filnumret för

automatisk numrering

U Markera selekteringsfältet Fråga och tryck på softkey JA för att fråga användaren om datatyp. Tryck på softkey NEJ för att skicka filen med den datatyp som har specificerats i datafältet.

| <b>USB</b>                                                                                |                                                                | mm |                               |                 |  |
|-------------------------------------------------------------------------------------------|----------------------------------------------------------------|----|-------------------------------|-----------------|--|
| Οm<br>Bildskärm<br>Encoders<br>Hot keys<br>Skriv ut<br>Form tecken<br>RS232<br>USB<br>Mät | Data<br>Destination<br>Filtyp<br>Akt auto nr.<br>Prompt format |    | <u>HP2</u><br>Ne <sub>j</sub> | Ingen<br>But ut |  |
| Ja<br>Ne i                                                                                |                                                                |    |                               |                 |  |

Tryck på softkey JA för att fråga användaren om datatyp

▶ Tryck på knappen FINISH för att gå tillbaka till inställningsmenyn.

# <span id="page-129-2"></span>**Audiokonfiguration**

ND 1200 kan konfigureras för att generera ljud som respons på vissa mätaktiviteter och resultat.

#### **Ljudmeny**

<span id="page-129-1"></span><span id="page-129-0"></span>Menyn Ljud innehåller selekteringsfält för att aktivera eller deaktivera pipljud som respons vid:

- <span id="page-129-3"></span>Varning: Alla varningar som visas i bildskärmen
- Punktinmatning: När en punkt matas in under mätning
- Början mätning: Omedelbart före en mätning vid programkörning
- Godkänt resultat: När en mätning ligger inom tolerans
- Underkänt resultat: När en mätning ligger utanfrö tolerans
- Överskriden form: Formfel överskridet fabriksinställningarna. Dessa värden kan inte ändras och motsvarar extrema formfel. Denna funktion är avsedd som en försiktighetsvarning.

All audiorespons är varningar och aktiveras på samma sätt. För att aktivera audiovarningar.

- ▶ Tryck på MENY/INSTÄLLNING för att visa inställningsmenyn och markera sedan menypunkten Ljud.
- U Markera det önskade selekteringsfältet för audio och tryck på softkey STANDARD för att aktivera meddelandet eller tryck på softkey NEJ för att deaktivera den.

Volymen på all audiorespons kan ändras samtidigt från tyst till högt. För att justera volymen för alla audiovarningar:

▶ Markera datafältet Volym och ange ett värden från 0 till 10. Vid ett värde på 0 kommer meddelanden inte att höras.Meddelandevolym ökas från 1 till 10.

| Ljud                                                                                                    |                                                                                                    | lmml |    |                |  |
|----------------------------------------------------------------------------------------------------|----------------------------------------------------------------------------------------------------|------|----|----------------|--|
| Bildskärm<br>Encoders<br>Hot keys<br>Skriv ut<br>Form tecken<br><b>RS232</b><br><b>HSB</b><br>Mät<br>. jud | Varning<br>Punktinmatning<br>Börja mätning - Ingen<br>Godkänt resultat Ingen<br>Underkänt result Ingen<br>Överskriden formIngen<br>Volym |      | 10 | Enkel<br>Enkel |  |
| Enkel<br>Ingen                                                                                             |                                                                                                    |      |    |                |  |

Markera selekteringsfältet för önskat meddelande och tryck på softkey STANDARD för att aktivera meddelandet.

| Ljud                                                                                               |                  |                                                                                                    | mm  <u>  1</u> |       |  |
|----------------------------------------------------------------------------------------------------|------------------|----------------------------------------------------------------------------------------------------|----------------|-------|--|
| Bildskärm<br>Encoders<br>Hot keys<br>Skriv ut<br>Form tecken<br>RS232<br><b>HSB</b><br>Mät<br>Ljud | Varning<br>Volym | Punktinmatning Enkel<br>Börja mätning – Ingen<br>Godkänt resultat Ingen<br>Underkänt result Ingen<br>Överskriden formIngen |                | Enkel |  |
|                                                                                                    |                  |                                                                                                    |                |       |  |

Markera datafältet Volym och ange ett värde för att justera ljudstyrkan för alla meddelanden

U Tryck på knappen FINISH för att gå tillbaka till inställningsmenyn.

# <span id="page-130-1"></span>**Justering hastighet knappupprepning**

När en knapp på panelen trycks in och hålls intryckt, repeteras funktionen. Auto-upprepningshastigheten för panelknapparna kan justeras.

#### <span id="page-130-0"></span>**Menyn övrigt**

Menyn Övrigt innehåller datafält för att justera knapparnas upprepningshastighet. För att justera knapparnas upprepningshastighet:

- ▶ Tryck på MENY/INSTÄLLNING för att visa inställningsmenyn och markera sedan menypunkten Övrigt.
- U Markera datafältet Knappfördröjning och ange ett värde mellan 5 och 25. Ange ett litet värde för snabb upprepning och ett stort värde för långsam upprepning.

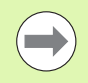

Värden mindre än 5 och större än 25 kan göra det svårt att använda knappsatsen och skall undvikas.

| Diverse                                                                                                    | mm                                                                                                    |                                                  |
|----------------------------------------------------------------------------------------------------|----------------------------------------------------------------------------------------------------|--------------------------------------------------|
| Mät<br>Ljud<br>Supervisor<br>Vinkelrikti. z Extern 0<br>LEC.<br><b>SLEC</b><br>NLEC<br>Skalfaktor<br>Diverse | Knappfördröjning <mark>5</mark><br>Auto Dro Cris<br>X Extern O<br>Y Extern O<br>Q Extern O<br>OE timeout (ms)<br>OE studs (ms)<br>Uppriktningsgr. 50000 | 20<br>Ne.i<br>Ne.i<br>Ne.i<br>Ne i<br>100<br>500 |
|                                                                                                    |                                                                                                    |                                                  |

Ange ett värde för att justera knapparnas upprepningshastighet

▶ Tryck på knappen FINISH för att gå tillbaka till inställningsmenyn.

# <span id="page-131-2"></span>**Inställning tid och datum**

Tid och datum förekommer i data, i rapporter och kan visas i bildskärmen via menyn Extra.

#### <span id="page-131-1"></span>**Klockmeny**

<span id="page-131-3"></span><span id="page-131-0"></span>Menyn Klocka innehåller datafält för inställning av tid och datum. För att ställa in tid och datum:

- ▶ Tryck på MENY/INSTÄLLNING för att visa inställningsmenyn och markera sedan menypunkten Klocka.
- U Datum och tid ställs in på samma sätt: Markera datafält datum eller tid och ange värdet.
- U Markera selekteringsfältet Datumformat och tryck sedan på en softkey för att välja det önskade formatet.
- U Markera Tidsformat och tryck på en softkey för att selektera tidsforma 12 timmar eller 25 timmar.

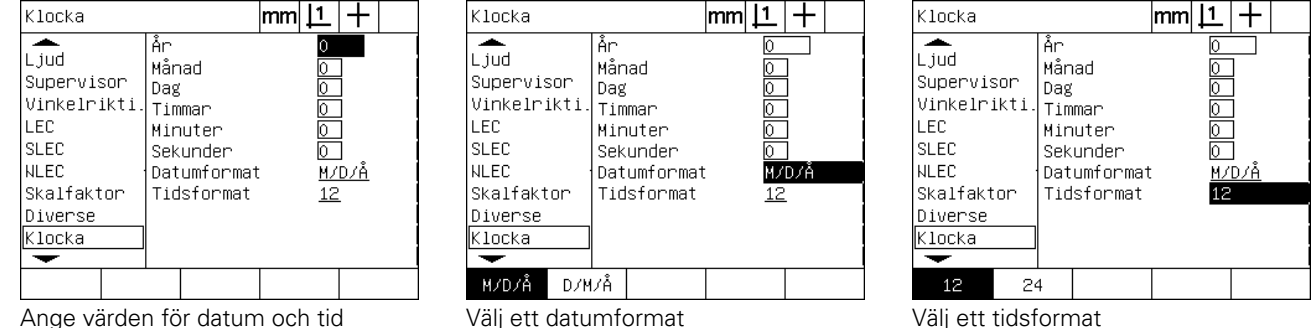

U Tryck på knappen FINISH för att gå tillbaka till inställningsmenyn.

# <span id="page-132-2"></span>**Spara inställningsfiler och program**

<span id="page-132-0"></span>Administratörsmenyn innehåller verktyg för att spara filer med ND 1200 konfigurationsinställning vilka också innehåller alla ND 1200 program och felkompenseringsdata. Inställningsfiler sparas i roten på en USB-drive.

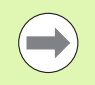

Inställningsfiler skall alltid sparas när konfigurationen har ändrats, felkompenseringsdata har registrerats eller program har skapats eller modifierats.

<span id="page-132-1"></span>För att spara inställningsfiler:

- Anslut en USB-drive till USB-porten.
- ▶ Tryck på MENY/INSTÄLLNING för att visa inställningsmenyn och markera sedan menypunkten Administratör.
- U Markera datafältet Lösenord och mata in lösenordet.
- ▶ För att spara konfigurationsparametrarna (filen settings.bin): Tryck på softkey SPARA, följ sedan instruktionerna som visas i bildskärmen.

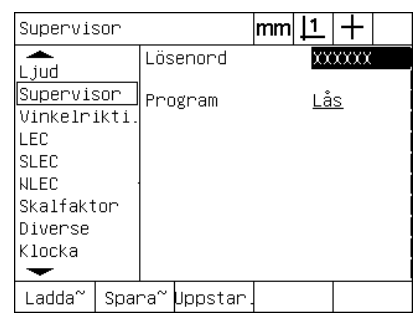

Ange administratörslösenordet

U Tryck på knappen FINISH för att spara parametrarna och gå tillbaka till inställningsmenyn.

# <span id="page-133-11"></span>**2.4 Specifikationer**

<span id="page-133-13"></span><span id="page-133-12"></span><span id="page-133-10"></span><span id="page-133-9"></span><span id="page-133-8"></span><span id="page-133-7"></span><span id="page-133-6"></span><span id="page-133-5"></span><span id="page-133-4"></span><span id="page-133-3"></span><span id="page-133-2"></span><span id="page-133-1"></span><span id="page-133-0"></span>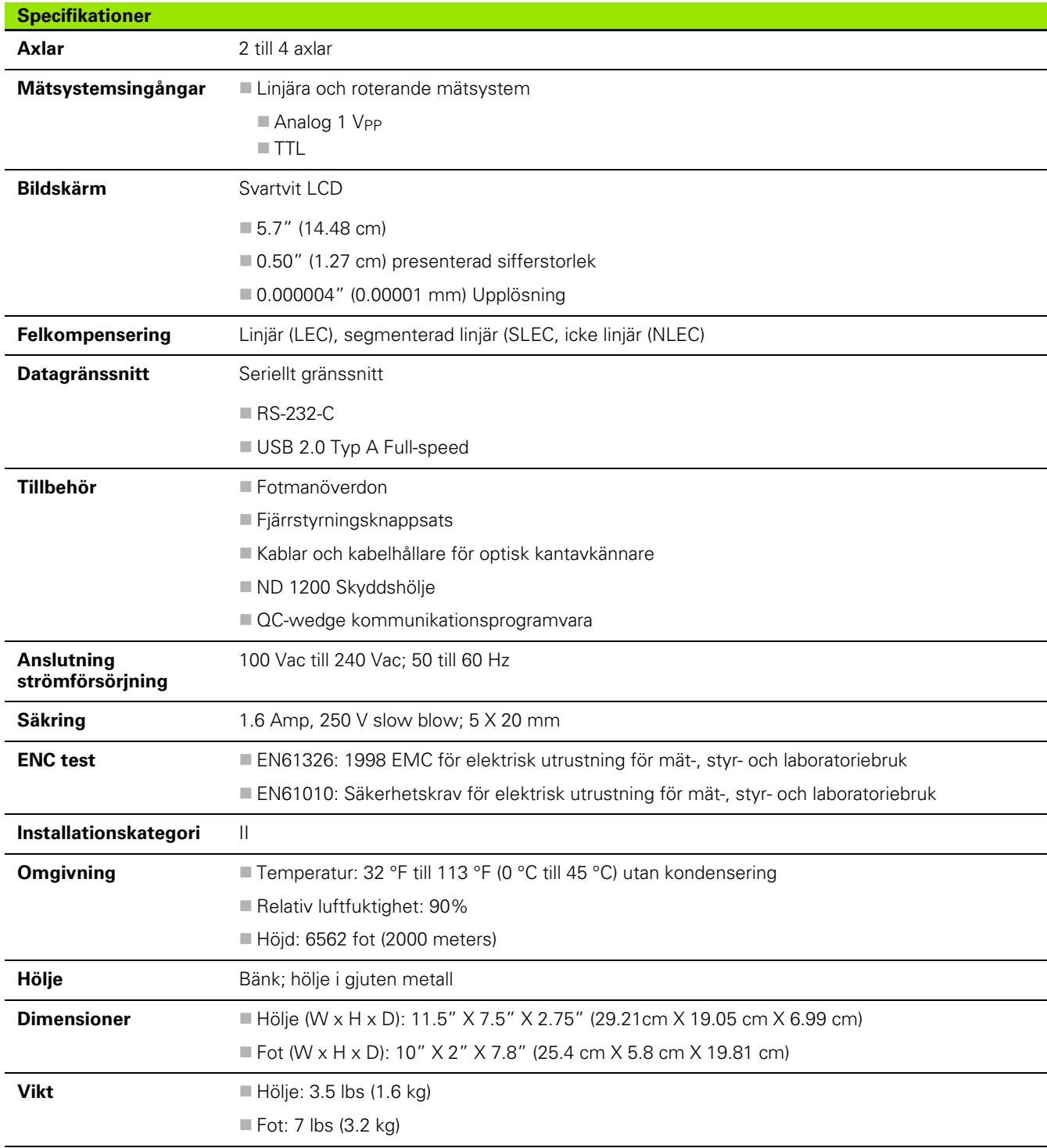

# **Dimensioner**

<span id="page-134-0"></span>Dimensioner för höljet på ND 1200, fot och monteringsfäste för arm visas i format: mm.

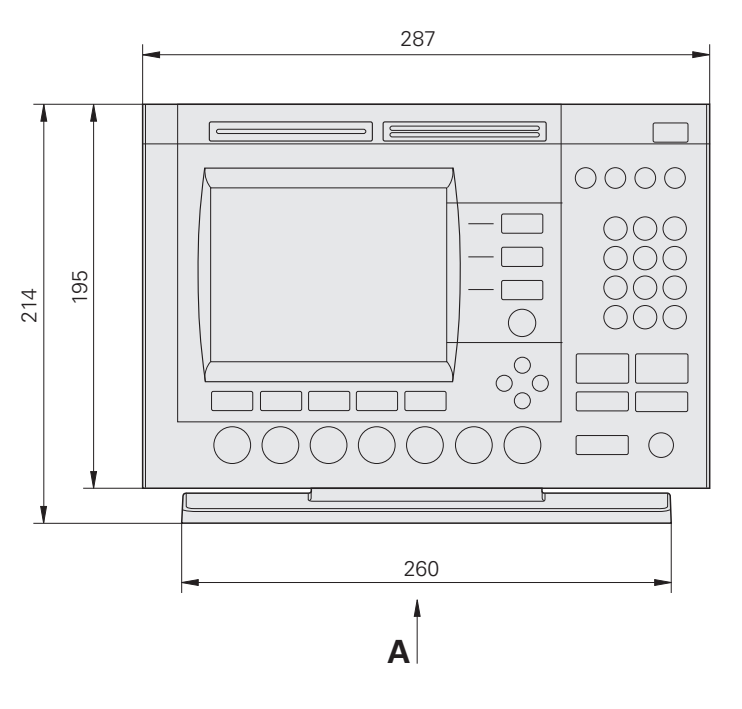

203.2

**A**

260

200

M<sub>5</sub>

€

(♦

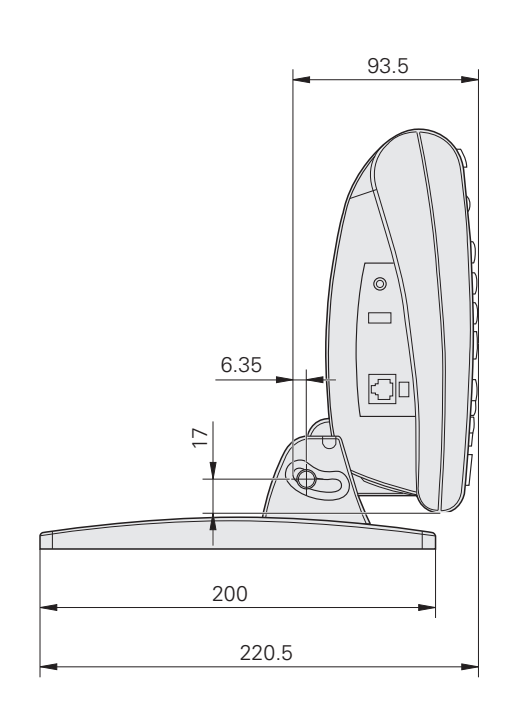

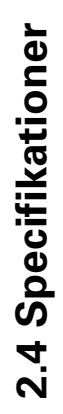

158.75

**Monteringsfäste arm**

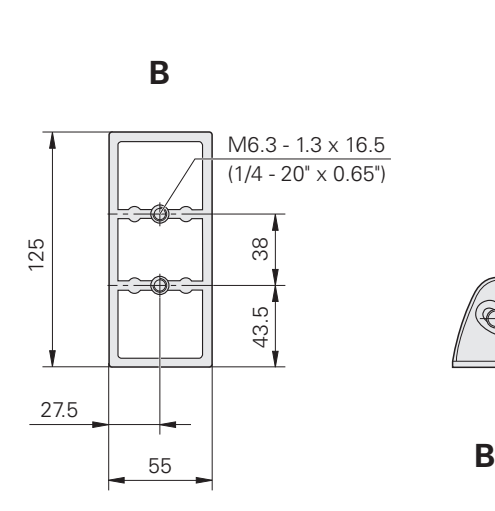

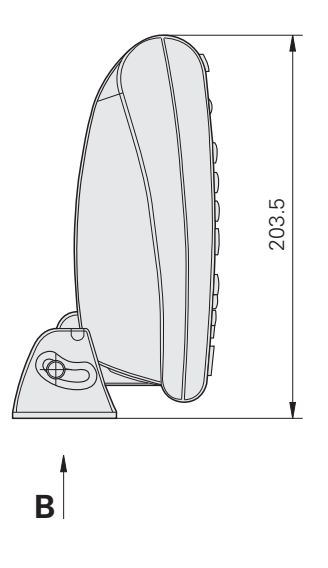

#### **A**

[Administratörslösenord ... 87](#page-86-1) [Administratörsmenyn ... 90,](#page-89-0) [133](#page-132-0) [ASCII-styrtecken ... 125](#page-124-0) [ASCII-tecken ... 124](#page-123-0) [Återförpacka QC-200 för transport ... 77](#page-76-0) [Auto DRO mätsteg ... 95](#page-94-0) [Axel ... 134](#page-133-0) [Axelknappar ... 3,](#page-2-0) [19](#page-18-0) [Förinställa en axel ... 19](#page-18-1) [Nollställa en axel ... 19](#page-18-2) Axelmätsystem [kontaktanslutningar ... 81](#page-80-0) [Axelselektering ... 92](#page-91-0)

#### **B**

[Baksidan ... 5](#page-4-0) [Baud rate ... 126](#page-125-0) [Bildskärm ... 115](#page-114-0) [Komma- eller decimalpunkt ... 115](#page-114-1) [Presentationsupplösning ... 115](#page-114-2) [Uppstart måttenhet ... 115](#page-114-3)

#### **D**

[Data som skickas på serieporten ... 126](#page-125-1) [Data som skickas på USB-porten ... 128](#page-127-0) [Datagränssnitt ... 134](#page-133-1) [Dator ... 82](#page-81-0) [Datum ... 132](#page-131-0) [Detaljuppriktning ... 34](#page-33-0) [Dimensioner ... 134,](#page-133-2) [135](#page-134-0) [Dimensionslista ... 38](#page-37-0) Dimensionstoleranser [Bredd ... 54](#page-53-0) [Dubbelriktad position ... 54](#page-53-1) [Kast ... 54](#page-53-2) [Koncentricitet ... 54](#page-53-3) [LMC ... 54](#page-53-4) [MMC ... 54](#page-53-5) [Parallellitet ... 54](#page-53-6) [Rakhet ... 54](#page-53-7) [Rundhet ... 54](#page-53-8) [Verklig position ... 54](#page-53-9) [Vinkel ... 54](#page-53-10) [Vinkelräthet ... 54](#page-53-11) Distans [Absolutvärde ... 112](#page-111-0) [Riktningsvärde ... 112](#page-111-1)

#### **E**

[ENC test ... 134](#page-133-3) [Encoders ... 81](#page-80-1)

# **F**

[Fast track knappar ... 4,](#page-3-0) [20](#page-19-0) [Högra breda knappen ... 20](#page-19-1) [Vänstra breda knappen ... 20](#page-19-2) [Fäste monteringsarm ... 79](#page-78-0) [Felindikeringar ... 73](#page-72-0) [Skalfel ... 73](#page-72-1) [Felkompensering ... 29,](#page-28-0) [134](#page-133-4) [Icke linjär felkompensering](#page-98-0)  [\(NLEC\) ... 99,](#page-98-0) [106](#page-105-0) [Kalibreringsnormalens värde ... 103](#page-102-0) [Linjär felkompensering \(LEC\) ... 99,](#page-98-1)  [100](#page-99-0) [NLEC genom att importera en fil](#page-109-0)  nlec.txt ... 110 [NLEC genom att mäta](#page-107-0)  punkter ... 108 [NLEC.txt fil ... 106,](#page-105-1) [110](#page-109-1) [Observerade värden ... 103](#page-102-1) [Segmenterad linjär felkompensering](#page-98-2)  [\(SLEC\) ... 99,](#page-98-2) [102](#page-101-0) [Sektionsnummer ... 103](#page-102-2) [Softkey Lär ... 105](#page-104-0) [Fjärrstyrningsknappsats ... 83](#page-82-0) [Fördröjning End of character ... 126](#page-125-2) [Fördröjning End of line ... 126](#page-125-3) [Fotmanöverdon ... 83](#page-82-1) [Frigivning extern axelnollning ... 95](#page-94-1)

#### **H**

[Hårdvaruinstallation ... 78](#page-77-0) [Anslut tillbehör fotmanöverdon,](#page-82-2)  handmanöverdon eller fjärrstyrningsknappsats ... 83 [Ansluta en dator ... 82](#page-81-1) [Ansluta en hörlur ... 82](#page-81-2) [Ansluta en USB-skrivare ... 82](#page-81-3) [Ansluta och installera optisk](#page-83-0)  kantavkännare ... 84 [Montagefot ... 78](#page-77-1) [Monteringsarm ... 79](#page-78-0) [Nätanslutning ... 80,](#page-79-0) [81](#page-80-2) [Hastighetsgräns för axlarna ... 95](#page-94-2) [Högtalaranslutning ... 82](#page-81-4) [Hörlur ... 82](#page-81-5) [Hot keys meny ... 118](#page-117-0)

#### **I**

[Icke linjär felkompensering](#page-105-2)  (NLEC) ... 106 [Installationskategori ... 134](#page-133-5) [Inställningsfiler ... 133](#page-132-1) [Inställningsmeny ... 86](#page-85-0)

#### **J**

[Jordat uttag med 3 ledare ... 7](#page-6-0)

#### **K**

[Kalibrering optisk kantavkännare ... 33](#page-32-0) [D. Kal ... 33](#page-32-1) [Lära ... 33](#page-32-2) [X Kal ... 33](#page-32-3) [Kalibreringsnormalens värde ... 103](#page-102-3) [Kant meny ... 96](#page-95-0) [Klockmeny ... 132](#page-131-1) [Knappar ... 3](#page-2-1) [Knapptryckningar ... 6](#page-5-0) [Kommandoknappar ... 3,](#page-2-2) [19](#page-18-3) [Cancel ... 19](#page-18-4) [Enter ... 19](#page-18-5) [Finish \(Slutför\) ... 19](#page-18-6) [Quit \(Avsluta\) ... 19](#page-18-7) [Komparatorskärm ... 84](#page-83-1) [Konstruera detaljdimensioner ... 49](#page-48-0) [Exempel ... 50](#page-49-0) [Fler exempel ... 51](#page-50-0) [Referensdimensioner ... 49,](#page-48-1) [51](#page-50-1)

### **L**

[LCD ... 134](#page-133-6) [LCD bildskärm ... 3,](#page-2-3) [22](#page-21-0) [DRO mode ... 22](#page-21-1) [Inställningsmode ... 22](#page-21-2) [Kontrastjustering ... 30](#page-29-0) [Mode mätning av dimensioner ... 22](#page-21-3) [Mode utvärdering av](#page-21-4)  dimensioner ... 22 [LCD på/av knapp ... 4,](#page-3-1) [20](#page-19-3) [LEC meny ... 101](#page-100-0) [Leveransinnehåll ... 76](#page-75-0) [Linjär felkompensering \(LEC\) ... 100](#page-99-1) [Ljudmeny ... 130](#page-129-0) [Ljudvarningar ... 82,](#page-81-6) [130](#page-129-1)

#### **M**

[Maskinnollpunkt ... 17,](#page-16-0) [29,](#page-28-1) [92](#page-91-1) [Maskinnollpunkt vid uppstart ... 112](#page-111-2) [Mäta detaljdimensioner ... 38](#page-37-1) [Auto repeat ... 41](#page-40-0) [Cirklar ... 44](#page-43-0) [Distanser ... 45](#page-44-0) [Linjer ... 43](#page-42-0) [Punkter ... 42](#page-41-0) [Vinklar ... 46](#page-45-0)

**Index**

# **Index**

[Mätknappar ... 3,](#page-2-4) [18](#page-17-0) [Cirkel ... 18](#page-17-1) [Distans ... 18](#page-17-2) [Linje ... 18](#page-17-3) [Measure Magic ... 18](#page-17-4) [Punkt ... 18](#page-17-5) [Snedkompensering ... 18](#page-17-6) [Vinkel ... 18](#page-17-7) [Mätmeny ... 112](#page-111-3) [Mätsystemsingångar ... 134](#page-133-7) [Mätsystemsmenyn ... 92](#page-91-2) [Mätsystemstyp ... 92](#page-91-3) [Mätsystemsupplösning ... 92](#page-91-4) [Måttenhet ... 92](#page-91-5) [Mekaniskt stopp axel](#page-16-1)  referensposition ... 17 [Meny Om ... 89](#page-88-0)

#### **M**

**M**<br> **148 1992 1.3 18**<br> **148 1992 1.3 148 1.4 1.4 1.4 1.4 1.4 1.4 1.4 1.4 1.4 1.4 1.4 1.4 1.4 1.4 1.4 1.4 1.4 1.4 1.4 1.4 1.4 1.4 1.4 1.4 1.4 1.4 1.4 1.4** [Menyer ... 25](#page-24-0) [Extra ... 26](#page-25-0) [Annot ... 26](#page-25-1) [DMS/DD ... 26](#page-25-2) [Förinställ! ... 26](#page-25-3) [Kör ... 26](#page-25-4) [MCS ... 26](#page-25-5) [MinMax ... 26](#page-25-6) [Nolla 2 ... 27](#page-26-0) [Nolla Q ... 27](#page-26-1) [Preset ... 26](#page-25-7) [Prt RS ... 26](#page-25-8) [Skicka < ... 27](#page-26-2) [Skicka 2 ... 26](#page-25-9) [Skicka 3 ... 26](#page-25-10) [Skicka 4 ... 26](#page-25-11) [Skicka D ... 26](#page-25-12) [Skicka F ... 27](#page-26-3) [Skicka L ... 27](#page-26-4) [Skicka Q ... 27](#page-26-5) [Skicka r ... 27](#page-26-6) [Skicka X ... 27](#page-26-7) [Skicka Y ... 27](#page-26-8) [Skicka Z ... 27](#page-26-9) [Tid ... 27](#page-26-10) [Inställning ... 25](#page-24-1) Kant meny [... 28](#page-27-0) [Auto E ... 28](#page-27-1) [D. Kal ... 28](#page-27-2) [Installera ... 28](#page-27-3) [Lära ... 28](#page-27-4) [X Kal ... 28](#page-27-5) [Prog ... 25](#page-24-2) [Kopiera ... 25](#page-24-3) [Kör ... 25](#page-24-4) [Radera ... 25](#page-24-5) [Redigera ... 25](#page-24-6) [Spela in ... 25](#page-24-7) [Radera ... 27](#page-26-11) [Rad allt ... 28](#page-27-6) [Rad dim ... 28](#page-27-7) [Rad upprikt. ... 28](#page-27-8) [Menyknapp ... 4,](#page-3-2) [20](#page-19-4) [Extra ... 20](#page-19-5) [Inställning ... 20](#page-19-6) [Kant ... 20](#page-19-7) [Prog ... 20](#page-19-8) [Ta bort ... 20](#page-19-9) [Menyn övrigt ... 95,](#page-94-3) [97,](#page-96-0) [131](#page-130-0) [Menyn vinkelriktighet ... 98](#page-97-0)

#### **M**

[Mjukvaruversion ... 7](#page-6-1) [Modknappar ... 3,](#page-2-5) [19](#page-18-8) [Måttenhet ... 19](#page-18-9) [Välj en nollpunkt ... 19](#page-18-10) [Välj koordinatsystem ... 19](#page-18-11) [Montagefot ... 78](#page-77-2) [MZ Cnts ... 92](#page-91-6)

## **N**

[Nätadapter med 2 ledare ... 7](#page-6-2) [Nätanslutning ... 134](#page-133-8) [Nätkontakt ... 7](#page-6-3) [NLEC meny ... 107](#page-106-0) [NLEC.txt fil ... 106](#page-105-3) [Numerisk knappsats ... 4](#page-3-3)

# **O**

[Observerade värden ... 103](#page-102-4) [Omgivning ... 134](#page-133-9) [Optisk kant \(OE\) debounce ... 97](#page-96-1) [Optisk kant \(OE\) timeout ... 97](#page-96-2) [Optisk kantavkännare ... 84](#page-83-2) [Probning målstorlek ... 112](#page-111-4) [Referenskabelingång ... 84](#page-83-3) [Sensorkabelingång ... 84](#page-83-4) [Ordlängd ... 126](#page-125-4) [Översikt ... 14](#page-13-0)

#### **P**

[Paritet ... 126](#page-125-5) [Passera mätsystemens](#page-16-2)  referensmärken ... 17 [Passformsalgoritmer för cirkel ... 44](#page-43-1) [Inre ... 44](#page-43-2) [ISO ... 44](#page-43-3) [LSBF ... 44](#page-43-4) [Yttre ... 44](#page-43-5) [Passformsalgoritmer för linje ... 43](#page-42-1) [ISO ... 43](#page-42-2) [LSBF ... 43](#page-42-3) [Pilknappar ... 4,](#page-3-4) [21](#page-20-0) [Proba detaljdimensioner ... 39](#page-38-0) [Hårkors ... 39](#page-38-1) [Kantavkänning ... 39](#page-38-2) [Measure Magic ... 40](#page-39-0) [Probtyp ... 32](#page-31-0) [Hårkors ... 32](#page-31-1) [Optisk kant ... 32](#page-31-2) [Manuell och automatisk](#page-31-3)  [punktregistrering ... 32](#page-31-3)

#### **P**

[Programmering ... 58](#page-57-0) [Backup av program ... 71](#page-70-0) [Exekvera ett program ... 59](#page-58-0) [Exempel på inspelning av](#page-58-1)  program ... 59 [Exempel på programkörning ... 61](#page-60-0) [Kopiera ett program ... 69](#page-68-0) [Paus vid överskriden tolerans ... 112](#page-111-5) [Radera ett program ... 70](#page-69-0) [Redigera ett program ... 62](#page-61-0) [Ändra ett programsteg ... 64](#page-63-0) [Expandera och komprimera ett](#page-62-0)  programsteg ... 63 [Infoga nya programsteg ... 68](#page-67-0) [Radera ett programsteg ... 67](#page-66-0) [Visa programsteg ... 62](#page-61-1) [Spela in ett program ... 58](#page-57-1) [Programvaruinställning ... 85](#page-84-0) [Administratörslösenord ... 90](#page-89-1) [Audiokonfiguration ... 130](#page-129-2) Exempel på att ange [administratörslösenordet ... 87](#page-86-2) [Felkompensering ... 99](#page-98-3) [Formatera display ... 115](#page-114-4) [Formatera utskrift ... 122](#page-121-0) [Inställning tid och datum ... 132](#page-131-2) Justering hastighet [knappupprepning ... 131](#page-130-1) Kalibrera bordets [vinkelriktighet ... 98](#page-97-1) [Ladda inställningsfiler och](#page-90-0)  uppstartsbilder ... 91 [Mätinställning ... 112](#page-111-6) [Mätsystemskonfiguration ... 92](#page-91-7) [Optisk kantavkännare ... 96](#page-95-1) [Ordningsföljd inställning ... 88](#page-87-0) [Programupplåsning ... 90](#page-89-2) [RS-232 Portkonfiguration ... 126](#page-125-6) [Skalfaktor för detaljer som expande](#page-110-0)rar eller krymper ... 111 [Spara inställningsfiler och](#page-132-2)  program ... 133 [Språkval ... 89](#page-88-1) [Tilldelning snabbknappar ... 118](#page-117-1) [USB Portkonfiguration ... 128](#page-127-1)

#### **R**

[Rapportbredd ... 122](#page-121-1) [Rapportdata märkning ... 122](#page-121-2)

# **R**

[Rapportering ... 72](#page-71-0) [Rapporttyper ... 72](#page-71-1) [Bildskärm ... 72](#page-71-2) [CSV ... 72](#page-71-3) [Ingen ... 72](#page-71-4) [Rapport ... 72](#page-71-5) [Tab ... 72](#page-71-6) [Tol Rpt ... 72](#page-71-7) [Skicka rapporter ... 72](#page-71-8) [Rapportlängd ... 122](#page-121-3) [Referensmärken ... 17,](#page-16-3) [29](#page-28-2) [Referenspositioner ... 17](#page-16-4) [Registrering ... 31,](#page-30-0) [112](#page-111-7) [Bakåt ... 31](#page-30-1) [Framåt ... 31](#page-30-2) [Rengöring ... 7](#page-6-4) [RJ-45 delare ... 83](#page-82-3) [RJ-45 kontaktdon ... 83](#page-82-4) [RS232 meny ... 126](#page-125-7) [RS-232 serieport ... 82](#page-81-7) [Baud rate ... 82](#page-81-8) [Ordlängd ... 82](#page-81-9) [Paritet ... 82](#page-81-10) [Seriell kabel ... 82](#page-81-11) [Stoppbitar ... 82](#page-81-12)

#### **S**

[Säkerhet ... 7](#page-6-5) [Säkring ... 134](#page-133-10) [Sändknapp ... 4,](#page-3-5) [20](#page-19-10) [Segmenterad linjär felkompensering](#page-101-1)  (SLEC) ... 102 [Sektionsnummer ... 103](#page-102-5) [Selektering referensmärke ... 92](#page-91-8) [Sida ... 5](#page-4-1) [Sidmatning ... 122](#page-121-4) [Skalfaktor ... 111](#page-110-1) [Skalfaktor meny ... 111](#page-110-2) [Skapa detaljdimensioner ... 47](#page-46-0) [Exempel ... 48](#page-47-0) [Referensdimensioner ... 47](#page-46-1) [Skrivare ... 82](#page-81-13) [Snedkompensering ... 34](#page-33-1) [Softkey ... 22](#page-21-5) [Softkey Lär ... 105](#page-104-1)

#### **S**

[Softkeys ... 3](#page-2-6) [Ändra ... 23](#page-22-0) [Återkalla ... 23](#page-22-1) [Konstr ... 24](#page-23-0) [Presentation ... 23](#page-22-2) [Prob ... 22](#page-21-6) [Skapa ... 24](#page-23-1) [Tol ... 23](#page-22-3) [Zoom ... 23](#page-22-4) [Specifikationer ... 134](#page-133-11) [Stoppbitar ... 126](#page-125-8) [Strömbrytare ... 16,](#page-15-0) [29,](#page-28-3) [80](#page-79-1) [Strömkälla ... 80](#page-79-2) [3-polig jordad kontakt ... 80](#page-79-3) [Säkring ... 80](#page-79-4) [Transientskydd ... 80](#page-79-5) [Styrtecken meny ... 125](#page-124-1) [Symboler ... 6](#page-5-1)

# **T**

[Tid ... 132](#page-131-3) [Tillbehör ... 134](#page-133-12) [Toleranssättning ... 54](#page-53-12) [Applicera toleranser ... 55](#page-54-0) [Dimensionstoleranser ... 54](#page-53-13) [Exempel ... 56](#page-55-0) [Utskrift rapport beroende på](#page-111-8)  toleransresultat ... 112

#### **U**

[Uppriktning av detaljer ... 34](#page-33-2) [Uppstart maskinnollpunkt ... 112](#page-111-9) [USB meny ... 128](#page-127-2) [USB-flashdrive ... 128](#page-127-3) [USB-skrivare ... 82](#page-81-14) Utgångspunkt [Bestämma ... 35](#page-34-0) [Konstruera ... 35](#page-34-1) [Noll ... 35,](#page-34-2) [36](#page-35-0) [Preset ... 35,](#page-34-3) [37](#page-36-0) [Utskriftskontrolltecken ... 122](#page-121-5) [Utskriftsmenyn ... 122](#page-121-6)

#### **V**

[Val av måttenhet ... 30](#page-29-1) [Välj koordinatsystem ... 30](#page-29-2) [Välja utgångspunkt ... 30](#page-29-3) [Varning som visas i bildskärmen ... 130](#page-129-3) [Växla mätsystemets räkneriktning ... 92](#page-91-9) [Version av programvara och](#page-88-2)  hårdvara ... 89 [Vikt ... 134](#page-133-13)

# **Index**

**V** [Vinkeltyper ... 46](#page-45-1) [180+A1 ... 46](#page-45-2) [180-A1 ... 46](#page-45-3) [360-A1 ... 46](#page-45-4) [INCLD ... 46](#page-45-5)

# **HEIDENHAIN**

**DR. JOHANNES HEIDENHAIN GmbH** Dr - Johannes-Heidenhain-Straße 5 83301 Traunreut, Germany  $\circled{3}$  +49 8669 31-0  $FAX$  +49 8669 5061 F-mail: info@heidenhain de Technical support  $\sqrt{[AA]}$  +49 8669 32-1000 Measuring systems <sup>®</sup> +49 8669 31-3104 E-mail: service.ms-support@heidenhain.de **TNC** support <sup><sup>3</sup></sup> +49 8669 31-3101 E-mail: service.nc-support@heidenhain.de NC programming  $\circled{2}$  +49 8669 31-3103

E-mail: service.nc-pgm@heidenhain.de **PLC programming** <sup><sup>2</sup> +49 8669 31-3102<br>E-mail: service.plc@heidenhain.de</sup>  $\frac{24}{2}$  +49 8669 31-3105 Lathe controls E-mail: service.lathe-support@heidenhain.de

www.heidenhain.de